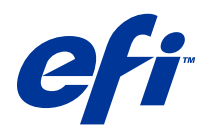

# Fiery Color Profiler Suite

© 2014 Electronics For Imaging. Informacje zawarte w niniejszej publikacji podlegają postanowieniom opisanym w dokumencie Uwagi prawne dotyczącym tego produktu.

## Spis treści

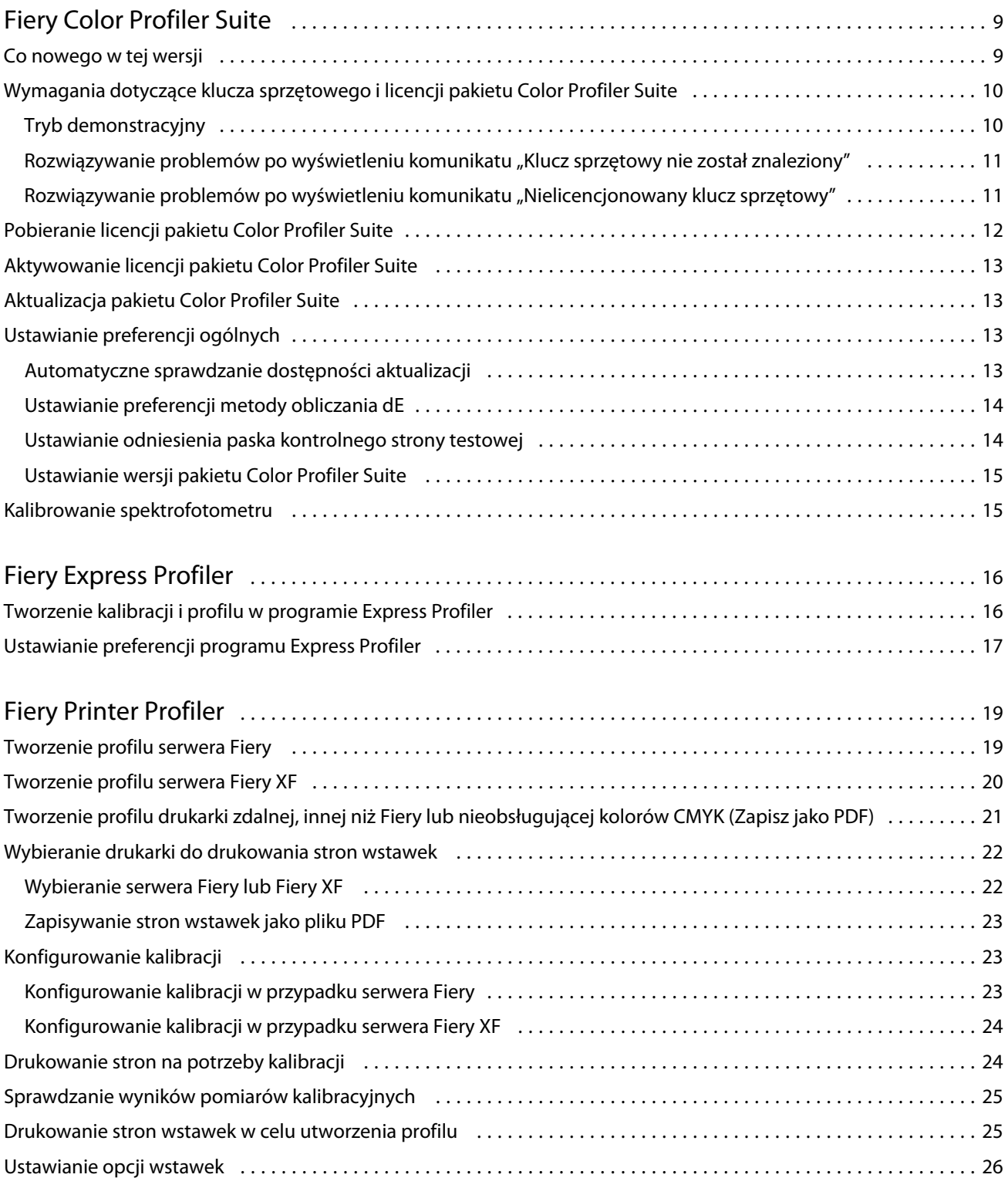

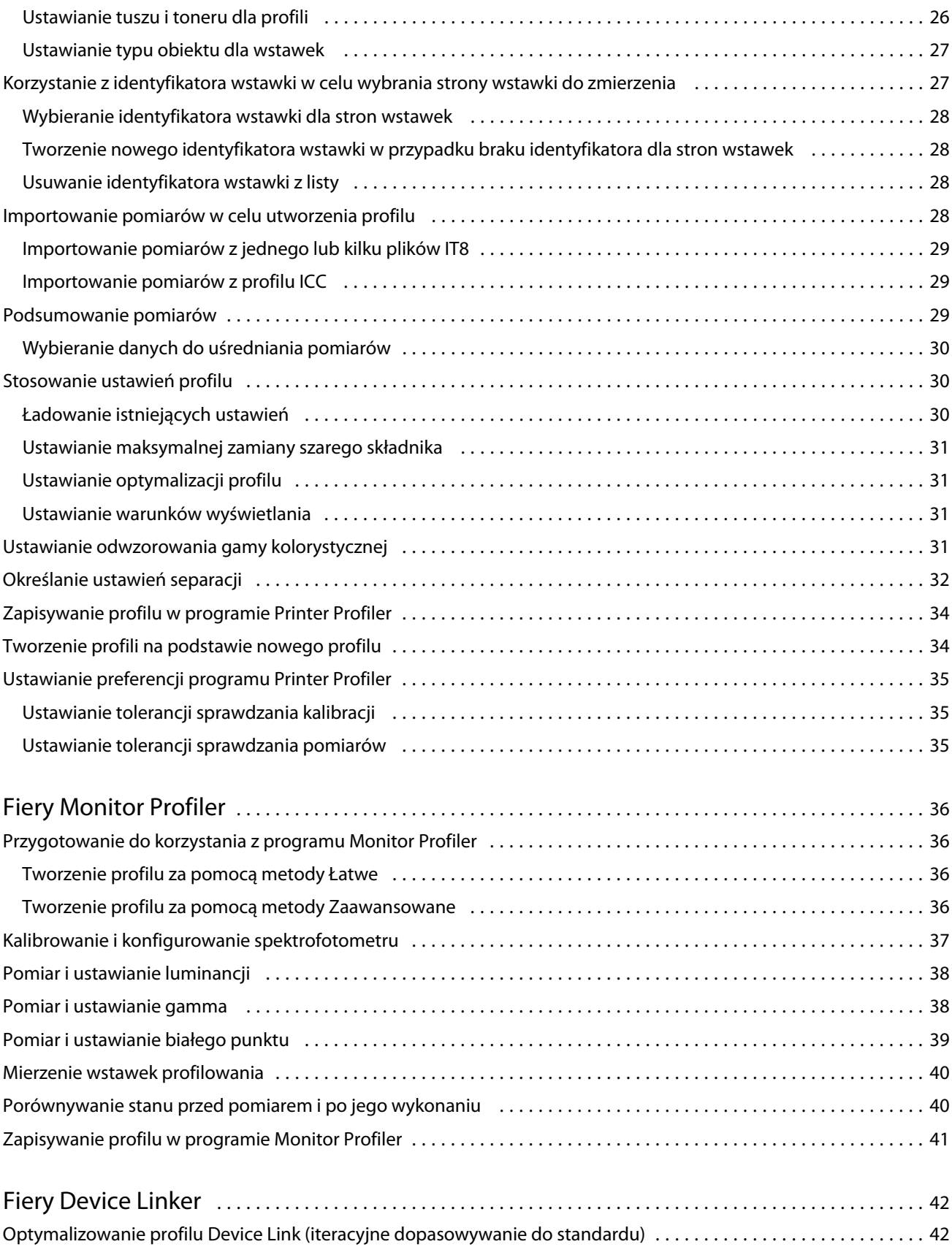

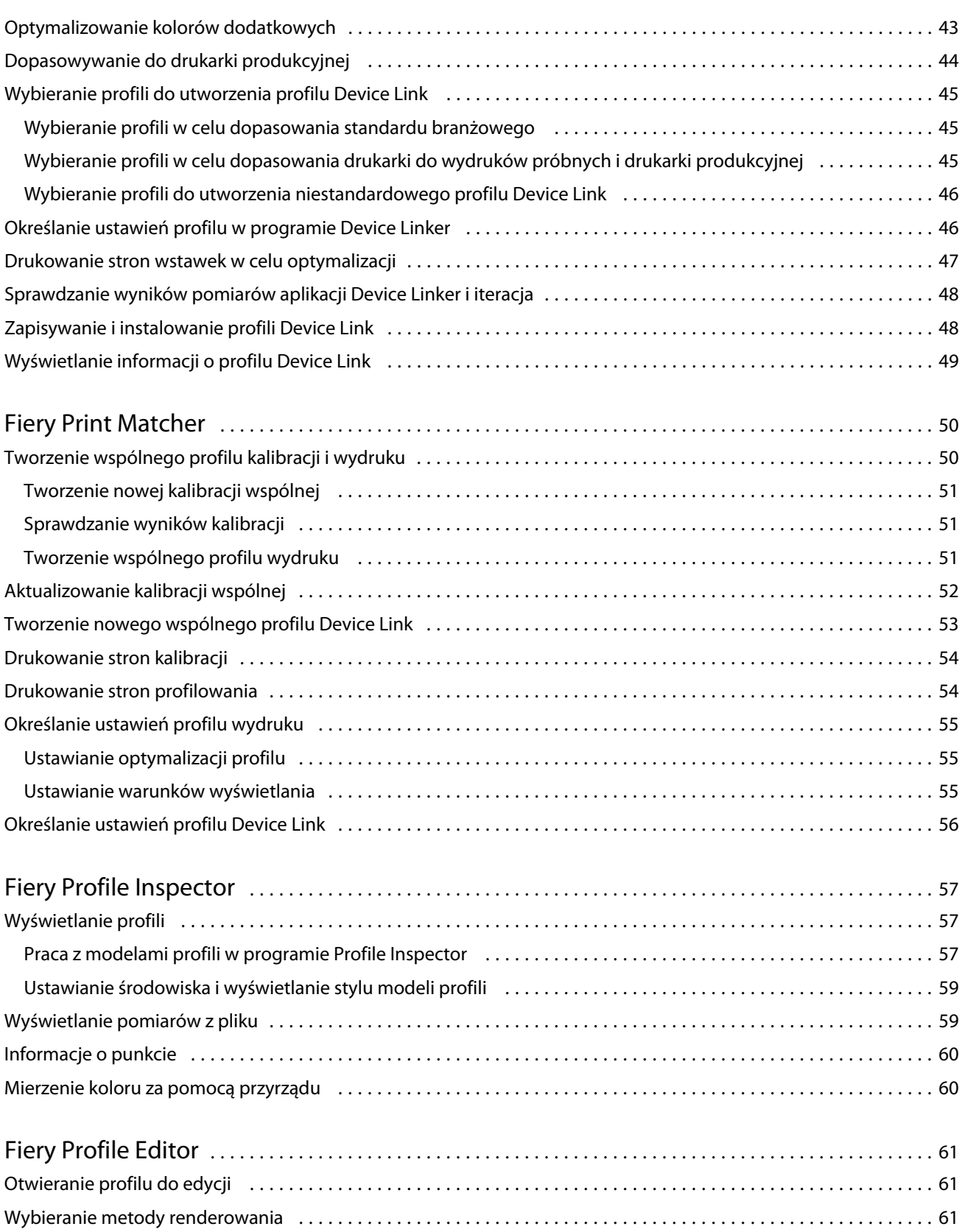

Zapisywanie profilu w programie Profile Editor [.......................................................](#page-61-0) 62

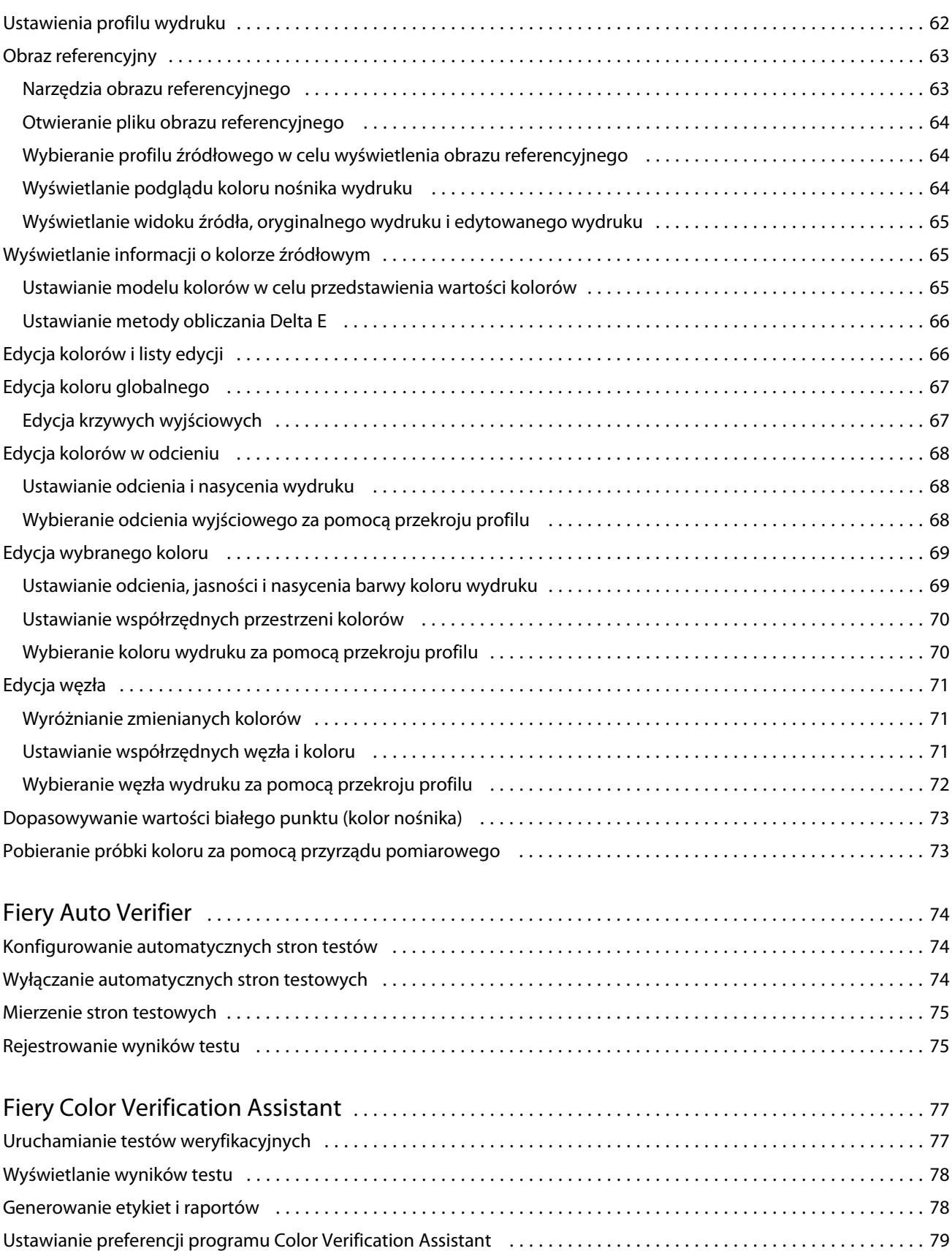

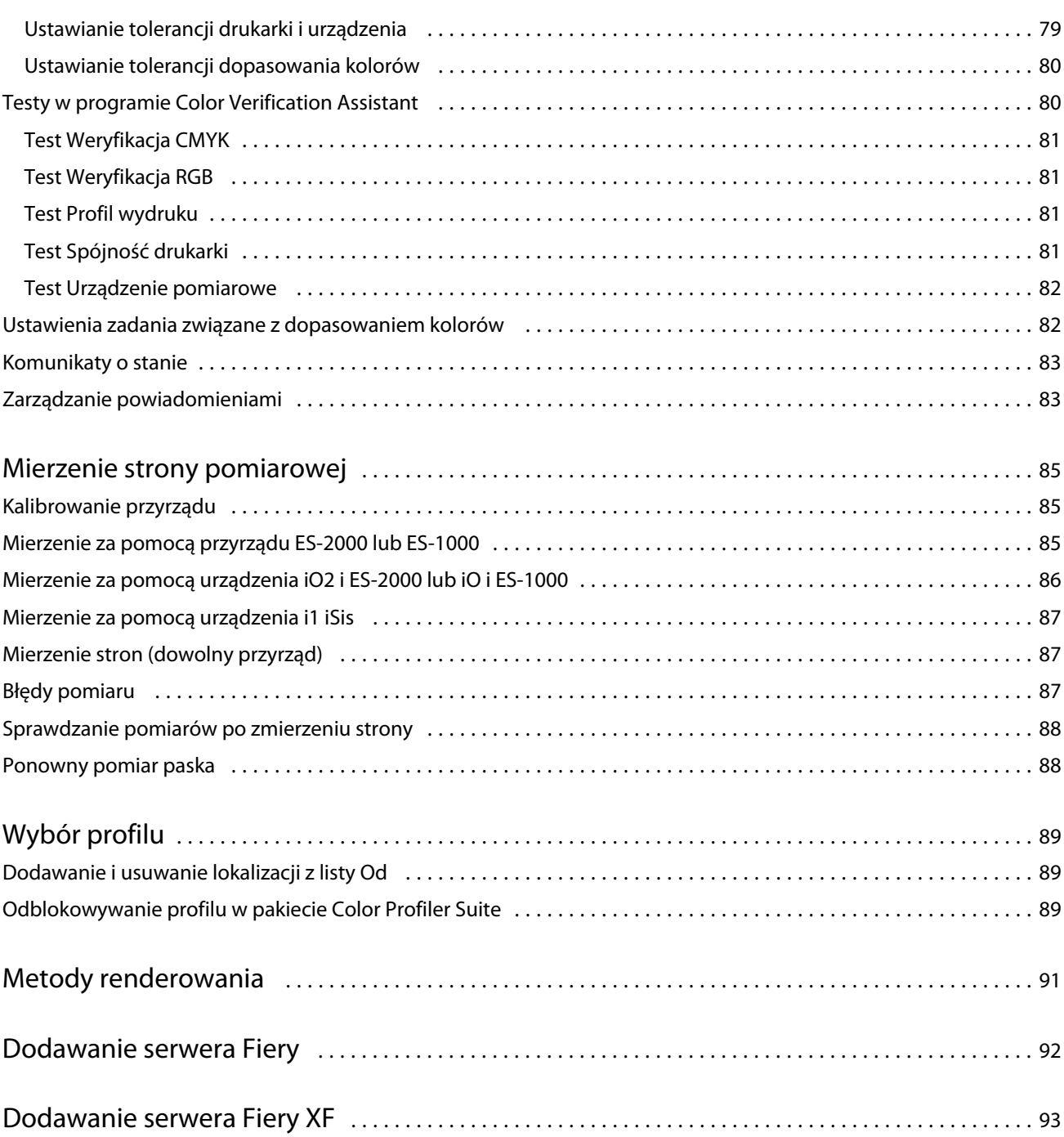

Fiery Color Profiler Suite Spis treści 8

## <span id="page-8-0"></span>Fiery Color Profiler Suite

Pakiet Fiery Color Profiler Suite umożliwia utworzenie profilu kolorów całkowicie zgodnego ze standardami organizacji International Color Consortium (ICC). Pozwala także na ocenę, edycję i testowanie profili kolorów.

Pakiet Color Profiler Suite jest dostarczany ze spektrofotometrem EFI ES-2000 Spectrophotometer – przyrządem pomiarowym służącym do tworzenia profili.

Pakiet Color Profiler Suite zawiera kilka modułów.

Moduły te ułatwiają tworzenie profili:

- **•** Express Profiler umożliwia tworzenie profilu i ustawienia kalibracji dla drukarki ze sterownikiem Fiery, a także tworzenie drukarki wirtualnej lub ustawienia wstępnego, co pozwala na natychmiastowe drukowanie z wykorzystaniem nowej kalibracji i profilu. Jest to najszybszy sposób tworzenia profilu drukarki ze sterownikiem Fiery, jeżeli zaakceptuje się domyślne ustawienia profilu.
- **•** Printer Profiler umożliwia tworzenie profilu dowolnej drukarki RGB lub CMYK oraz tworzenie nowych profili na podstawie istniejących. W przypadku drukarek ze sterownikiem Fiery można także utworzyć ustawienie kalibracji. Ten moduł udostępnia pełną kontrolę nad ustawieniami profilu, takimi jak odwzorowanie gamy kolorystycznej i wyciągi barwne.
- **•** Monitor Profiler umożliwia tworzenie profili monitorów CRT i LCD.
- **•** Device Linker umożliwia tworzenie profilu Device Link i optymalizację profili Device Link oraz kolorów dodatkowych.
- **•** Print Matcher umożliwia tworzenie profili dostosowujących wydruki kolorowe wielu drukarek ze sterownikiem Fiery (na wszystkich serwerach Fiery musi być zainstalowane oprogramowanie System 10 lub nowsze).

Moduły te ułatwiają ocenę profili:

- **•** Profile Inspector umożliwia wyświetlenie trójwymiarowych modeli RGB, CMYK i nazwanych kolorów ICC w przestrzeni kolorów Lab, co pozwala na porównanie profili.
- **•** Profile Editor umożliwia edycję profili wydruku. Można wprowadzić globalne zmiany w profilu wydruku lub wybrać określone obszary do edycji.
- **•** Verifier umożliwia porównanie dwóch zestawów wartości kolorów w celu kontroli jakości.
- **•** Auto Verifier umożliwia automatyczne drukowanie stron testowych kolorów i pomiar stron w celu kontroli jakości.

Pakiet Color Profiler Suite zawiera także narzędzie Color Verification Assistant, które służy do weryfikacji kolorów wydruku zadania. Narzędzie Color Verification Assistant należy otworzyć w programie Command WorkStation.

## Co nowego w tej wersji

W tej wersji pakietu Color Profiler Suite wprowadzono nowe funkcje.

<span id="page-9-0"></span>**Uwaga:** Ta wersja wymaga nowej licencji. W przypadku uaktualnienia z wcześniejszej wersji 4.x i posiadania aktualnej umowy (dotyczącej pomocy technicznej) SMSA pakiet Color Profiler Suite automatycznie pobierze nową licencję z serwera licencyjnego EFI. Jeżeli pakiet Color Profiler Suite nie może połączyć się z serwerem licencyjnym, zobacz temat [Pobieranie licencji pakietu Color Profiler Suite](#page-11-0) na stronie 12.

- **•** Program Express Profiler jest nowym modułem umożliwiającym szybkie tworzenie ustawienia kalibracji i profilu wydruku dla drukarki ze sterownikiem Fiery. Program Express Profiler umożliwia także tworzenie drukarki wirtualnej lub ustawienia wstępnego skonfigurowanego na podstawie nowego profilu wydruku, co umożliwia natychmiastowe drukowanie zadania przy użyciu nowego ustawienia kalibracji i profilu.
- **•** Program Printer Profiler umożliwia przeprowadzenie kalibracji przed profilowaniem, korzystając z nowego lub istniejącego ustawienia kalibracji.
- **•** Program Verifier zapewnia obsługę nowych testów:
	- **•** Kontrola wydruku wg standardu Fogra PSD (Process Standard Digital)
	- **•** Najnowszy standard IDEAlliance ISO 12647-7 Control Wedge 2013
	- **•** Najnowsze dane charakteryzacji GRACoL i SWOP 2013

## Wymagania dotyczące klucza sprzętowego i licencji pakietu Color Profiler Suite

Korzystanie ze wszystkich funkcji pakietu Color Profiler Suite wymaga spektrofotometru z aktywowaną licencją połączoną z komputerem, na którym zainstalowano oprogramowanie. (Spektrofotometr działa jako klucz sprzętowy).

**Uwaga:** Zamiast spektrofotometru EFI ES-2000 można użyć spektrodensytometru Konica Minolta FD-5BT jako klucza sprzętowego i przyrządu pomiarowego. Aby uzyskać więcej informacji o tym przyrządzie i licencji, należy skontaktować się z przedstawicielem firmy EFI.

Aktywowana licencja spektrofotometru jest ważna tylko dla danego spektrofotometru; z licencją tą można korzystać tylko z danego spektrofotometru.

W przypadku podłączenia spektrofotometru przed uruchomieniem pakietu Color Profiler Suite po raz pierwszy pakiet ten automatycznie pobierze i zainstaluje licencję po uruchomieniu aplikacji.

**Uwaga:** Jeżeli pakiet Color Profiler Suite nie może połączyć się z Internetem, zobacz temat [Pobieranie licencji](#page-11-0) [pakietu Color Profiler Suite](#page-11-0) na stronie 12.

Po podłączeniu nielicencjonowanego spektrofotometru należy aktywować licencję.

Jeżeli nie zostanie podłączony żaden spektrofotometr lub nie jest konieczne aktywowanie licencji, pakiet można uruchomić w trybie demonstracyjnym.

## **Tryb demonstracyjny**

Jeżeli do komputera nie jest podłączony licencjonowany spektrofotometr, pakiet Color Profiler Suite można uruchomić w trybie demonstracyjnym.

<span id="page-10-0"></span>W trybie demonstracyjnym obowiązują następujące ograniczenia:

- **•** Programy Express Profiler, Monitor Profiler, Verifier, Auto Verifier i Color Verification Assistant są niedostępne.
- **•** Nie można zapisywać profili w programie Device Linker ani Print Matcher.
- **•** Profile w programie Printer Profiler i Profile Editor można zapisywać tylko w formacie zablokowanym (.xcc). Profili zablokowanych można użyć tylko w pakiecie Color Profiler Suite na komputerze, na którym zostały zapisane. Aby odblokować plik, na komputerze należy użyć licencjonowanej wersji pakietu Color Profiler Suite. (Odblokowanie pliku powoduje jego konwersję do standardowego profilu ICC).

#### Rozwiązywanie problemów po wyświetleniu komunikatu "Klucz sprzętowy nie został **znaleziony"**

Jeżeli po uruchomieniu pakietu Color Profiler Suite nie będzie podłączony licencjonowany spektrofotometr, zostanie wyświetlone okno "Klucz sprzętowy nie został znaleziony".

**Uwaga:** Jeżeli podłączono licencjonowany spektrofotometr, ale okno "Klucz sprzętowy nie został znaleziony" jest wyświetlane, konieczne może być aktywowanie licencji pakietu Color Profiler Suite.

- **•** Kliknij jeden z następujących przycisków:
	- **•** Pobierz licencję umożliwia pobranie licencji z witryny aktywacji licencji firmy EFI. Licencję można pobrać z każdego komputera połączonego z Internetem, nawet jeżeli pakiet Color Profiler Suite nie jest na nim zainstalowany.
	- **•** Aktywuj licencję umożliwia aktywację licencji pobranej na komputer.
	- **•** Uruchom w trybie demonstracyjnym umożliwia uruchomienie pakietu Color Profiler Suite w trybie demonstracyjnym.

### Rozwiązywanie problemów po wyświetleniu komunikatu "Nielicencjonowany klucz **sprzętowy"**

Jeżeli został wyświetlony komunikat "Nielicencjonowany klucz sprzętowy" i podłączony jest spektrofotometr, licencja może być niedostępna lub nieaktywowana.

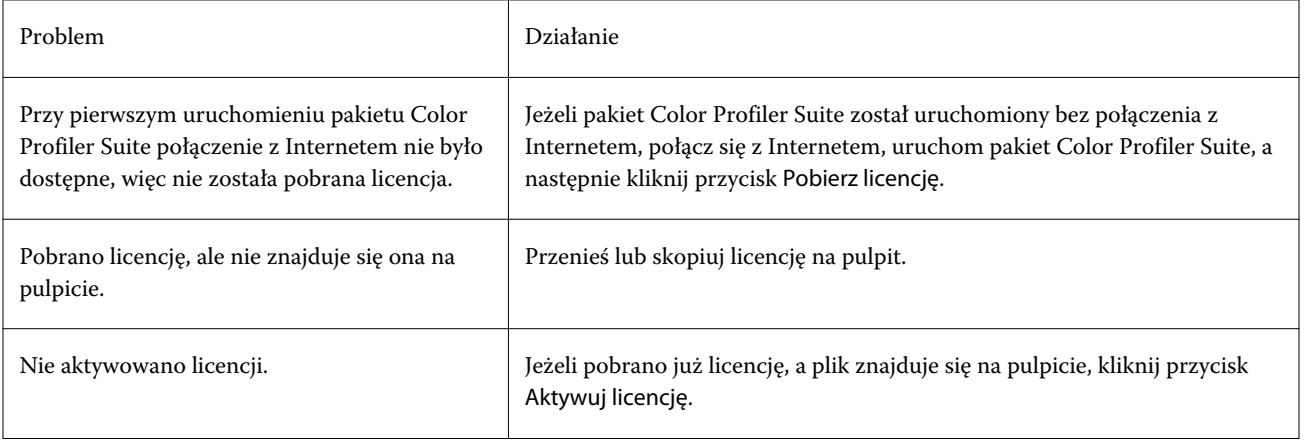

<span id="page-11-0"></span>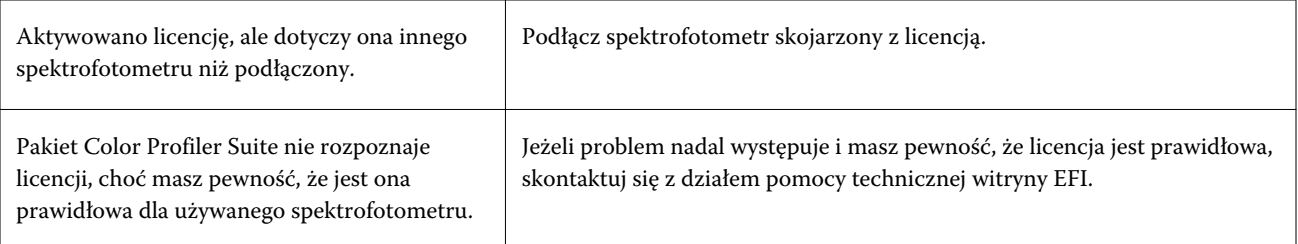

Jeżeli chcesz korzystać z pakietu Color Profiler Suite bez licencji ani spektrofotometru, kliknij przycisk Uruchom w trybie demonstracyjnym.

## Pobieranie licencji pakietu Color Profiler Suite

Komputer pobiera licencję przez Internet. Jeżeli komputer nie ma połączenia z Internetem, można pobrać licencję na inny komputer i przenieść ja na komputer, na którym zainstalowano pakiet Color Profiler Suite.

**Uwaga:** Zamiast spektrofotometru EFI ES-2000 można użyć spektrodensytometru Konica Minolta FD-5BT jako klucza sprzętowego i przyrządu pomiarowego. Aby uzyskać więcej informacji o tym przyrządzie i licencji, należy skontaktować się z przedstawicielem firmy EFI.

Aby pobrać licencję pakietu Color Profiler Suite, potrzebny jest numer seryjny spektrofotometru EFI ES-2000 lub kod aktywacyjny licencji.

- **•** Numer seryjny spektrofotometru EFI ES-2000 składa się z 7 cyfr umieszczonych na uchwycie i jest częścią numeru seryjnego przyrządu EFI ES-2000.
- **•** Kod aktywacyjny licencji znajduje się na karcie licencji w opakowaniu zawierającym nośnik pakietu Color Profiler Suite.
- **1** Wykonaj jedną z następujących czynności:
	- **•** W oknie głównym pakietu Color Profiler Suite kliknij kolejno Pomoc > Pobierz licencję.
	- **•** Otwórz przeglądarkę i przejdź do witryny activation.efi.com/cps.
- **2** Po wyświetleniu strony Generowanie licencji EFI wprowadź numer seryjny spektrofotometru EFI ES-2000 lub kod aktywacyjny licencji, a następnie kliknij przycisk Wyślij.

**Uwaga:** Jeżeli podawany jest numer seryjny spektrofotometru EFI IS-2000, należy wprowadzić tylko 7-cyfrowy ciąg podany na uchwycie. Należy pominąć pozostałe cyfry, które są częścią numeru seryjnego przyrządu.

- **3** Wykonaj jedną z następujących czynności:
	- **•** Zapisz do pliku umożliwia zapisanie licencji w podanej lokalizacji.

**Uwaga:** Aby można było przeprowadzić aktywację, plik licencji musi znajdować się na pulpicie. Po przeprowadzeniu aktywacji pakiet Color Profiler Suite skopiuje plik do lokalizacji na dysku.

- **•** Wyświetl plik licencji umożliwia wyświetlenie pliku licencji, a następnie zapisanie go lub wysłanie w wiadomości e-mail.
- **•** Wyślij w wiadomości e-mail do umożliwia wysłanie licencji na wprowadzony adres e-mail. (Jest to przydatne, jeżeli pakiet Color Profiler Suite ma być używany na innym komputerze).

<span id="page-12-0"></span>**4** Aby użyć pakietu Color Profiler Suite na komputerze, który nie ma połączenia z Internetem, należy skopiować plik licencji na nośnik wymienny, a następnie na pulpit na innym komputerze.

## Aktywowanie licencji pakietu Color Profiler Suite

W celu przeprowadzenia aktywacji należy umieścić pobrany plik licencji pakietu Color Profiler Suite na pulpicie. Aby aktywować licencję na tym komputerze, należy podłączyć prawidłowy spektrofotometr. Jeżeli nie zostanie podłączony żaden spektrofotometr, pojawi się komunikat trybu demonstracyjnego.

Jeżeli komputer nie ma dostępu do Internetu, należy skopiować plik licencji na pulpit komputera, na którym zainstalowano pakiet Color Profiler Suite.

- **1** Podłącz licencjonowany spektrofotometr do komputera.
- **2** Wykonaj jedną z następujących czynności:
	- **•** W oknie głównym pakietu Color Profiler Suite kliknij kolejno Pomoc > Aktywuj licencję.
	- **•** Kliknij opcję Aktywuj licencję w oknie Nielicencjonowany klucz sprzętowy.

## Aktualizacja pakietu Color Profiler Suite

Program Color Profiler Suite Updater sprawdza dostępność aktualizacji, a także umożliwia ich pobranie i zainstalowanie. Można także zaplanować sprawdzanie dostępności aktualizacji przy każdym uruchomieniu pakietu Color Profiler Suite lub co miesiąc albo wyłączyć tę funkcję.

**Uwaga:** Aby zakwalifikować się do otrzymania uaktualnień dodających nowe funkcje, pakiet Color Profiler Suite wymaga bieżącej umowy dotyczącej pomocy technicznej i konserwacji oprogramowania (SMSA). Data przedłużenia umowy SMSA jest wyświetlana w programie Color Profiler Suite Updater. W przypadku wygaśnięcia umowy SMSA kliknij opcję Renew Now (Odnów teraz), aby ją przedłużyć.

Jeżeli program Updater znajdzie aktualizację, można ja pobrać i zainstalować.

- **1** Kliknij kolejno Pomoc > Sprawdź, czy są dostępne aktualizacje.
- **2** Aby zaplanować automatyczne sprawdzanie dostępności aktualizacji, kliknij opcję Za każdym razem, Co miesiąc lub Nigdy.
- **3** Aby teraz sprawdzić dostępność aktualizacji, kliknij przycisk Sprawdź teraz.
- **4** Aby zainstalować aktualizację, kliknij przycisk Pobierz i zainstaluj, a potem postępuj zgodnie z instrukcjami wyświetlanymi na ekranie.

## Ustawianie preferencji ogólnych

Na karcie Ogólne można ustawić preferencje dotyczące wszystkich modułów pakietu Color Profiler Suite.

#### <span id="page-13-0"></span>**Automatyczne sprawdzanie dostępności aktualizacji**

Program Updater sprawdza dostępność aktualizacji oprogramowania i dokumentacji w witrynie firmy EFI oraz umożliwia ich pobranie i instalację. Istnieje możliwość ustawienia preferencji, aby określić częstotliwość uruchamiania programu Updater.

- **1** W pakiecie Color Profiler Suite kliknij kolejno Edytuj > Preferencje.
- **2** Kliknij preferowaną częstotliwość na liście Automatycznie sprawdzaj, czy są dostępne aktualizacje.
	- **•** Za każdym razem program Updater jest uruchamiany po każdym otwarciu pakietu Color Profiler Suite.
	- **•** Co miesiąc program Updater jest uruchamiany po każdym otwarciu pakietu Color Profiler Suite, jeżeli od ostatniego sprawdzenia upłynął więcej niż miesiąc.
	- **•** Nigdy program Updater nie jest uruchamiany automatycznie. Program Updater można uruchomić ręcznie.

### **Ustawianie preferencji metody obliczania dE**

Istnieje wiele sposobów obliczania dE, tj. różnicy numerycznej między dwoma kolorami. Sposób obliczania dE przez pakiet Color Profiler Suite można ustawić na karcie Preferencje. (dE określa się także jako Delta E, pisane jako ΔE).

Wartości tolerancji są podawane w jednostkach dE wraz z metodą obliczania: na przykład 0,5 dE 94.

Istnieje możliwość ustawienia metody używanej przez pakiet Color Profiler Suite do interpretacji wszystkich wartości dE określonych w pakiecie Color Profiler Suite.

- **1** W pakiecie Color Profiler Suite kliknij kolejno Edytuj > Preferencje.
- **2** Kliknij jedną z metod obliczania na liście Metoda obliczania dE:
	- **•** dE ab standardowa metoda CIE. Różnica kolorów to odległość między dwoma kolorami obliczona w trójwymiarowej przestrzeni kolorów Lab.
	- **•** dE 94 wariant metody CIELAB zalecany przez organizację CIE TC1-29 jako wzór obliczania różnicy kolorów. W przypadku grafiki użytkowej ta metoda używa wartości K1 = 0,045 i K2 = 0,015.
	- **•** dE 2000 wariant metody CIELAB zalecany przez organizację CIE w 2000 roku. Ta metoda używa wartości KL  $=$  KC  $=$  KH  $=$  1.0.
	- **•** dE CMC współczynnik różnic jasności do nasycenia barwy i odcienia obliczany przy użyciu standardu ISO 105-J03. Wartości wag jasności i nasycenia barwy w przypadku danych widoczności wynoszą 1,0.

#### **Ustawianie odniesienia paska kontrolnego strony testowej**

W pakiecie Fiery Color Profiler Suite można wydrukować stronę testową, aby sprawdzić wyniki. Na przykład w przypadku tworzenia nowego profilu można wydrukować stronę testową przy użyciu nowego profilu. Odniesienie CMYK, używane na pasku kontrolnym strony testowej, można ustawić w obszarze Preferencje. Do dyspozycji jest szereg odniesień międzynarodowych.

- **1** W pakiecie Color Profiler Suite kliknij kolejno Edytuj > Preferencje.
- **2** Kliknij odniesienie na liście Definicja paska kontrolnego.

#### <span id="page-14-0"></span>**Ustawianie wersji pakietu Color Profiler Suite**

Jeżeli na komputerze zainstalowano kilka wersji pakietu Color Profiler Suite, można ustawić wersję używaną po otwarciu pakietu Color Profiler Suite z programu Command WorkStation.

Jeżeli program Command WorkStation i pakiet Color Profiler Suite są zainstalowane na tym samym komputerze, można otworzyć moduł Color Profiler Suite z programu Command WorkStation, aby wykonać różne zadania. Można na przykład wybrać zadanie w programie Command WorkStation i otworzyć program Fiery Color Verification Assistant w celu wykonania weryfikacji kolorów zadania.

Jeżeli na komputerze zainstalowano kilka wersji pakietu Color Profiler Suite oraz program Command WorkStation 5.4 lub nowszy, w pakiecie Color Profiler Suite można ustawić opcję umożliwiającą określenie, która wersja pakietu Color Profiler Suite ma być otwierana.

**Uwaga:** Po pierwszym otwarciu pakietu Color Profiler Suite z programu Command WorkStation zostanie wyświetlony komunikat.

- **1** W pakiecie Color Profiler Suite kliknij kolejno Edytuj > Preferencje.
- **2** Kliknij preferowaną wersję na liście.

## Kalibrowanie spektrofotometru

Aby uzyskać prawidłowe pomiary, należy wcześniej skalibrować spektrofotometr. Jeżeli kalibracja spektrofotometru nie zakończy się pomyślnie, wykonanie pomiarów będzie niemożliwe.

- **1** Umieść spektrofotometr w uchwycie, a następnie naciśnij przycisk na spektrofotometrze lub kliknij przycisk Kalibruj na ekranie.
- **2** Jeżeli kalibracja nie powiedzie się, sprawdź, czy biały panel na uchwycie nie jest zasłonięty, a szczelina przyrządu i biały panel są czyste. Następnie powtórz kalibrację.

#### **Next steps**

Jeżeli kalibracja się powiedzie, można rozpocząć wykonywanie pomiarów.

## <span id="page-15-0"></span>Fiery Express Profiler

W programie Express Profiler można szybko utworzyć ustawienie kalibracji i profili wydruku dla drukarek podłączonych do serwera Fiery. Program Express Profiler umożliwia także tworzenie drukarki wirtualnej lub ustawienia wstępnego serwera skonfigurowanego na podstawie nowego profilu wydruku, co umożliwia natychmiastowe drukowanie zadania przy użyciu nowego profilu wydruku.

**Uwaga:** Jeżeli na serwerze Fiery Server działa oprogramowanie System 10 lub nowsze, program Express Profiler utworzy ustawienie wstępne serwera. W innym przypadku program Express Profiler utworzy drukarkę wirtualną.

Program Express Profiler nie działa w trybie nielicencjonowanym (demonstracyjnym).

## Tworzenie kalibracji i profilu w programie Express Profiler

Aby utworzyć profil kalibracji i wydruku, określ serwer Fiery, a następne wydrukuj stronę kalibracji i pomiaru profilowania oraz dokonaj ich pomiaru.

#### **Before you begin**

Ustawienia drukowania stron kalibracji i pomiaru profilowania znajdują się w obszarze Preferencje. Podczas pierwszego użycia programu Express Profiler sprawdź te ustawienia i dokonaj ich zmiany w razie potrzeby.

- **1** W pakiecie Color Profiler Suite uruchom program Express Profiler.
- **2** W oknie Witamy kliknij przycisk Wybierz serwer Fiery i wybierz serwer Fiery z listy.

Jeżeli serwer Fiery nie znajduje się na liście, kliknij znak plus i dodaj serwer, podając jego adres IP lub używając funkcji wyszukiwania.

**3** Wpisz nazwę w polu Opis i kliknij przycisk Dalej.

Ta nazwa będzie używana w przypadku kalibracji, profilu wydruku oraz drukarki wirtualnej i ustawienia wstępnego serwera, które zostaną utworzone.

**4** Wybierz ustawienia dowolnego zadania, aby wydrukować strony rozgrzewania i stronę kalibracji, a następnie kliknij przycisk OK.

Te same ustawienia zadania zostaną zastosowane podczas drukowania strony pomiaru profilowania.

**5** Kliknij przycisk OK, pobierz strony z drukarki i postępuj zgodnie z instrukcjami na ekranie, aby dokonać pomiaru strony kalibracji.

Zostanie utworzone nowe ustawienie kalibracji.

**6** Kliknij przycisk OK, pobierz stronę pomiaru profilowania z drukarki i postępuj zgodnie z instrukcjami na ekranie, aby dokonać pomiaru strony.

Po zakończeniu pomiaru strony profil zostanie utworzony i zainstalowany na serwerze Fiery.

**7** Kliknij przycisk Druk testowy, aby wydrukować stronę testową przy użyciu nowego profilu.

#### <span id="page-16-0"></span>**8** Kliknij przycisk Gotowe.

Zostanie utworzona drukarka wirtualna lub ustawienie wstępne serwera o nazwie identycznej z utworzonym profilem wydruku. W celu wydrukowania zadania z użyciem nowego profilu wydruku i ustawienia kalibracji należy drukować za pomocą tej drukarki wirtualnej lub zastosować ustawienie wstępne serwera do tego zadania.

## Ustawianie preferencji programu Express Profiler

Na karcie Profilowanie ekspresowe można ustawić sposób drukowania stron kalibracji i pomiaru profilowania w programie Express Profiler. W przypadku skonfigurowania tych ustawień przed profilowaniem nie ma potrzeby każdorazowego ich wybierania podczas tworzenia profilu.

- **1** W pakiecie Color Profiler Suite kliknij kolejno Edytuj > Preferencje.
- **2** Wybierz ustawienia na karcie Profilowanie ekspresowe.
- **3** Wybierz przyrząd pomiarowy z listy Przyrząd.

Aby wybrać ustawienia przyrządu pomiarowego, kliknij przycisk Ustawienia.

**4** Wybierz układ wstawki z listy Układ wstawek profilowania.

Podstawą niektórych najczęściej używanych układów wstawek są standardowe wartości docelowe ICC:

- **•** 46 zapewnia najszybszą metodę tworzenia profilu za pomocą przyrządu ręcznego. W przypadku tego układu dodatkowe dane są obliczane matematycznie, co gwarantuje wysoką jakość uzyskanego profilu.
- **•** 234 zapewnia szybkie uzyskanie wyników wysokiej jakości w przypadku większości drukarek, które umożliwiają otrzymanie kolorów o łagodnych przejściach.
- **•** 928 umożliwia uzyskanie wyników wysokiej jakości w przypadku większości drukarek. W przypadku braku pewności co do obsługiwanej przez drukarkę palety kolorów należy użyć układu 928 wstawek, aby uzyskać wyższą jakość.
- **•** 1485 lub Losowo 1485 opracowany przez organizację European Color Initiative, zawiera dwie wersje wartości docelowych IT8. Układ losowy ułatwia zmniejszenie potencjalnych odchyleń spowodowanych różnicą kolorów na stronie.
- **•** 1617 lub Losowo 1617 podobne do układów 928 wstawek, ale zapewniają większą ilość danych. Układ losowy ułatwia zmniejszenie potencjalnych odchyleń spowodowanych różnicą kolorów na stronie.
- **•** 4028 zapewnia maksymalną dokładność kolorów, taką jak w przypadku fabrycznych profili firmy EFI.
- **5** Wybierz układ wstawki z listy Układ wstawek kalibracji.

Większa liczba wstawek przekłada się na większą ilość danych pomiarowych, co może zapewnić lepsze wyniki. Pomiar większej liczby wstawek jest jednak bardziej czasochłonny.

Posortowane wstawki są drukowane na stronie według poziomów odcienia i nasycenia. Losowe wstawki są drukowane na stronie w losowej kolejności w celu zrównoważenia niejednolitej gęstości w różnych obszarach strony.

**6** Kliknij rozmiar papieru na liście Rozmiar papieru lub kliknij przycisk Niestandardowy, aby ustawić niestandardowy rozmiar papieru.

**7** W celu wydruku stron rozgrzewania przed drukowaniem strony kalibracji określ wartość Liczba stron rozgrzewania.

.

Rozgrzana drukarka na ogół pozwala uzyskać bardziej jednolite wydruki. W przypadku dłuższej bezczynności drukarki wydrukuj 5-10 stron rozgrzewania

## <span id="page-18-0"></span>Fiery Printer Profiler

Program Fiery Printer Profiler umożliwia utworzenie niestandardowych profili wydruku dla większości drukarek RGB i CMYK: mogą to być drukarki Fiery, serwery Fiery XF, Splash, atramentowe, inne niż Fiery i prasy drukarskie. Aby utworzyć profil wydruku z opisem gamy kolorystycznej lub zakresem odwzorowywanych kolorów drukarki, należy użyć programu Printer Profiler z przyrządem pomiarowym (takim jak spektrofotometr dostarczony z pakietem Color Profiler Suite).

Utworzone profile są całkowicie zgodne ze standardami organizacji International Color Consortium (ICC), więc można ich używać z branżowymi aplikacjami i platformami. Nowe ustawienie kalibracji można utworzyć przed profilowaniem. Można wydrukować strony wstawek i zmierzyć je od razu lub później. Korzystając z programu Printer Profiler, można także zaimportować istniejące pomiary z plików lub profili ICC i zmodyfikować elementy sterujące odwzorowaniami gamy kolorystycznej i czerni przed zapisaniem nowego profilu.

Aby wygenerować profil, należy wydrukować strony wstawek kolorów (w celu sprawdzenia kolorów odwzorowywanych przez drukarkę), zmierzyć wstawki, a następnie utworzyć profil, używając zmierzonych wartości. Program Printer Profiler można uruchomić na dowolnym etapie tego procesu.

- **•** Drukuj wstawki należy zacząć od tego etapu, aby utworzyć nowy profil oraz opcjonalnie nowe ustawienie kalibracji, jeżeli nie wydrukowano strony wstawek.
- **•** Wykonaj pomiar wstawek profilowania należy zacząć od tego etapu, jeżeli dostępne są strony wstawek wydrukowane wcześniej lub na drukarce w innej lokalizacji. Używając instrumentu pomiarowego, zarejestruj pomiary widmowe każdej wstawki koloru
- **•** Konwertuj pomiary na profil należy zacząć od tego etapu, aby zaimportować pomiary z pliku IT8 zawierającego dane widmowe lub kolorymetryczne albo z istniejącego profilu ICC. Zastosuj odwzorowanie ustawienia gamy kolorystycznej i separacji, aby utworzyć profil ICC zawierający opis gamy drukarek.

## Tworzenie profilu serwera Fiery

Możliwe jest utworzenie profilu drukarki podłączonej do serwera Fiery. Serwer Fiery musi być dostępny z poziomu komputera za pośrednictwem sieci.

- **1** W pakiecie Color Profiler Suite uruchom program Printer Profiler i kliknij przycisk Drukuj wstawki.
- **2** W oknie Witamy kliknij przycisk Wybierz serwer Fiery i wybierz serwer Fiery z listy.

Jeżeli serwer Fiery nie znajduje się na liście, kliknij znak plus i dodaj serwer, podając jego adres IP lub używając funkcji wyszukiwania.

- <span id="page-19-0"></span>**3** W celu przeprowadzenia kalibracji kliknij odpowiednią opcję.
	- **•** Utwórz nowe ustawienie kalibracji w przypadku profilowania nowego typu papieru dla serwera Fiery.
	- **•** Użyj istniejącego ustawienia kalibracji w przypadku profilowania papieru bardzo podobnego do papieru, którego profil wydruku istnieje na serwerze Fiery. W tym wypadku wybierz ustawienie kalibracji skojarzone z tym profilem.

Wybierz opcję Pomiń kalibrację, tylko jeżeli to ustawienie kalibracji jest aktualne. (Niedawno została przeprowadzona kalibracja serwera Fiery pod kątem tego ustawienia kalibracji). W takim wypadku przejdź do kroku 8.

- **4** Wybierz ustawienia przyrządu, układu wstawki oraz rozmiaru papieru, które będą używane podczas drukowania strony kalibracji. Zalecamy także rozgrzanie drukarki poprzez wydruk co najmniej 10 stron rozgrzewania.
- **5** Określ ustawienia drukowania i kliknij przycisk OK.

Określ ustawienia wpływające na kolory, na przykład półton, ale nie dokonuj zmian żadnych ustawień na karcie Kolor. Strony kalibracji i profilowania zostaną wydrukowane z takimi samymi ustawieniami.

- **6** Pobierz strony z drukarki i postępuj zgodnie z instrukcjami na ekranie, aby dokonać pomiaru strony kalibracji. (Pomiń wszystkie strony rozgrzewania).
- **7** Wyświetl wyniki pomiaru i kliknij przycisk Dalej.
- **8** Wybierz ustawienia przyrządu, układu wstawki oraz rozmiaru papieru, które będą używane podczas drukowania strony pomiaru profilowania.

Aby dokonać pomiaru wielu zestawów stron, a następnie uśrednić pomiary w formie jednego zestawu danych w celu utworzenia profilu, określ liczbę zestawów stron do wydrukowania.

- **9** Zapisz identyfikator strony pomiaru.
- **10** Pobierz strony pomiaru z drukarki i postępuj zgodnie z instrukcjami na ekranie, aby dokonać ich pomiaru.
- **11** Zapisz pomiary.
- **12** Sprawdź wyniki w oknie Podsumowanie.

Kliknij opcję Przeciętne wyniki pomiarów, aby wyświetlić wszystkie zestawy pomiarowe i przejść do pomiaru następnego zestawu (jeżeli jest dostępny).

- **13** W oknie Zastosuj ustawienia wybierz ustawienia profilu lub zaimportuj ustawienia z istniejącego profilu.
- **14** W oknie Zapisz profil określ wybrane ustawienia. Potwierdź wybór opcji Zainstaluj na serwerze Fiery oraz odpowiedniego serwera Fiery.

Profil zostanie utworzony po kliknięciu przycisku Dalej.

Profil zostanie zainstalowany na serwerze Fiery.

## Tworzenie profilu serwera Fiery XF

Istnieje możliwość utworzenia profilu dla drukarki połączonej z serwerem Fiery XF. Serwer Fiery XF musi być dostępny z komputera przez sieć.

Aby uzyskać więcej informacji na temat serwerów Fiery XF, zapoznaj się z dokumentacją dostarczoną z serwerem Fiery XF.

- <span id="page-20-0"></span>**1** W pakiecie Color Profiler Suite uruchom program Printer Profiler i kliknij przycisk Drukuj wstawki.
- **2** W oknie Witamy kliknij przycisk Wybierz serwer XF, a następnie wybierz serwer Fiery XF z listy. W obszarze Opis drukarki wybierz drukarkę, dla której chcesz utworzyć profil.

Jeżeli serwer nie znajduje się na liście, kliknij znak plus i dodaj serwer, podając adres IP lub za pomocą wyszukiwania.

- **3** Wybierz tusz, nośnik i zestaw kalibracji odpowiedni dla drukarki oraz używany papier.
- **4** Wybierz ustawienia tworzenia stron pomiarów.
	- **•** W razie potrzeby kliknij przycisk Ustawienia, aby wybrać ustawienia przyrządu pomiarowego.
	- **•** W przypadku drukarki czterokolorowej (CMYK) kliknij w razie potrzeby przycisk Ustawienia zaawansowane, aby dostosować maksymalne gęstości dla kolorów CMYK. W przypadku drukarek, które obsługują więcej niż cztery kolory, kliknij przycisk Ustawienia zaawansowane, aby dostosować ustawienia dodatkowych kolorów.
- **5** Zapisz identyfikator strony pomiaru.
- **6** Określ ustawienia drukowania i kliknij przycisk Drukuj.
- **7** Pobierz strony pomiaru z drukarki i postępuj zgodnie z instrukcjami wyświetlanymi na ekranie, aby zmierzyć strony pomiaru.
- **8** Zapisz pomiary.
- **9** Sprawdź wyniki w oknie Podsumowanie.

Aby uzyskać więcej informacji na temat sprawdzania i uśredniania pomiarów, kliknij ikonę Pomoc.

- **10** W oknie Zastosuj ustawienia wybierz ustawienia profilu lub zaimportuj ustawienia z istniejącego profilu.
- **11** W oknie Zapisz profil określ odpowiednie ustawienia i sprawdź, czy wybrano opcję Zainstaluj serwer XF. Profil zostanie utworzony i zainstalowany na serwerze Fiery XF.

## Tworzenie profilu drukarki zdalnej, innej niż Fiery lub nieobsługującej kolorów CMYK (Zapisz jako PDF)

Tworzenie profilu drukarki niepodłączonej do serwera Fiery lub Fiery XF albo obsługującej przestrzeń kolorów inną niż CMYK można przeprowadzić korzystając z opcji Zapisz jako PDF.

Zamiast drukowania stron ze wstawkami w programie Printer Profiler należy zapisać je w pliku PDF. W celu umożliwienia pomiaru stron ze wstawkami w programie Printer Profiler należy najpierw wydrukować plik PDF ręcznie.

- **1** W pakiecie Color Profiler Suite uruchom program Printer Profiler i kliknij przycisk Drukuj wstawki.
- **2** W oknie Witamy kliknij opcję Zapisz jako PDF i wybierz przestrzeń kolorów drukarki.
- **3** Wybierz ustawienia przyrządu, układu wstawki oraz rozmiaru papieru, które będą używane podczas tworzenia strony pomiaru.

W razie potrzeby kliknij opcję Ustawienia zaawansowane, aby dostosować maksymalne gęstości pigmentów i typ obiektu wstawki w przypadku kolorów CMYK lub RGB.

- <span id="page-21-0"></span>**4** Zapisz identyfikator strony pomiaru.
- **5** Zapisz plik PDF.

Plik jest zapisywany w katalogu Moje dokumenty\Fiery Color Profiler Suite 4\Patch Pages (Windows) lub Dokumenty/Fiery Color Profiler Suite 4/Patch Pages (Mac OS X).

- **6** Wydrukuj plik PDF na drukarce i pobierz strony pomiaru.
- **7** Wróć do programu Printer Profiler i postępuj zgodnie z instrukcjami wyświetlanymi na ekranie, aby zmierzyć strony pomiaru.
- **8** Sprawdź wyniki w oknie Podsumowanie.
- **9** W oknie Zastosuj ustawienia wybierz ustawienia profilu lub zaimportuj ustawienia z istniejącego profilu.
- **10** W oknie Zapisz profil określ wybrane ustawienia.
- **11** Wybierz opcję Zapisz na dysku lokalnym.

Profil zostanie utworzony po kliknięciu przycisku Dalej.

### Wybieranie drukarki do drukowania stron wstawek

Aby utworzyć profil, należy wydrukować strony wstawek w celu wykonania pomiarów. Aby utworzyć profil drukarki innej niż Fiery lub drukarki niepołączonej z używanym komputerem, można zapisać strony jako plik PDF i wydrukować je poza programem Printer Profiler.

**•** Jeżeli wybrano serwer Fiery, program Printer Profiler pobierze informacje o producencie, modelu i przestrzeni kolorów z serwera Fiery. Program Printer Profiler pobierze także inne ustawienia użyte do utworzenia profilu.

Ustawienie Przestrzeń kolorów to preferowana dla drukarki przestrzeń kolorów użyta do utworzenia profilu wydruku. Jeżeli tworzy się profil w celu symulacji wydruku z innej drukarki, można ustawić przestrzeń kolorów symulowanej drukarki.

**•** Jeżeli ustawia się serwer Fiery XF, należy także określić drukarkę skonfigurowaną na serwerze Fiery XF. (Z serwerem Fiery XF może być połączonych kilka drukarek). Program Printer Profiler pobierze także z serwera Fiery XF inne ustawienia użyte do utworzenia profilu.

Jeżeli drukarka nie jest urządzeniem do linearyzacji, ustawienia drukarki zostaną automatycznie przesłane do urządzenia do linearyzacji. Urządzenie do linearyzacji to drukarka, która jest zawsze używana do tworzenia profilu na serwerze Fiery XF.

Jeżeli drukarka nie znajduje się na liście, należy sprawdzić, czy folder EFI Media Profiles zawiera odpowiedni podstawowy plik linearyzacji (\*.EPL). W razie potrzeby w programie Fiery XF Color Tools można utworzyć nowy podstawowy plik linearyzacji dla drukarki.

**•** Jeżeli plik zostanie zapisany w formacie PDF, należy ustawić wartość CMYK lub RGB jako przestrzeń kolorów drukarki.

#### **Wybieranie serwera Fiery lub Fiery XF**

Istnieje możliwość ustawienia drukarki połączonej z serwerem Fiery lub Fiery XF.

- <span id="page-22-0"></span>**1** W pakiecie Color Profiler Suite uruchom program Printer Profiler i kliknij przycisk Drukuj wstawki.
- **2** W oknie Witamy kliknij przycisk Wybierz serwer Fiery lub Wybierz serwer XF, a następnie kliknij serwer na liście.

Jeżeli kliknięto przycisk Wybierz serwer Fiery, lista zawiera ostatnio wybrane serwery połączone za pośrednictwem programu Command WorkStation (jeżeli program Command WorkStation jest zainstalowany na komputerze).

- **3** Jeżeli serwer Fiery lub Fiery XF nie jest dostępny na liście, kliknij znak plus (+) i wybierz serwer z sieci.
- **4** W obszarze Opis drukarki sprawdź wyświetlone ustawienia lub wybierz nowe ustawienie z listy.

#### **Zapisywanie stron wstawek jako pliku PDF**

Zapisanie stron wstawek jako pliku PDF umożliwia ich późniejsze wydrukowanie lub wydrukowanie ich na drukarce działającej w innej sieci.

- **1** W pakiecie Color Profiler Suite uruchom program Printer Profiler i kliknij przycisk Drukuj wstawki.
- **2** W oknie Witamy kliknij przycisk Zapisz jako PDF.
- **3** Na liście Przestrzeń kolorów kliknij przestrzeń kolorów drukarki, dla której tworzysz profil.

## Konfigurowanie kalibracji

Program Printer Profiler umożliwia ustawienie typu kalibracji dotyczącego drukarki, dla której tworzony jest profil. Niektóre drukarki używają bieżącego stanu kalibracji i nie wymagają ustawiania kalibracji.

#### **Konfigurowanie kalibracji w przypadku serwera Fiery**

Kalibracja Fiery wykorzystuje procedury kalibracji, w ramach których określane są docelowe wartości gęstości (cel kalibracji) dla serwera Fiery.

W celu uzyskania najlepszych wyników podczas tworzenia nowego profilu należy utworzyć nowe ustawienie kalibracji, które będzie stosowane wraz z nowym profilem. Spowoduje to uwzględnienie celu kalibracji opartego na bieżącym stanie drukarki.

W przypadku rezygnacji z utworzenia nowego ustawienia kalibracji można użyć istniejący wynik kalibracji w nowym profilu. Jest to możliwe jedynie, jeżeli profilowany papier jest bardzo podobny do papieru, którego dotyczy istniejący wynik kalibracji. Jeżeli na przykład nowy papier jest papierem powlekanym o dużej gramaturze, istniejące wyniki kalibracji muszą dotyczyć właśnie takiego papieru. Jeżeli papier nie jest bardzo podobnego typu, cel kalibracji nie jest odpowiedni dla tego papieru.

- <span id="page-23-0"></span>**•** W oknie Ustawienia kalibracji kliknij jedną z następujących opcji:
	- **•** Utwórz nowe ustawienie kalibracji umożliwia wydrukowanie i pomiar zestawu wstawek bez wykonanej kalibracji i oblicza odpowiednią wartość docelową kalibracji. W takim wypadku nowy profil jest przypisywany do nowego ustawienia kalibracji.
	- **•** Użyj istniejącego ustawienia kalibracji umożliwia użycie wybranego ustawienia kalibracji do drukowania i pomiaru wstawek, chyba że zostanie wybrana opcja Pomiń kalibrację. W takim wypadku nowy profil jest przypisywany do wybranego ustawienia kalibracji.

Kalibrację należy pominąć jedynie, gdy kalibracja jest aktualna.

#### **Konfigurowanie kalibracji w przypadku serwera Fiery XF**

W przypadku tworzenia profilu drukarki połączonej z serwerem Fiery XF należy określić typ tuszu, nazwę nośnika i zestaw kalibracyjny (linearyzacja bazowa).

- **•** W oknie Ustawienia kalibracji ustaw następujące opcje:
	- **•** Typ tuszu jeżeli drukarka obsługuje więcej niż jeden typ tuszu, ustaw typ tuszu dla tworzenia profilu.
	- **•** Nazwa nośnika umożliwia ustawienie kombinacji typu nośnika i zestawu kalibracji. Zestaw kalibracji określa podstawowy plik linearyzacji skojarzony z profilem nośnika.
	- **•** Zestaw kalibracyjny umożliwia ustawienie warunków drukowania, które dostosowują sposób działania drukarki do nośnika.

Warunki drukowania obejmują rozdzielczość, ustawienia półtonów, tryb kolorów, kierunek drukowania i profil nośnika. Zestaw kalibracyjny należy określić, ponieważ nazwa nośnika może być skojarzona z więcej niż jednym zestawem kalibracyjnym.

## Drukowanie stron na potrzeby kalibracji

Okno Ustawienia drukowania kalibracji umożliwia określenie ustawień stron kalibracji.

Wstawki kolorów są drukowane na stronie kalibracji zgodnie z wybranymi ustawieniami przyrządu pomiarowego, układu oraz rozmiaru papieru. Można także ustawić liczbę stron rozgrzewania do wydrukowania. (Strony rozgrzewania są dodatkowymi stronami, które można pominąć).

Większa liczba wstawek przekłada się na większą ilość danych pomiarowych, co może zapewnić lepsze wyniki. Pomiar większej liczby wstawek jest jednak bardziej czasochłonny.

- **•** Posortowane wstawki są drukowane na stronie według poziomów odcienia i nasycenia.
- **•** Nieposortowane wstawki są drukowane na stronie w losowej kolejności w celu zrównoważenia niejednolitej gęstości w różnych obszarach strony.
- **1** Wybierz ustawienia Przyrząd, Układ wstawki oraz Rozmiar papieru, które będą używane podczas drukowania strony kalibracji.
- **2** (Opcjonalnie) Aby wybrać ustawienia przyrządu, kliknij przycisk Ustawienia.
- **3** Kliknij przycisk Set number of warmup pages (Ustaw liczbę stron rozgrzewania).

## <span id="page-24-0"></span>Sprawdzanie wyników pomiarów kalibracyjnych

Po wykonaniu pomiarów kalibracyjnych można dokonać przeglądu wynikowych wartości gęstości maksymalnej (D-Max) celu kalibracji.

- **1** Przejrzyj wyniki kalibracji, a następnie kliknij przycisk Dalej.
- **2** W przypadku wątpliwości co do wyników kliknij przycisk Wydrukuj ponownie umieszczoną obok wyników, aby wykonać ponowny wydruk i pomiar strony kalibracji.

## Drukowanie stron wstawek w celu utworzenia profilu

Aby utworzyć profil w programie Printer Profiler, należy określić opcje drukowania i inne ustawienia wysyłania stron wstawek do drukarki.

Jeżeli planowane jest drukowanie kilku zestawów stron wstawek i uśrednienie pomiarów, można określić liczbę zestawów. (Średniej wartości pomiarów można użyć do utworzenia profilu).

Zostanie wyświetlony monit o zapisanie identyfikatora stron pomiaru przed drukowaniem. Można zmienić nazwę pliku, ale nie należy zmieniać lokalizacji folderu. Identyfikator wstawki zostanie przypisany do stron wstawek i na nich wydrukowany.

**Uwaga:** Przed wydrukowaniem stron można określić inne ustawienia drukowania, takie jak nośnik i półtony. Nie należy zmieniać żadnych ustawień zarządzania kolorami.

- **1** Podłącz przyrząd pomiarowy do komputera.
- **2** W oknie Ustawienia drukowania kliknij przyrząd pomiarowy na liście Przyrząd.
- **3** Aby wybrać ustawienia przyrządu pomiarowego, kliknij przycisk Ustawienia.
- **4** Kliknij układ wstawki na liście Układ paska korekcyjnego.

Podstawą niektórych najczęściej używanych układów wstawek są standardowe wartości docelowe ICC:

- **•** 46 zapewnia najszybszą metodę tworzenia profilu za pomocą przyrządu ręcznego. W przypadku tego układu dodatkowe dane są obliczane matematycznie, co gwarantuje wysoką jakość uzyskanego profilu.
- **•** 234 zapewnia szybkie uzyskanie wyników wysokiej jakości w przypadku większości drukarek, które umożliwiają otrzymanie kolorów o łagodnych przejściach.
- **•** 928 (IT8.7/3) umożliwia uzyskanie wyników wysokiej jakości w przypadku większości drukarek. W przypadku braku pewności co do obsługiwanej przez drukarkę palety kolorów należy użyć układu 928 wstawek, aby uzyskać wyższą jakość.
- **•** 1485 (ECI 2002) lub Losowo 1485 (ECI 2002) opracowany przez organizację European Color Initiative, zawiera dwie wersje wartości docelowych IT8. Układ losowy ułatwia zmniejszenie potencjalnych odchyleń spowodowanych różnicą kolorów na stronie.
- **•** 1617 (CGATS IT8.7/4) lub Losowo 1617 (CGATS IT8.7/4) podobny do układów 928 wstawek, ale umożliwia uzyskanie większej ilości danych. Układ losowy ułatwia zmniejszenie potencjalnych odchyleń spowodowanych różnicą kolorów na stronie.
- **•** 4028 zapewnia maksymalną dokładność kolorów, taką jak w przypadku fabrycznych profili firmy EFI.

<span id="page-25-0"></span>**Uwaga:** Aby użyć układu wstawek, który nie jest dostępny w programie Printer Profiler, można wydrukować i zmierzyć strony wstawek za pomocą programu Verifier, a następnie zaimportować pomiary do programu Printer Profiler.

**5** Kliknij rozmiar papieru na liście Rozmiar papieru lub kliknij przycisk Niestandardowy, aby ustawić niestandardowy rozmiar papieru.

W przypadku serwera Fiery XF rozmiar nośnika dla drukarki należy skonfigurować w programie System Manager.

- **6** Kliknij przycisk Ustawienia zaawansowane, aby określić ustawienia wstawek:
	- **•** W przypadku tworzenia profilu CMYK można zmienić limity tuszu lub toneru na drukarce i określić typ obiektu dla wstawek.
	- **•** W przypadku tworzenia profilu RGB można określić typ obiektu dla wstawek.
- **7** Aby wydrukować kilka zestawów stron wstawek i zmierzyć je, określ ustawienie opcji Liczba zestawów.
- **8** Kliknij przycisk Dalej i zapisz identyfikator stron pomiaru.

## Ustawianie opcji wstawek

Przed wydrukowaniem wstawek można ustawić takie opcje jak limity tuszu i typ obiektu wstawki. Dostępne opcje zależą od typu tworzonego profilu: CMYK, CMYK z kolorami dodatkowymi lub RGB.

W przypadku profilu CMYK można ustawić opcje limitów tuszu lub toneru i typ obiektu wstawki. W przypadku profilu kolorów CMYK i kolorów dodatkowych można ustawić opcje obsługi kolorów dodatkowych. W przypadku profilu RGB można ustawić typ obiektu wstawki.

- **•** Jeżeli tworzysz profil drukarki Fiery połączonej z siecią, serwer Fiery udostępnia ustawienia domyślne tych opcji.
- **•** Jeżeli tworzysz profil drukarki Fiery XF, program Printer Profiler wyodrębnia ustawienia z podstawowego pliku linearyzacji. Zaleca się nie zmieniać tych ustawień.

#### **Ustawianie tuszu i toneru dla profili**

Istnieje możliwość ustawienia tuszu i toneru dla profili tylko kolorów CMYK oraz dla profili kolorów CMYK i kolorów dodatkowych.

- **1** W oknie Ustawienia drukowania kliknij przycisk Ustawienia zaawansowane.
- **2** Aby utworzyć profil dla kolorów CMYK, ustaw limity tuszu lub toneru dla drukowania stron wstawek.

**Uwaga:** Zaleca się drukowanie z wykorzystaniem wartości domyślnych, chyba że występują problemy z drukowaniem po ustawieniu tych poziomów.

<span id="page-26-0"></span>**3** Aby utworzyć profil dla kolorów CMYK i kolorów dodatkowych, ustaw sposób dodawania dodatkowych kolorów do kolorów CMY i sposób przejścia z kolorów CMY do kolorów dodatkowych.

Dla każdego koloru dodatkowego można ustawić limit tuszu lub toneru, czystość (ilość kolorów CMY zachowywanych przy maksymalnym pokryciu) i wartość gamma dla zwiększenia wartości tonalnej.

**Uwaga:** Limity tuszu lub toneru dla kolorów CMY nie są dostosowywane, jeżeli drukarka obsługuje dodatkowe kolory.

#### **Ustawianie typu obiektu dla wstawek**

W przypadku profilu CMYK lub RGB jako typ obiektu wstawek można ustawić bitmapę lub grafikę wektorową. Zaleca się zachowanie ustawień domyślnych (obrazy bitmapowe).

**Uwaga:** Wstawki należy drukować, używając tego samego typu obiektu, który będzie wykorzystywany w rzeczywistych zadaniach drukowanych z zastosowaniem tworzonego profilu.

- **1** W oknie Ustawienia drukowania kliknij przycisk Ustawienia zaawansowane.
- **2** W obszarze Utwórz wstawki jako kliknij jeden z tych typów obiektu:
	- **•** Obrazy bitmapowe umożliwia ustawienie odwzorowania kolorów obiektów na obrazach bitmapowych podobnie jak na obrazach w programie Adobe Photoshop.
	- **•** Grafika wektorowa umożliwia ustawienie odwzorowania kolorów grafiki wektorowej podobnie jak na ilustracjach w programie Adobe Illustrator lub Adobe Freehand.

## Korzystanie z identyfikatora wstawki w celu wybrania strony wstawki do zmierzenia

Każdy zestaw wstawek ma identyfikator śledzenia, który umożliwia ustawienie stron wstawek do zmierzenia. (Identyfikator wstawki jest drukowany na stronach wstawek). Identyfikator śledzenia w sposób niepowtarzalny identyfikuje zestaw, w tym wszystkie informacje o profilu, i określa, czy zawiera on jedną czy więcej stron.

Jeżeli masz już strony wstawek do zmierzenia po uruchomieniu programu Printer Profiler, możesz przejść bezpośrednio do mierzenia stron wstawek. W takim przypadku należy wybrać identyfikator strony wstawek z listy zawierającej ostatnio przypisane identyfikatory wstawki. Informacje o wybranym identyfikatorze wstawki są wyświetlane w polu Ustawienia wstawki. Aby potwierdzić prawidłowość identyfikatora wstawki, należy sprawdzić datę i godzinę widoczne w ustawieniach wstawki.

Jeżeli identyfikator wstawki nie jest widoczny na liście, można utworzyć nowy identyfikator wstawki. Identyfikator wstawki może nie być widoczny na liście z następujących powodów:

- **•** Zmierzono już strony wstawek i utworzono profil. Program Printer Profiler usuwa identyfikator wstawki z listy po zmierzeniu i zapisaniu odpowiednich stron wstawek.
- **•** Utworzono strony wstawek w innej aplikacji lub na innym komputerze.
- **•** Pliki strony wstawek zostały usunięte przed ich zmierzeniem lub zapisaniem pomiarów.
- **•** Przy pierwszym użyciu programu Printer Profiler nie utworzono stron wstawek.

**Uwaga:** Ponadto, jeżeli identyfikator strony wstawek nie jest widoczny na liście, można zmierzyć strony wstawek w innej aplikacji, zapisać pomiary jako plik IT8 i zaimportować je do programu Printer Profiler.

#### <span id="page-27-0"></span>**Wybieranie identyfikatora wstawki dla stron wstawek**

Aby zmierzyć zestaw stron wstawek, należy najpierw wybrać identyfikator wstawki.

- **1** W pakiecie Color Profiler Suite uruchom program Printer Profiler i kliknij przycisk Wykonaj pomiar wstawek profilowania.
- **2** Kliknij identyfikator wstawki na liście.

#### **Tworzenie nowego identyfikatora wstawki w przypadku braku identyfikatora dla stron wstawek**

Nowy identyfikator wstawki dla istniejących stron wstawek można utworzyć, rozpoczynając drukowanie innego zestawu stron wstawek, a następnie anulując zadanie drukowania.

- **1** W pakiecie Color Profiler Suite uruchom program Printer Profiler i kliknij przycisk Drukuj wstawki.
- **2** Wybierz drukarkę odpowiadającą nazwie wydrukowanej na stronach wstawek i kliknij przycisk Dalej.
- **3** Kliknij przycisk Dalej, aby zaakceptować domyślną kalibrację.
- **4** Wybierz przyrząd, układ wstawek, rozmiar papieru i liczbę zestawów zgodnie z informacjami stron wstawek.
- **5** Kliknij przycisk Ustawienia zaawansowane i wybierz ustawienia zgodne z informacjami na stronach wstawek.
- **6** Kliknij przycisk Dalej i zapisz identyfikator strony pomiaru.
- **7** W oknie Właściwości zadania kliknij przycisk Anuluj.
- **8** Kliknij przycisk Anuluj w oknie Ustawienia drukowania.
- **9** W oknie głównym programu Printer Profiler kliknij przycisk Wykonaj pomiar wstawek profilowania.

Utworzony identyfikator wstawki zostanie wyświetlony na liście Identyfikator wstawki.

#### **Usuwanie identyfikatora wstawki z listy**

Aby usunąć identyfikator wstawki, należy skasować odpowiedni plik.

- **1** W pakiecie Color Profiler Suite uruchom program Printer Profiler i kliknij przycisk Wykonaj pomiar wstawek profilowania.
- **2** Kliknij pozycję Zarządzaj listą stron wstawek na liście Wybierz identyfikator wstawki.
- **3** Usuń odpowiedni plik z folderu.

#### Importowanie pomiarów w celu utworzenia profilu

Jeżeli dostępne są pomiary w pliku IT8 lub istniejącym profilu ICC, można ich użyć do utworzenia profilu. Jest to prosty sposób na aktualizację ustawień istniejącego profilu bez zmiany jego danych pomiaru.

<span id="page-28-0"></span>Wymiary można zaimportować z jednego lub kilku plików IT8 albo z jednego profilu. W przypadku importowania pomiarów z kilku plików program Printer Profiler używa do utworzenia profilu średniej wartości importowanych zestawów pomiarów. Średniej wartości kilku pomiarów można użyć, jeżeli wydruki są niespójne lub chce się utworzyć wspólny profil dla kilku drukarek.

Jeżeli importowane pomiary mają nieprawidłowy format, zostanie wyświetlone ostrzeżenie. Plik lub pliki pomiarów nie zawierają wystarczającej ilości informacji do utworzenia prawidłowego profilu. Pliki muszą spełniać następujące wymagania:

- **•** Pliki pomiarów muszą być zgodne z formatem CGATS.17.
- **•** Wszystkie pliki razem muszą zawierać wystarczającą liczbę pomiarów.

#### **Importowanie pomiarów z jednego lub kilku plików IT8**

Pomiary można zaimportować z jednego lub kilku plików IT8.

- **1** W pakiecie Color Profiler Suite uruchom program Printer Profiler i kliknij przycisk Konwertuj pomiary na profil.
- **2** Kliknij przycisk Plik pomiarów, a następnie kliknij przycisk Dalej.
- **3** Wybierz jeden lub kilka plików, a następnie kliknij przycisk Otwórz.

#### **Importowanie pomiarów z profilu ICC**

W przypadku importowania pomiarów z profilu ICC można importować tylko z jednego profilu ICC naraz. Nie można uśredniać pomiarów z dwóch profili ICC.

- **1** W pakiecie Color Profiler Suite uruchom program Printer Profiler i kliknij przycisk Konwertuj pomiary na profil.
- **2** Kliknij przycisk Profil ICC, a następnie kliknij przycisk Dalej.
- **3** Kliknij plik, a następnie kliknij przycisk Wybierz.
- **4** Jeżeli zostanie wyświetlone okno Missing Information (Brakujące informacje), wykonaj jedną z następujących czynności:
	- **•** Jeśli znasz producenta lub model, podaj te informacje dla drukarki skojarzonej z profilem.
	- **•** Jeśli nie znasz producenta ani modelu, określ ustawienia ogólne.

## Podsumowanie pomiarów

Gdy dostępne są dane pomiarów, w oknie Podsumowanie wyświetlane jest podsumowanie informacji dotyczących pomiarów i warunków, w jakich zostały one uzyskane. Wartości dE (Delta E) w polach Przeciętna zmienność wyników pomiarów lub Maksymalna zmienność wyników pomiarów odzwierciedlają zmienność pomiarów tego samego koloru.

Jeżeli wartość dE jest wyświetlana na czerwono, zmienność jest istotna. Zmienność nie musi oznaczać błędu, ale należy uwzględnić te wartości, aby uzyskać realistyczne rezultaty. Profil nie może być dokładniejszy niż uzyskane pomiary.

<span id="page-29-0"></span>Konieczne może być wykonanie wydruków testowych w celu sprawdzenia, czy wydruk jest zgodny z oczekiwaniami.

Można także:

- **•** Sprawdzić, czy nie występują problemy z danymi pomiarów, wyświetlając przestrzeń kolorów przedstawianą przez pomiary w programie Profile Inspector.
- **•** Wyświetlić listę kilku zestawów wartości pomiarów i dodać lub usunąć zestawy pomiarów do uwzględnienia w średniej.

#### **Wybieranie danych do uśredniania pomiarów**

Jeżeli dostępne są zestawy pomiarów z kilku zestawów stron wstawek, program Printer Profiler oblicza średnią pomiarów, aby utworzyć profil. Zestawy pomiarów można dodać lub usunąć, aby wykluczyć lub uwzględnić dane w średniej.

- **1** W oknie Podsumowanie kliknij przycisk Przeciętne wyniki pomiarów.
- **2** Wykonaj jedną z następujących czynności:
	- **•** Aby dodać plik na liście, kliknij przycisk Importuj pomiar, wybierz plik, a następnie kliknij przycisk Otwórz.
	- **•** Aby usunąć plik, odznacz pole wyboru obok pliku na liście.

### Stosowanie ustawień profilu

Po utworzeniu lub zaimportowaniu pomiarów w programie Printer Profiler okno Zastosuj ustawienia umożliwia ustawienie odwzorowania gamy kolorystycznej profilu, ustawień separacji, optymalizacji profilu i warunku wyświetlania. Można także załadować istniejące ustawienia z ustawienia wstępnego (zapisanych ustawień) lub z profilu.

#### **Ładowanie istniejących ustawień**

W razie potrzeby można zastosować ustawienia z istniejącego profilu lub wybrać istniejące ustawienie wstępne (zapisane ustawienia).

- **1** W oknie Zastosuj ustawienia kliknij profil na liście Ustawienia lub kliknij jedno z następujących ustawień wstępnych:
	- **•** Zwykły CMYK ustawienia domyślne drukarki CMYK
	- **•** EFI VUTEk TX3250r Direct Print (EFI VUTEk TX3250r Drukowanie bezpośrednie) dla nośnika bezpośredniego VUTEk
	- **•** EFI VUTEk TX3250r Transfer Print (EFI VUTEk TX3250r Drukowanie transferowe) dla nośnika transferowego VUTEk
- <span id="page-30-0"></span>**•** Inkjet Default (Domyślne dla drukarki atramentowej) – dla najniższej wartości dE (Delta E) podczas tworzenia profilu drukarki atramentowej. Przeznaczone dla profilu używanego do tworzenia wydruków próbnych.
- **•** Toner generowanie ogólnego koloru czarnego dla najniższej wartości dE podczas tworzenia profilu drukarki laserowej.
- **2** Jeżeli profil nie zostanie wyświetlony, kliknij przycisk Importuj ustawienia na liście Ustawienia, aby znaleźć i wybrać profil.

#### **Ustawianie maksymalnej zamiany szarego składnika**

Opcja Maksymalna zmiana szarego składnika - wyjście umożliwia automatyczne konfigurowanie ustawienia separacji (kontrola czerni) w celu maksymalizacji zmiany szarego składnika profilu.

Maksymalna zmiana szarego składnika może poprawić balans szarości wydruków, zapewnić większą zgodność ze standardami branżowymi kolorów oraz poszerzyć gamę kolorystyczną.

**•** W oknie Zastosuj ustawienia kliknij opcję Maksymalna zmiana szarego składnika - wyjście.

#### **Ustawianie optymalizacji profilu**

Opcja Optymalizuj precyzję metody kolorymetrycznej wykorzystuje optymalizację do poprawy dokładności kolorymetrycznej i zmniejszenia wartości dE (Delta E).

Zwiększenie dokładności kolorymetrycznej może spowodować zmniejszenie płynności przejścia kolorów. Tej opcji należy użyć dla profili stosowanych do drukowania wydruków próbnych lub certyfikacji prasy, ale nie zadań produkcyjnych, w których percepcja kolorów jest ważniejsza od dokładności.

**•** W oknie Zastosuj ustawienia kliknij przycisk Optymalizuj precyzję metody kolorymetrycznej.

#### **Ustawianie warunków wyświetlania**

Można ustawić kolor oświetlenia otoczenia używany podczas uzyskiwania pomiarów kolorów.

- **•** W oknie Zastosuj ustawienia wykonaj jedną z następujących czynności:
	- **•** Kliknij ustawienie na liście Wartość połysku.
	- **•** Kliknij znak plus (+), aby utworzyć własne ustawienie, używając przyrządu pomiarowego lub określając wartość XYZ.

## Ustawianie odwzorowania gamy kolorystycznej

Profil wydruku zawiera informacje dla różnych typów odwzorowania gamy kolorystycznej przy różnych metodach renderowania. Ustawienia odwzorowania gamy kolorystycznej określają sposób działania odwzorowania gamy kolorystycznej.

<span id="page-31-0"></span>W oknie Edytuj odwzorowanie gamy kolorystycznej wyświetlane jest odwzorowanie kolorymetryczne, mieszanie nasycenia i odwzorowanie percepcyjne używane do odwzorowania gamy kolorystycznej. Ustawienia te mają zastosowanie do profili RGB i CMYK.

- **•** Odwzorowanie kolorymetryczne ma zastosowanie do metod renderowania Kolorymetria absolutna i Kolorymetria względna. Określ sposób dopasowania koloru wyjściowego do koloru źródłowego.
- **•** Mieszanie nasycenia ma zastosowanie do metody renderowania Nasycenie.
- **•** Odwzorowanie percepcyjne ma zastosowanie do metody renderowania Odwzorowanie percepcyjne.

Domyślne ustawienia opcji odwzorowania gamy kolorystycznej są zalecane dla większości profili.

- **1** W oknie Zastosuj ustawienia kliknij przycisk Edytuj odwzorowanie gamy kolorystycznej.
- **2** Kliknij jedną z następujących opcji na liście Odwzorowanie kolorymetryczne:
	- **•** Najbliższe dE (Delta E) umożliwia ustawienie numerycznej wartości koloru wyjściowego najbliższej wartości koloru źródłowego. Takie ustawienie umożliwia uzyskanie koloru najbardziej atrakcyjnego wizualnie.
	- **•** Najbliższe dE (ulepszone ciemne obszary) umożliwia ustawienie numerycznej wartości koloru wyjściowego najbliższej wartości koloru źródłowego, ale dostosowuje wartości kolorów w ciemnych obszarach w celu uzyskania płynniejszych gradacji. Wybranie tego ustawienia może spowodować uzyskanie lepszych wyników w przypadku tworzenia profilu na nośnikach o małej gamie kolorystycznej.
	- **•** Stały odcień umożliwia ustawienie wartości koloru wyjściowego najbliższej wartości koloru źródłowego w tym samym odcieniu. Wybranie tego ustawienia może spowodować uzyskanie lepszego wydruku niż Najbliższe dE. To ustawienie powoduje na przykład, że przejście z czystej bieli do czystego błękitu jest bardziej płynne. Reprodukcje zdjęć o dużym zakresie tonów błękitu nieba mają wyższą jakość.
- **3** Kliknij jedną z następujących opcji na liście Mieszanie nasycenia:
	- **•** Rozszerzone mieszanie gamy kolorystycznej umożliwia wygenerowanie płynniejszych przejść w całej gamie kolorystycznej poprzez dodatkowe dostosowanie ustawień dla kolorów znajdujących się dalej od osi neutralnej.
	- **•** Użyj metody prezentacji z programu EFI Profiler 1.5 umożliwia zachowanie ciągłości, jeżeli do utworzenia profili użyto programu EFI Color Profiler v1.5 i wymagane jest dopasowanie tworzonego profilu do profili istniejących.
	- **•** Nasycenie CIECAM umożliwia uzyskanie bardziej naturalnych kolorów w przypadku użycia metody renderowania Nasycenie, na podstawie najnowszego modelu CIE wyglądu kolorów.
- **4** Kliknij jedną z następujących opcji na liście Odwzorowanie percepcyjne:
	- **•** Fotograficzne EFI umożliwia dopasowanie do kolejności zadań Fiery.
	- **•** Percepcyjne standardowe odwzorowanie ICC.
	- **•** Prezentacja CIECAM umożliwia uzyskanie bardziej naturalnych kolorów w przypadku użycia metody renderowania Prezentacja, na podstawie najnowszego modelu CIE wyglądu kolorów.

### Określanie ustawień separacji

Ustawienia separacji określają sposób obsługi koloru czarnego na wydruku. Kontrolę czerni można edytować dla profili CMYK. W przypadku tworzenia profilu RGB ustawienia separacji nie są wyświetlane.

**Uwaga:** Ustawienia separacji należy zmieniać tylko wtedy, gdy ustawienia domyślne nie umożliwiają uzyskania oczekiwanych wyników. W przypadku tworzenia profilu serwera Fiery ustawienia domyślne są optymalne dla tego typu serwera Fiery.

- **1** W oknie Zastosuj ustawienia kliknij przycisk Edytuj kontrolę czerni.
- **2** Ustaw następujące wartości w oknie Edytuj kontrolę czerni:
	- **•** Maksymalna całkowita ilość atramentu umożliwia ustawienie całkowitej ilości tuszu dozwolonej dla czterech kanałów: Turkusowy, Karmazynowy, Żółty i Czarny. Maksymalna wartość wynosi 400%, czyli 100% dla każdego kanału. Standardowe maksymalne wartości całkowitej ilości atramentu zależą od urządzenia wyjściowego. Ustawienie domyślne to wartość odpowiednia w przypadku typu drukarki, dla której tworzony jest profil. Zaleca się rozpoczęcie od wartości domyślnej.
	- **•** Maksymalna ilość czarnego tuszu umożliwia ustawienie całkowitej ilości tuszu dozwolonej dla koloru czarnego. Wartość tę można ustawić na mniejszą niż 100%, jeżeli efekty różnią się od oczekiwanych, na przykład występuje niepożądana różnica między czernią a innymi kolorami. Ustawienie domyślne to wartość odpowiednia w przypadku typu drukarki, dla której tworzony jest profil. Zaleca się rozpoczęcie od wartości domyślnej.
	- **•** Początek czerni umożliwia ustawienie minimalnej wartości procentowej tuszu, przy której kolor czarny jest dodawany do mieszaniny tuszu, aby powstał określony odcień koloru. Wartość tę można dostosować, aby ustawić stabilność równowagi szarości lub zmniejszyć ziarnistość jasnych obszarów, gdy na czarnym ekranie występuje ziarno.
	- **•** Generowanie czerni nazywane także przejściem do koloru czarnego. Umożliwia ustawienie stopnia użycia czarnego tuszu zamiast mieszaniny koloru turkusowego, karmazynowego i żółtego. Użycie jednego tuszu zamiast trzech ogranicza ilość wilgoci w podłożu podczas drukowania na prasie i umożliwia zmniejszenie kosztów, ponieważ czarny tusz jest tańszy niż tusze kolorowe. Po ustawieniu generowania czerni na niższą wartość kolor jest usuwany i zastępowany czernią tylko w przypadku kolorów neutralnych i pasteli. Ustawienie wyższej wartości generowania czerni wpływa także na bardziej nasycone kolory.

Ustawienie opcji Początek czerni należy wybrać przed ustawieniem opcji Generowanie czerni. Opcja Generowanie czerni określa ilość koloru czarnego na wydruku od wartości Początek czerni do wartości Maksymalna ilość czarnego tuszu.

- **•** Zwiększ ilość czerni w ciemniejszych obszarach w przypadku niektórych drukarek dodanie koloru turkusowego, karmazynowego i/lub żółtego do czarnego tuszu może spowodować rozjaśnienie zamiast przyciemnienia i pogłębienia czerni. Dostosowanie tego ustawienia może spowodować, że ciemne obszary wydrukowane za pomocą tych drukarek będą wyglądać lepiej.
- **•** Maksymalny współczynnik gęstości CMYK wpływa na odwzorowanie ciemnych punktów profilu ICC.

Jeżeli ta opcja nie zostanie wybrana, wartość ciemnego punktu będzie określana automatycznie. Wybór automatyczny jest odpowiedni dla większości zastosowań ogólnych.

Ta opcja umożliwia określenie ilości czerni w ciemnym punkcie. Współczynnik o wartości 0% oznacza, że ciemny punkt profilu zawiera tylko kolor K. Współczynnik o wartości 30% oznacza, że ciemny punkt zawiera 70% koloru K oraz dodatkową ilość procentową (do wartości Maksymalna całkowita ilość tuszu) kolorów CMY. Wartość 100% nie zawsze jest jednoznaczna z ustawieniem Wył. Opcja ta jest odpowiednia, gdy wartość 100% K powoduje uzyskanie ciemniejszego koloru niż wartość 400% CMYK.

Maksymalny współczynnik gęstości CMYK wpływa na ustawienie opcji Maksymalna ilość czarnego tuszu. Zakres wartości opcji Maksymalny współczynnik gęstości CMYK wynosi od (100 – Maksymalna ilość czarnego tuszu) do 100.

- <span id="page-33-0"></span>**•** Szerokość czerni – umożliwia określenie odległości od osi neutralnej, przy której stosowane jest generowanie czerni. Wybranie wyższej wartości powoduje użycie większej ilości czerni poza osią; wybranie niższej wartości nie powoduje zwiększenia zakresu generowania czerni tak daleko od osi neutralnej.
- **•** Ilość czerni dla rozszerzonej gamy kolorystycznej w przypadku większości drukarek wartość domyślna wynosi 100%. Jeżeli użyta ilość czerni powoduje, że czarne półtony nadają nasyconym kolorom ziarnisty wygląd, należy zmniejszyć ilość czerni w celu ograniczenia ziarnistości.

## Zapisywanie profilu w programie Printer Profiler

Okno Zapisz profil umożliwia zapisanie profilu oraz dodanie opisu i innych informacji. Profil można zapisać lokalnie lub zainstalować na serwerze Fiery lub Fiery XF.

**Uwaga:** W trybie demonstracyjnym można zapisać profil w zablokowanym formacie i używać go w pakiecie Fiery Color Profiler Suite, ale nie z innymi aplikacjami. Aby używać profilu z innymi aplikacjami, należy aktywować licencję pakietu Fiery Color Profiler Suite.

- **1** W oknie Ustawienia drukowania wpisz opis profilu.
- **2** Opcjonalnie wpisz komentarze, które chcesz zapisać z profilem.
- **3** Wpisz nazwę nośnika skojarzoną z profilem.

Na przykład wpisz nazwę producenta i marki papieru używanego do drukowania stron wstawek.

- **4** Wykonaj jedną z następujących czynności:
	- **•** Aby zainstalować profil na serwerze Fiery, kliknij opcję Zainstaluj na serwerze Fiery i kliknij serwer Fiery na liście.

Jeżeli żądany serwer Fiery nie jest dostępny na liście, kliknij znak plus (+) i wybierz go z sieci.

- **•** Aby zainstalować profil na serwerze Fiery XF wybranym na początku, kliknij przycisk Zainstaluj serwer XF.
- **•** Aby zapisać profil lokalnie, kliknij przycisk Zapisz na dysku lokalnym.
- **5** Kliknij przycisk Dalej.
- **6** Jeżeli zapisujesz profil lokalnie, przejdź do nowej lokalizacji profilu, wpisz nazwę pliku, kliknij typ profilu ICC (2.0 lub 4.0), a następnie kliknij przycisk Zapisz.

## Tworzenie profili na podstawie nowego profilu

Nowego profilu można użyć do utworzenia profilu, który ma te same dane pomiarowe, ale różne ustawienia, lub do utworzenia profilu Device Link, który używa nowego profilu jako miejsca przeznaczenia.

- <span id="page-34-0"></span>**•** Wykonaj jedną z następujących czynności:
	- **•** Aby utworzyć profil, który ma te same dane pomiarowe, ale różne ustawienia, kliknij przycisk Zmień ustawienia. Spowoduje to powrót do okna Zastosuj ustawienia.
	- **•** Aby utworzyć profil Device Link, który używa nowego profilu jako miejsca przeznaczenia, kliknij przycisk Device Link.

## Ustawianie preferencji programu Printer Profiler

Na karcie Printer Profiler można ustawić tolerancję sprawdzania kalibracji i pomiarów. Ustawienia te są specyficzne dla programu Printer Profiler.

### **Ustawianie tolerancji sprawdzania kalibracji**

Program Printer Profiler może sprawdzić, czy pomiary profilowania są zgodne z oczekiwanymi wartościami (na podstawie bieżącej kalibracji). Można określić, jaki poziom niezgodności nie będzie powodował wygenerowania ostrzeżenia.

- **1** W pakiecie Color Profiler Suite kliknij kolejno Edytuj > Preferencje.
- **2** Na karcie Printer Profiler zaznacz pole wyboru Tolerancja sprawdzania kalibracji.
- **3** Wprowadź tolerancję w polu % gęstości.

### **Ustawianie tolerancji sprawdzania pomiarów**

Program Printer Profiler umożliwia sprawdzenie zgodności pomiarów profilowania tego samego koloru w różnych lokalizacjach. Można określić, jaki poziom niezgodności nie będzie powodował wygenerowania ostrzeżenia.

- **1** W pakiecie Color Profiler Suite kliknij kolejno Edytuj > Preferencje.
- **2** Na karcie Printer Profiler kliknij pole wyboru Tolerancja sprawdzania pomiarów.
- **3** Wprowadź wartości tolerancji w polach Przeciętne dE i Maksimum dE.

## <span id="page-35-0"></span>Fiery Monitor Profiler

Program Fiery Monitor Profiler umożliwia utworzenie profilu monitora CRT lub LCD, w tym ekranów laptopów. Program Monitor Profiler wykorzystuje spektrofotometr dostarczany z pakietem Fiery Color Profiler Suite do pomiaru wartości wyjściowych koloru monitora.

Można użyć łatwej lub zaawansowanej metody profilowania.

**Uwaga:** Program Monitor Profiler jest niedostępny w trybie demonstracyjnym.

## Przygotowanie do korzystania z programu Monitor Profiler

Przed użyciem programu Monitor Profiler należy przygotować monitor.

- **1** Ustaw optymalną rozdzielczość i najlepszą jakość kolorów monitora.
- **2** Wyłącz wygaszacz ekranu i wszelkie inne oprogramowanie, które może zakłócać wyświetlanie obrazu, szczególnie oprogramowanie graficzne, które może zarządzać wyświetlaniem kolorów.
- **3** Jeżeli monitor udostępnia opcję przywracania domyślnych ustawień fabrycznych, użyj jej, aby zresetować ustawienia monitora.

#### **Tworzenie profilu za pomocą metody Łatwe**

Metoda Łatwe wykorzystuje macierzyste ustawienia monitora i tworzy jego profil w bieżącym stanie.

Metody Łatwe można użyć, jeżeli:

- **•** Chce się szybko utworzyć profil monitora.
- **•** Chce się utworzyć profil monitora w bieżącym stanie lub nie ma się preferowanego stanu.
- **•** Monitor nie ma elementów sterujących do regulacji jasności, kontrastu i kolorów RGB.
- **1** Uruchom program Monitor Profiler i kliknij przycisk Łatwe.
- **2** Skalibruj i skonfiguruj spektrofotometr.
- **3** Zmierz wstawki profilowania.
- **4** Porównaj stan przed pomiarami i po ich wykonaniu.
- **5** Zapisz profil.
#### **Tworzenie profilu za pomocą metody Zaawansowane**

Metoda tworzenia profilu Zaawansowane umożliwia określenie wybranych ustawień monitora i skalibrowanie go pod kątem tych ustawień, a następnie utworzenie profilu monitora w stanie skalibrowanym. Zaawansowani użytkownicy mogą także skalibrować monitor pod kątem określonych wartości docelowych.

Metody Zaawansowane można użyć, aby:

- **•** Utworzyć profil monitora skalibrowanego pod kątem określonych ustawień
- **•** Wykorzystać monitor w celu emulacji lub dopasowania do innego monitora
- **•** Wyświetlić kolory próbne na monitorze.
- **1** Uruchom program Monitor Profiler i kliknij przycisk Zaawansowane.
- **2** Wybierz ustawienia docelowe luminancji, gamma i białego punktu.

Jeżeli dla luminancji, gamma lub białego punktu wybrano ustawienie Macierzyste, program Monitor Profiler pominie kalibrację tego parametru.

- **3** Skalibruj i skonfiguruj spektrofotometr.
- **4** Zmierz i ustaw luminancję.
- **5** Zmierz i ustaw gamma.
- **6** Zmierz i ustaw biały punkt.
- **7** Zmierz wstawki profilowania.
- **8** Porównaj stan przed pomiarami i po ich wykonaniu.
- **9** Zapisz profil.

## Kalibrowanie i konfigurowanie spektrofotometru

Przed zmierzeniem wartości wyjściowych kolorów na monitorze należy skalibrować i skonfigurować spektrofotometr.

Kalibracja przyrządu umożliwia wyeliminowanie niedokładności wynikających ze stopniowego rozregulowania spektrofotometru. Spektrofotometr musi znajdować się w uchwycie, a szczelina próbki musi całkowicie dotykać białego panelu w uchwycie. (Jeżeli pozycja spektrofotometru w uchwycie jest nieprawidłowa, zwróci on nieprawidłowe wyniki pomiarów).

**Uwaga:** Aby kalibracja spektrofotometru przebiegła prawidłowo, numer seryjny spektrofotometru i numer seryjny uchwytu muszą być zgodne.

- **1** Po wyświetleniu instrukcji przez program Monitor Profiler umieść spektrofotometr w uchwycie, a następnie kliknij przycisk Dalej lub naciśnij przycisk na spektrofotometrze.
- **2** Jeżeli kalibracja nie powiedzie się, sprawdź, czy biały panel na uchwycie nie jest zasłonięty, a szczelina przyrządu i biały panel są czyste. Użyj ściereczki do obiektywów i roztworu do czyszczenia obiektywów, jeśli jest dostępny.
- **3** Umieść spektrofotometr na monitorze, używając dostarczonego uchwytu.

Spektrofotometr powinien być ustawiony płasko przed konturem wyświetlanym na ekranie. Grafika w programie Monitor Profiler przedstawia prawidłowe położenie spektrofotometru.

## Pomiar i ustawianie luminancji

Programu Monitor Profiler można użyć do zmierzenia i ustawienia jasności dla wymaganej luminancji.

Luminancja określa jasność monitora w kandelach na metr kwadratowy (cd/m2). Zakres luminancji wynosi najczęściej od 50 do 300. Zalecane wartości luminancji są następujące:

- **•** Monitory CRT 100
- **•** Monitory LCD 120
- **•** Starsze monitory CRT od 80 do 90
- **•** Ekrany laptopów 90

Podczas kalibrowania luminancji nie należy zmieniać żadnych ustawień monitora oprócz jasności. Do regulacji jasności może służyć przycisk na monitorze lub opcja w menu wyświetlanym na ekranie monitora.

- **1** Umieść prawidłowo spektrofotometr w celu wykonania pomiaru.
- **2** Jeżeli używane jest menu ekranowe, przesuń je poza obszar działania spektrofotometru (na przykład do narożnika ekranu).
- **3** Gdy program Monitor Profiler wyświetli monit, ustaw maksymalną wartość jasności i kliknij przycisk Dalej.
- **4** Zmniejszaj jasność monitora, aż zmierzona wartość luminancji będzie zgodna z wartością docelową.

Po każdej zmianie ustawienia jasności należy poczekać kilka sekund, aż spektrofotometr zmierzy i wyświetli wartość luminancji.

**5** Kliknij przycisk Dalej.

## Pomiar i ustawianie gamma

Programu Monitor Profiler można użyć do zmierzenia i ustawienia kontrastu dla wymaganej wartości gamma.

Gamma oznacza kodowanie wartości luminancji w celu kompensacji nieliniowości widzenia przez ludzkie oko dla osiągnięcia najlepszej jakości obrazu przy danej szerokości pasma. Gamma to relacja zakodowanej luminancji do wymaganej luminancji wyjściowej. Wartość gamma wpływa na biały punkt, globalną możliwość wyświetlenia neutralnych kolorów RGB oraz globalną jaskrawość i kontrast, które może wyświetlić monitor.

Zakres typowych wartości gamma wynosi od 1,8 do 2,2, w zależności od urządzenia.

Podczas kalibrowania wartości gamma nie należy zmieniać żadnych ustawień monitora oprócz kontrastu. Do regulacji kontrastu może służyć przycisk na monitorze lub opcja w menu wyświetlanym na ekranie monitora.

- **1** Umieść spektrofotometr odpowiednio do wykonania pomiaru.
- **2** Jeżeli używane jest menu ekranowe, przesuń je poza obszar działania spektrofotometru (na przykład do narożnika ekranu).
- **3** Gdy program Monitor Profiler wyświetli monit, ustaw maksymalną wartość kontrastu i kliknij przycisk Dalej.
- **4** Zmniejszaj kontrast monitora, aż zmierzona wartość gamma będzie zgodna z wartością docelową.

Po każdej zmianie ustawienia kontrastu należy poczekać kilka sekund, aż spektrofotometr zmierzy i wyświetli wartość gamma.

**5** Kliknij przycisk Dalej.

## Pomiar i ustawianie białego punktu

Programu Monitor Profiler można użyć do zmierzenia i określenia ustawień białego punktu (RGB), które powodują uzyskanie określonego białego punktu.

Biały punkt wyznacza dokładny odcień bieli wyświetlanej przez monitor.

- **•** Ciepły biały (5000 K) określany także symbolem D50, to żółtawa biel, zalecana do wyświetlania obrazów na monitorach CRT. Biel 5000 K to także zalecany kolor oświetlenia dla tworzenia publikacji próbnych w oprogramowaniu.
- **•** Umiarkowany biały (6500 K) określany także symbolem D65, to biel światła dziennego, zalecana do wyświetlania obrazów na monitorach CRT i LCD, jeżeli preferowany jest kolor biały zimniejszy niż ciepły biały.
- **•** Zimny biały (7500 K) to niebieskawa biel, stosowana w sytuacjach, które jej wymagają.

Podczas kalibrowania białego punktu nie należy zmieniać żadnych ustawień monitora oprócz białego punktu. Do regulacji białego punktu mogą służyć przyciski na monitorze lub opcja w menu wyświetlanym na ekranie monitora. Po skalibrowaniu białego punktu konieczne może być dostosowanie jasności.

- **1** Umieść prawidłowo spektrofotometr w celu wykonania pomiaru.
- **2** Jeżeli używane jest menu ekranowe, przesuń je poza obszar działania spektrofotometru (na przykład do narożnika ekranu).
- **3** Znajdź na monitorze elementy sterujące umożliwiające ustawienie białego punktu.

Etykiety elementów sterujących mogą dotyczyć ustawień białego punktu, kolorów RGB lub kolorów. Może być dostępny jeden element sterujący dotyczący białego punktu lub trzy elementy sterujące – dotyczące koloru czerwonego, zielonego i niebieskiego.

- **4** Kliknij przycisk Dalej.
- **5** Jeżeli monitor ma jeden element sterujący dotyczący białego punktu:
	- a) Dostosuj ustawienie elementu sterującego tak, aby zmierzona wartość białego punktu była jak najbardziej zbliżona do wartości docelowej. Po każdej zmianie ustawienia poczekaj kilka sekund, aż spektrofotometr dokona pomiaru i wyświetli wyniki.
	- b) Przejdź do kroku [9.](#page-39-0)
- **6** Jeżeli monitor ma trzy elementy sterujące, dotyczące koloru czerwonego, zielonego i niebieskiego:
	- a) Znajdź element sterujący środkowej wartości.
	- b) Ustaw tę samą wartość za pomocą dwóch pozostałych elementów sterujących.
	- c) Jeżeli wybranie tych ustawień spowoduje, że jeden z kolorów będzie zauważalnie dominujący, zmniejsz wartość ustawienia dla tego koloru (na przykład dla koloru czerwonego, jeżeli czerwień jest dominująca), aby usunąć jego dominację.
	- d) Jeżeli kolor dominujący się utrzymuje, ustaw wartości dla koloru czerwonego, zielonego i niebieskiego na 20.
- <span id="page-39-0"></span>**7** Wykonaj jedną z następujących czynności:
	- **•** Jeżeli zmierzona wartość białego punktu jest większa niż wartość docelowa, zwiększ wartość dla koloru czerwonego lub zmniejsz wartości dla koloru zielonego i niebieskiego (zachowując te same wartości dla koloru zielonego i niebieskiego), aż zmierzona wartość białego punktu będzie możliwie najbardziej zbliżona do wartości docelowej.
	- **•** Jeżeli zmierzona wartość białego punktu jest mniejsza niż wartość docelowa, zmniejsz wartość dla koloru czerwonego lub zwiększ wartości dla koloru zielonego i niebieskiego (zachowując te same wartości dla koloru zielonego i niebieskiego), aż zmierzona wartość białego punktu będzie możliwie najbardziej zbliżona do wartości docelowej.
- **8** Dostosuj ustawienia dla koloru zielonego i niebieskiego tak, aby były jak najbardziej zbliżone do docelowego białego punktu.

Dokładane dopasowanie do wartości docelowej może być niemożliwe.

- **9** Jeżeli zmierzona luminancja nie jest już zgodna z wartością docelową, dostosuj odpowiednio ustawienie jasności. (Zmiana ustawienia białego punktu może spowodować zmianę luminancji).
- **10** Jeżeli przy maksymalnym ustawieniu jasności zmierzona luminancja jest nadal zbyt niska, a monitor ma elementy sterujące dla koloru czerwonego, zielonego i niebieskiego, stopniowo zwiększaj ustawienia wszystkich trzech elementów sterujących, zachowując te same współczynniki, aż zmierzona luminancja będzie zgodna z wartością docelową.
- **11** Kliknij przycisk Dalej.

## Mierzenie wstawek profilowania

Program Monitor Profiler wyświetla sekwencję pełnoekranowych wstawek kolorów, które są mierzone przez spektrofotometr. Pomiary służą do utworzenia profilu.

- **1** Umieść spektrofotometr odpowiednio do wykonania pomiaru.
- **2** Poczekaj, aż program Monitor Profiler wyświetli sekwencję wstawek kolorów.

Może to potrwać kilka minut.

**3** Po ponownym wyświetleniu okna programu Monitor Profiler z komunikatem o ukończeniu pomiarów kliknij przycisk Dalej.

# Porównywanie stanu przed pomiarem i po jego wykonaniu

Przed zapisaniem profilu można sprawdzić wymiary uzyskane przez program Monitor Profiler, obserwując, jak nowy profil monitora wpływa na wyświetlanie obrazu przykładowego. Obraz przykładowy można wyświetlić, korzystając z nowego lub istniejącego profilu monitora.

**1** W oknie wyniku pomiarów kliknij przycisk Porównaj stan przed i po, aby wyświetlić obraz przykładowy.

- **2** Wykonaj jedną z następujących czynności:
	- **•** Kliknij przycisk Po, aby wyświetlić obraz przykładowy, używając nowego profilu monitora.
	- **•** Kliknij przycisk Przed, aby wyświetlić obraz przykładowy, używając istniejącego profilu monitora.

# Zapisywanie profilu w programie Monitor Profiler

Istnieje możliwość podania opisu profilu i zapisania go w lokalnym systemie. Nowy profil automatycznie stanie się domyślnym profilem monitora.

- **1** W oknie wyników pomiaru podaj opis ułatwiający identyfikację profilu.
- **2** Kliknij przycisk Dalej.
- **3** Przejdź do lokalizacji nowego profilu, wpisz nazwę pliku i kliknij przycisk Zapisz.

Program Monitor Profiler zapisze profil w formacie ICC v2.0.

# Fiery Device Linker

Program Fiery Device Linker ułatwia działanie w często występujących sytuacjach, w których rozwiązaniem mogą być profile Device Link. Program Device Linker upraszcza także tworzenie profilu Device Link z wykorzystaniem od dwóch do czterech profili. Ponadto można zoptymalizować definicje kolorów dodatkowych za pomocą pomiaru iteracyjnego rzeczywistego koloru wyjściowego.

W programie Device Linker dostępne są następujące opcje:

- **•** Optymalizuj Device Link (iteracyjne dopasowanie do standardu) umożliwia dopasowanie wartości wyjściowej drukarki Fiery do standardu branżowego (na przykład SWOP). Program Device Linker tworzy profil Device Link, używając profilu źródłowego CMYK, który symuluje standard jako profil źródłowy, a profil wydruku serwera Fiery jako profil docelowy. Wykorzystując pomiary rzeczywistego wydruku kolorowego, program Device Linker może zoptymalizować uzyskany profil Device Link zgodnie z docelowymi wartościami kolorów określonymi w standardzie. Dzięki dodatkowym iteracjom pomiarów kolorów można dokładniej dostosować optymalizację. Program Device Linker instaluje profil na serwerze Fiery.
- **•** Optymalizuj kolory dodatkowe umożliwia optymalizację definicji kolorów dodatkowych na serwerze Fiery. Program Device Linker wczytuje definicje kolorów dodatkowych znajdujące się na serwerze Fiery. Wykorzystując pomiary rzeczywistego wydruku kolorowego, program Device Linker może zoptymalizować definicję koloru dodatkowego. Dzięki dodatkowym iteracjom pomiarów kolorów można dokładniej dostosować optymalizację.
- **•** Dopasuj do drukarki produkcyjnej umożliwia dopasowanie wartości wyjściowych z drukarki używanej przy wydrukach próbnych do drukarki produkcyjnej. Program Device Linker tworzy profil Device Link dla drukarki do wydruków próbnych, który próbuje dopasować przestrzeń kolorów drukarki produkcyjnej. Uzyskany profil można zapisać lub zainstalować na serwerze Fiery.
- **•** Utwórz niestandardowy Device Link umożliwia utworzenie profilu Device Link z określonych profili źródłowych i docelowych. Opcjonalnie można dodać jeden lub dwa profile pośrednie. Uzyskany profil można zapisać lub zainstalować na serwerze Fiery.

## Optymalizowanie profilu Device Link (iteracyjne dopasowywanie do standardu)

Aby dopasować drukarkę ze sterownikiem Fiery do standardów branżowych, należy utworzyć profil Device Link, który symuluje standard jako jego profil źródłowy. Program Device Linker umożliwia wykonanie optymalizacji profilu Device Link w celu uzyskania wartości kolorów określonych w standardzie.

#### **Before you begin**

Należy upewnić się, że profil źródłowy CMYK, który symuluje standard docelowego jest zainstalowany na serwerze Fiery. Przed utworzeniem profilu Device Link należy użyć programu Printer Profiler, aby przeprowadzić kalibrację serwera Fiery i utworzyć jego profil.

Program Device Linker tworzy profil Device Link i umożliwia dalszą optymalizację drukarki przez dokonanie pomiaru strony ze wstawkami w celu określenia bieżącego stanu drukarki i wykorzystania pomiarów do konwersji profilu Device Link. Drukowanie i pomiar strony ze wstawkami można powtórzyć w celu zapewnienia stopniowej dalszej optymalizacji wraz z każdą iteracją procesu.

Jeżeli optymalizacja iteracyjna nie skutkuje drukiem kolorów, które lepiej odzwierciedlają standard, możliwe są następujące przyczyny:

- **•** Drukarka nie działa zgodnie ze swoimi możliwościami (nie osiąga maksymalnej gęstości toneru lub tuszu).
- **•** Drukarka nie jest w stanie drukować zgodnie ze standardem docelowym, nawet w przypadku działania z maksymalnymi parametrami. Kolory określone w standardzie nie są uwzględnione w gamie kolorystycznej drukarki.
- **1** W pakiecie Color Profiler Suite uruchom program Device Linker.
- **2** Kliknij opcję Optymalizuj Device Link (iteracyjne dopasowanie do standardu) i kliknij przycisk Dalej.
- **3** Wybierz serwer Fiery.
- **4** Kliknij opcję Utwórz nowy profil Device Link, wybierz profil źródłowy skojarzony ze standardem docelowym (na przykład ISO powlekany), wybierz nowy profil wydruku utworzony w programie Printer Profiler i kliknij przycisk Dalej.
- **5** Kliknij przycisk Dalej w celu akceptacji ustawień domyślnych.
- **6** Postępuj zgodnie z instrukcjami wyświetlanymi na ekranie i dokonaj pomiaru strony ze wstawki za pomocą spektrofotometru.

Po wydrukowaniu strony nie wprowadzaj żadnych zmian w ustawieniach kolorów.

**7** Po wyświetleniu wyników pomiaru kliknij przycisk Iteruj, aby dokonać dalszej optymalizacji profilu.

Podczas każdej iteracji drukowana jest strona ze wstawkami z wykorzystaniem optymalizacji z poprzedniej iteracji oraz dokonywany jest pomiar strony w celu określenia stopnia zgodności kolorów ze standardem.

**8** Kontynuuj drukowanie i wykonywanie pomiarów stron ze wstawkami do osiągnięcia wartości delta E mieszczących się w pożądanym zakresie tolerancji.

W przypadku iteracji skutkującej wyższymi wartościami delta E usuń iterację i zapisz profil.

- **9** Kliknij przycisk Dalej, aby nadać nazwę nowemu profilowi, a następnie kliknij przycisk Dalej, aby zainstalować profil na serwerze Fiery ze skojarzonymi ustawieniami profilu.
- **10** Kliknij przycisk Gotowe, aby zamknąć program Device Linker.

W przypadku dalszej optymalizacji tego profilu Device Link można ponownie wykonać tę procedurę, wybierając opcję edycji tego profilu zamiast tworzenia nowego profilu.

## Optymalizowanie kolorów dodatkowych

W celu optymalizacji kolorów dodatkowych należy wybrać bibliotekę kolorów dodatkowych zawierającą kolory dodatkowe oraz kolory dodatkowe do optymalizacji. Wszystkie kolory dodatkowe w wybranej bibliotece są dostępne w obszarze Dostępne kolory dodatkowe.

- **1** W oknie Witamy programu Device Linker kliknij opcję Optymalizuj kolory dodatkowe, a następnie kliknij przycisk Dalej.
- **2** Wybierz serwer Fiery z listy Wybierz serwer Fiery.
- **3** W obszarze Wybierz profil wydruku kliknij ikonę Plik  $\leftrightarrow$ i wybierz profil wydruku.
- **4** Wybierz bibliotekę kolorów dodatkowych z listy Wybierz bibliotekę kolorów specjalnych, a następnie kliknij przycisk Dalej.
- **5** Kliknij kolor dodatkowy na liście Dostępne kolory dodatkowe, a następnie kliknij przycisk Dodaj.
- **6** Dodawaj kolory dodatkowe aż wszystkie wymagane kolory dodatkowe znajdą się na liście Wybrane kolory dodatkowe, a następnie kliknij przycisk Dalej.
- **7** Wybierz przyrząd pomiarowy, układ wstawki (jeżeli jest dostępny) oraz rozmiar papieru, a następnie kliknij przycisk Dalej.
- **8** Określ ustawienia drukowania i kliknij przycisk Drukuj.

Nie zmieniaj żadnych ustawień kolorów przed drukowaniem.

- **9** Postępuj zgodnie z instrukcjami wyświetlanymi na ekranie i dokonaj pomiaru strony ze wstawkami za pomocą spektrofotometru.
- **10** Po wyświetleniu wyników pomiaru kliknij przycisk Iteruj, aby dokonać dalszej optymalizacji kolorów dodatkowych.
- **11** Kontynuuj drukowanie i wykonywanie pomiarów stron ze wstawkami do osiągnięcia wartości delta E mieszczących się w pożądanym zakresie tolerancji.
- **12** W przypadku iteracji skutkującej wyższymi wartościami delta E usuń iterację i kontynuuj zapisywanie i instalowanie zmodyfikowanych kolorów dodatkowych.
- **13** Kliknij przycisk Dalej, aby zainstalować zmodyfikowane kolory dodatkowe na serwerze Fiery.
- **14** Kliknij przycisk Gotowe, aby zamknąć program Device Linker.

# Dopasowywanie do drukarki produkcyjnej

Program Device Linker może utworzyć profil Device Link dla drukarki do wydruków próbnych, który próbuje dopasować przestrzeń kolorów drukarki produkcyjnej.

Urządzenie do wydruków próbnych (drukarka symulacyjna) i urządzenia produkcyjne (drukarka symulowana) nie muszą mieć sterownika Fiery, ale przed utworzeniem profilu Device Link należy utworzyć ich profile. Otrzymany profil Device Link po zainstalowaniu na urządzeniu do wydruków próbnych umożliwia wykonywanie wydruków odpowiadających wydrukom urządzenia produkcyjnego.

Jeżeli gama kolorystyczna urządzenia produkcyjnego jest szersza od gamy urządzenia do wydruków próbnych, symulowane kolory są ograniczane. Symulacja danej drukarki za pomocą innej drukarki może być wierna wyłącznie, gdy gama kolorystyczna urządzenia do wydruków próbnych jest szersza od gamy urządzenia produkcyjnego.

**1** Przeprowadź kalibrację obu drukarek i sprawdź, czy zmierzone dane odpowiadają docelowym wartościom gęstości.

Oznacza to, że obie drukarki działają zgodnie ze swoimi możliwościami.

**2** Użyj programu Printer Profiler, aby utworzyć profil dla urządzenia do wydruków próbnych i urządzenia produkcyjnego.

- **3** W pakiecie Color Profiler Suite użyj narzędzia Device Linker w celu utworzenia profilu Device Link.
	- **•** Na ekranie Witamy kliknij przycisk Dopasuj do drukarki produkcyjnej.
	- **•** Wybierz profil źródłowy, który będzie używany do wydruków próbnych, i wybierz profile utworzone dla urządzenia do wydruków próbnych i urządzenia produkcyjnego.
	- **•** W przypadku drukarki do wydruków próbnych ze sterownikiem Fiery zainstaluj nowy profil Device Link na serwerze Fiery. W innym wypadku zapisz lokalnie nowy profil Device Link i zainstaluj go na urządzeniu do wydruków próbnych.
- **4** Wydrukuj pliki testowe na urządzeniu do wydruków próbnych i urządzeniu produkcyjnym, stosując takie same ustawienia kolorów. W przypadku drukarki do wydruków próbnych ze sterownikiem Fiery użyj nowego profilu Device Link. W przypadku urządzenia produkcyjnego użyj profilu wydruku utworzonego za pomocą programu Printer Profiler.
- **5** Sprawdź, czy wydruk próbny jest zgodny z wydrukiem produkcyjnym.

# Wybieranie profili do utworzenia profilu Device Link

Wybór profilu zależy od wykonywanego zadania. Można utworzyć profil dopasowujący do standardu, dopasowujący drukarkę dla wydruków próbnych i drukarkę produkcyjną lub tworzący niestandardowy profil Device Link.

## **Wybieranie profili w celu dopasowania standardu branżowego**

W przypadku dopasowywania ustawień wydruku drukarki Fiery do standardu można utworzyć nowy profil Device Link lub edytować wcześniej zoptymalizowany profil Device Link. W celu optymalizacji profilu Device Link należy wydrukować i zmierzyć stronę wstawek jeden lub więcej razy.

- **1** Wybierz serwer Fiery z listy Wybierz serwer Fiery.
- **2** Kliknij jeden z następujących przycisków:
	- **•** Aby utworzyć nowy profil, kliknij przycisk Utwórz nowy profil Device Link.
	- **•** Aby ponownie zoptymalizować istniejący profil Device Link znajdujący się na serwerze Fiery, kliknij przycisk Edytuj wcześniej zoptymalizowany profil Device Link, a następnie wybierz profil z listy.
- **3** Jeżeli tworzysz nowy profil Device Link, wybierz profil źródłowy CMYK symulujący standard w obszarze Wybierz profil źródłowy, a następnie wybierz profil wydruku w obszarze Wybierz profil docelowy.

Aby wybrać profil, kliknij ikonę Plik .

## **Wybieranie profili w celu dopasowania drukarki do wydruków próbnych i drukarki produkcyjnej**

W przypadku dopasowywania drukarki do wydruków próbnych i drukarki produkcyjnej należy wybrać profil źródłowy i profile wydruku dla drukarki produkcyjnej oraz drukarki do wydruków próbnych. Profil drukarki produkcyjnej pełni funkcję profilu pośredniego umożliwiającego utworzenie profilu Device Link.

- **1** Kliknij przycisk Dopasuj do drukarki produkcyjnej w oknie Witamy, a następnie kliknij przycisk Dalej.
- **2** W obszarze Wybierz profil źródłowy kliknij ikonę Plik  $\leftrightarrow$ i wybierz profil źródłowy.
- **3** W obszarze Wybierz profil drukarki produkcyjnej kliknij ikonę Plik i wybierz profil wydruku dla drukarki produkcyjnej.
- **4** W obszarze Wybierz profil drukarki do wydruków próbnych kliknij ikonę Plik i wybierz profil wydruku dla drukarki do wydruków próbnych.

#### **Wybieranie profili do utworzenia niestandardowego profilu Device Link**

W przypadku tworzenia niestandardowego profilu Device Link należy wybrać profil źródłowy i docelowy. Aby wykonać konwersję kolorów źródłowych na jedną lub dwie pośrednie przestrzenie kolorów przed konwersją na docelową przestrzeń kolorów, można także wybrać jeden lub dwa profile pośrednie.

- **1** Kliknij przycisk Utwórz niestandardowe Device Link w oknie Witamy, a następnie kliknij przycisk Dalej.
- **2** W obszarze Wybierz profil źródłowy kliknij ikonę Plik i wybierz profil źródłowy.
- **3** W obszarze Wybierz profil docelowy kliknij ikonę Plik i wybierz profil wydruku.
- **4** Aby dodać profil pośredni, kliknij przycisk Wstaw profil pośredni i wybierz profil pośredni.
- **5** Aby dodać drugi profil pośredni, kliknij przycisk Wstaw profil pośredni i wybierz drugi profil pośredni.

## Określanie ustawień profilu w programie Device Linker

Podczas tworzenia profilu Device Link w programie Device Linker należy ustawić metodę renderowania i opcję separacji, które określają, jak program Device Linker odwzorowuje wartości kolorów między źródłem a miejscem przeznaczenia. Program Device Linker zapisuje te ustawienia w profilu Device Link.

Opcje separacji wpływają na sposób, w jaki program Device Linker określa wyjściowe składowe kolorów C, M, Y i K. Niektóre z tych opcji dotyczą wierności kolorów i dlatego są niedostępne, jeżeli celem jest dopasowanie kolorów.

- **•** Kompensacja czarnego punktu umożliwia skalowanie jasności wszystkich kolorów wejściowych w celu dopasowania zakresu jasności w profilu wydruku, zamiast je przycinać. Umożliwia to zachowanie czarnych gradientów, na przykład ciemnych obszarów. Kompensacja czarnego punktu dotyczy wszystkich metod renderowania oprócz metody Kolorymetria absolutna.
- **•** Zachowaj szary umożliwia zachowanie szarości RGB (R=G=B) lub CMYK (CMY=0, K różne od zera) wejścia bez konwersji tylko na kolor czarny. Ta opcja nie jest stosowana w przypadku tworzenia profilu Device Link w celu dopasowania dwóch drukarek lub dopasowania do standardu.
- **•** Zachowaj czyste kolory podstawowe CMY umożliwia wydrukowanie czystego wejściowego koloru turkusowego, karmazynowego lub żółtego bez żadnych zmian. Ta opcja ma zastosowanie tylko wtedy, gdy profil źródłowy i profil miejsca przeznaczenia zawierają kolory CMYK i nie jest tworzony profil Device Link w celu dopasowania dwóch drukarek lub dopasowania do standardu.
- **•** Separacja czarna ma zastosowanie tylko wtedy, gdy profil źródłowy i profil miejsca przeznaczenia zawierają kolory CMYK i nie jest tworzony profil Device Link w celu dopasowania dwóch drukarek lub dopasowania do standardu.

W przypadku wybrania opcji Zachowaj z dokumentu (zmiana szarego składnika – wyjście źródła), gdy całkowity limit tuszu profilu źródłowego jest wyższy niż całkowity limit tuszu profilu docelowego, limit tuszu profilu Device Link będzie wyższy niż oryginalny limit tuszu profilu docelowego. Aby limit tuszu profilu Device Link był zgodny z limitem tuszu profilu docelowego, należy wybrać opcję Ten sam profil docelowy (zmiana szarego składnika – wyjście źródła). W przypadku drukowania z wykorzystaniem większości rodzajów serwerów Fiery dla drukarek laserowych nie jest konieczne dostosowywanie limitu tuszu profilu docelowego.

**Uwaga:** W przypadku dopasowywania do standardu program Device Linker automatycznie ustawia opcje dotyczące wierności kolorów.

- **1** W okienku Metoda renderowania kliknij metodę renderowania, która ma być używana z każdym profilem docelowym tuszu.
- **2** Ustaw opcje separacji dotyczące danego profilu Device Link:
	- **•** W przypadku opcji Kompensacja czarnego punktu kliknij ustawienie Automatyczne wykrywanie, aby zastosować kompensację czarnego punktu tylko wtedy, gdy wartość wejściowa czarnego punktu jest niższa (punkt jest ciemniejszy) niż wartość wyjściowa czarnego punktu. Kliknij opcję Zawsze, aby stosować kompensację czarnego punktu w każdym przypadku.
	- **•** W przypadku opcji Separacja czarna kliknij ustawienie Ten sam profil docelowy (zmiana szarego składnika wyjście źródła), aby wykonać ponowną separację kolorów wejściowych, używając kanału koloru czarnego profilu docelowego. Kliknij ustawienie Zachowaj z dokumentu (zmiana szarego składnika – wyjście źródła), aby zachować kanał koloru czarnego profilu źródłowego.

# Drukowanie stron wstawek w celu optymalizacji

W przypadku optymalizacji profilu Device Link lub kolorów dodatkowych za pomocą programu Device Linker należy wydrukować strony zawierające wstawki w różnych kolorach i zmierzyć je za pomocą przyrządu. Mniejsza liczba wstawek przyspiesza użycie, ale większa ich liczba pozwala uzyskać wyniki wyższej jakości.

Można także załadować istniejące pomiary.

**Uwaga:** Przed wydrukowaniem strony pomiaru można ustawić opcje drukowania i inne parametry wysyłania stron do drukarki. Nie należy zmieniać żadnych ustawień zarządzania kolorami.

- **1** Podłącz przyrząd pomiarowy do komputera.
- **2** Wykonaj jedną z następujących czynności:
	- **•** Aby zmierzyć strony, kliknij przyrząd pomiarowy w menu Przyrząd.
	- **•** Aby załadować dane przyrządu z pliku, kliknij przycisk Załaduj pomiary, a następnie kliknij przycisk Dalej.
- **3** W przypadku mierzenia stron kliknij przycisk Ustawienia i określ ustawienia przyrządu.
- **4** Kliknij ustawienie w menu Układ wstawki, jeżeli jest dostępne.
- **5** Wybierz ustawienie z listy Rozmiar papieru w celu wydrukowania strony pomiaru lub kliknij przycisk Niestandardowy i określ niestandardowy rozmiar strony.
- **6** Kliknij przycisk Dalej w celu wydrukowania strony pomiaru.

## Sprawdzanie wyników pomiarów aplikacji Device Linker i iteracja

Po zmierzeniu strony pomiaru w celu aktualizacji profilu Device Link lub koloru dodatkowego zostaną wyświetlone informacje o pomiarach i oczekiwanych wartościach. Jeżeli wyniki nie są zgodne z oczekiwaniami, można wykonać iterację (wydrukować i zmierzyć inną stronę).

Obliczone wartości dE (Delta E) porównują wartości pomiarów z wartościami oczekiwanymi. W przypadku profilu Device Link oczekiwane są wartości standardowe (profil źródłowy CMYK). W przypadku koloru dodatkowego oczekiwane wartości pochodzą z biblioteki kolorów dodatkowych. Niższe wartości dE wskazują na lepsze dopasowanie do oczekiwanego koloru.

W przypadku wielu iteracji wartości dE wyświetlane są wartości wszystkich poprzednich pomiarów, co umożliwia sprawdzenie, czy dopasowanie się poprawia. Jeżeli wyniki nie wskazują na poprawę, można usunąć iterację.

- **1** Wykonaj jedną z następujących czynności:
	- **•** Jeżeli wartości dE są akceptowalne, kliknij przycisk Usuń obok iteracji, którą chcesz usunąć, a następnie kliknij przycisk Dalej, aby kontynuować zapisywanie wyników.
	- **•** Jeżeli wartości dE nie są akceptowalne, kliknij przycisk Iteruj, aby wydrukować stronę, dokonać ponownego pomiaru i zoptymalizować dopasowanie.
- **2** Aby wyświetlić pomiary koloru dodatkowego w programie Verifier, kliknij przycisk Wyświetl.

## Zapisywanie i instalowanie profili Device Link

Program Device Linker umożliwia przetwarzanie, zapisywanie i instalowanie profili Device Link na serwerze Fiery. Jeżeli nie tworzy się profilu Device Link zgodnego ze standardem, profil Device Link można zapisać lokalnie.

W przypadku utworzenia profilu Device Link na serwerze Fiery program Device Linker automatycznie wybiera ustawienia skojarzenia profilu. (Ustawienia te określają, w jaki sposób zadanie włącza profil Device Link).

Jeżeli zadanie określi skojarzony profil źródłowy jako swój Profil źródłowy CMYK lub Profil źródłowy RGB, a skojarzony profil miejsca przeznaczenia jako swój Profil wydruku, profil Device Link jest włączony dla zadania.

Jeżeli skojarzony profil źródłowy lub profil docelowy nie znajduje się jeszcze na serwerze Fiery, jest on instalowany razem z profilem Device Link, aby można go było wybrać w celu włączenia profilu Device Link.

- **1** Wpisz opis profilu.
- **2** Opcjonalnie wpisz dodatkowe informacje w polu Komentarze.
- **3** Wykonaj jedną z następujących czynności:
	- **•** Jeżeli nie tworzysz profilu Device Link zgodnego ze standardem, kliknij przycisk Zainstaluj na serwerze Fiery i wybierz serwer Fiery z listy.
	- **•** Jeżeli chcesz zapisać profil lokalnie, kliknij przycisk Zapisz na dysku lokalnym.

**Uwaga:** Jeżeli tworzysz profil Device Link zgodny ze standardem, profil jest instalowany na serwerze Fiery wybranym wcześniej.

- **4** Kliknij przycisk Dalej.
- **5** Jeżeli zapisujesz profil lokalnie, przejdź do nowej lokalizacji profilu, wpisz nazwę pliku, wybierz typ profilu ICC (2.0 lub 4.0), a następnie kliknij przycisk Zapisz.

**Uwaga:** Domyślna lokalizacja profili to folder, w którym system operacyjny instaluje profile.

## Wyświetlanie informacji o profilu Device Link

Po utworzeniu profilu Device Link program Device Linker wyświetla informacje o profilu.

- **•** Jeżeli profil został zainstalowany na serwerze Fiery, wyświetlana jest nazwa serwera i ustawienia skojarzonego profilu.
- **•** Jeżeli profil został zapisany na komputerze lokalnym, wyświetlana jest nazwa pliku i łącze do zawierającej go lokalizacji.
- **•** Jeżeli zoptymalizowano kolory dodatkowe, informacje o tych kolorach są wyświetlane w programie Device Linker.

Można także wydrukować stronę próbną.

**•** Kliknij przycisk Drukuj, aby wydrukować stronę próbną ze zoptymalizowanymi kolorami dodatkowymi.

# Fiery Print Matcher

Program Fiery Print Matcher ułatwia uzyskanie spójnych wydruków kolorowych w grupie do pięciu drukarek Fiery. Odwzorowanie kolorów zależy od różnych czynników, jednak program Print Matcher wykorzystuje funkcję zarządzania kolorami serwera Fiery, aby zminimalizować potencjalne różnice.

**Uwaga:** Na serwerach Fiery musi działać oprogramowanie System 10 lub nowsze.

W zależności od charakterystyki drukarki program Print Matcher udostępnia różne metody dopasowywania drukarek.

- **•** Wspólny profil kalibracji i wydruku przeznaczony dla drukarek tego samego modelu. Krzywe kalibracji tych drukarek są na tyle podobne, że program Print Matcher może utworzyć cel kalibracji i profil wydruku wspólne dla wszystkich drukarek.
- **•** Wspólne profile Device Link przeznaczone dla drukarek różnych producentów i modeli. Profile Device Link odwzorowują przestrzeń kolorów wydruków każdej drukarki na przestrzeń kolorów wspólną dla drukarek.

Wykorzystując dane pomiarów ze wszystkich wybranych drukarek, program Print Matcher generuje profil kalibracji i wydruku lub profil Device Link. Jeżeli do wydrukowania zadania używany jest profil kalibracji i wydruku lub profil Device Link, można drukować do dowolnej drukarki o podobnych wynikach kolorów.

Można uruchomić program Print Matcher w trybie demonstracyjnym i używać prawie wszystkich funkcji. Nie można jednak zapisać wynikowej kalibracji ani profilu na serwerze Fiery.

# Tworzenie wspólnego profilu kalibracji i wydruku

W przypadku tego samego modelu drukarek program Print Matcher używa pomiarów kolorów ze wszystkich drukarek, aby utworzyć wspólny cel kalibracji i profil wydruku. Do celów nowej wspólnej kalibracji należy zmierzyć strony kalibracji i strony profilowania w przypadku każdego serwera Fiery na liście.

- **•** Cel kalibracji określa docelowe wartości gęstości dla serwera Fiery. Cel kalibracji określa maksymalne gęstości kolorów C, M, Y i K, jakie mogą być wydrukowane przez wszystkie drukarki.
- **•** Profil wydruku przedstawia wspólną przestrzeń kolorów drukarek. Innymi słowy, profil wydruku określa tylko te kolory, które mogą być wydrukowane przez wszystkie drukarki.

Drukarki, których ma dotyczyć dopasowanie, można określić, dodając serwer Fiery do listy podczas sesji i podając nazwę sesji. Nazwy sesji należy użyć w przypadku późniejszego aktualizowania kalibracji. (Po zaktualizowaniu kalibracji nie można zmienić listy ani nazwy sesji).

Aby utworzyć nową kalibrację przy użyciu przyrządu pomiarowego obsługiwanego przez program Print Matcher zamiast dopasowywać drukarki, można określić tylko jedną drukarkę.

Program Print Matcher przeprowadza instalację wynikowego celu kalibracji i profilu wydruku na każdym serwerze Fiery.

**Uwaga:** Podczas obliczania celu kalibracji można wykluczyć pomiary co najmniej jednej drukarki. Wykluczone drukarki nie są uwzględniane w profilu. Po wykluczeniu drukarki ze wspólnej kalibracji można uwzględnić ją przy aktualizowaniu wspólnej kalibracji.

## **Tworzenie nowej kalibracji wspólnej**

Tworzenie nowej kalibracji rozpoczyna się od nazwania sesji, wybrania każdego serwera Fiery oraz wydrukowania strony używanej do pomiaru obecnych wydruków kolorów drukarki (maksymalnych gęstości kolorów CMYK).

- **1** Kliknij przycisk Dopasowanie drukarki w oknie pakietu Fiery Color Profiler Suite.
- **2** Kliknij przycisk Nowa kalibracja wspólna, a następnie kliknij przycisk Dalej.
- **3** Wpisz nazwę sesji.
- **4** Kliknij znak plus (+), aby dodać serwery Fiery dla poszczególnych dopasowywanych drukarek, a następnie kliknij przycisk Dalej.
- **5** W oknie Ustawienia drukowania kalibracji określ ustawienia tworzenia stron kalibracji i kliknij przycisk Dalej.
- **6** Określ ustawienia drukowania zadania kalibracji i kliknij przycisk Drukuj.
- **7** Pobierz wydrukowaną stronę kalibracji i postępuj zgodnie z instrukcjami wyświetlanymi na ekranie, aby zmierzyć stronę.

**Uwaga:** Można zapisać pomiary, zamknąć program Print Matcher i wznowić tę procedurę później. Po ponownym uruchomieniu programu Print Matcher należy użyć opcji Wznów sesję pomiaru.

**8** Wydrukuj stronę kalibracji i wykonaj jej pomiar w przypadku każdego dodatkowego dopasowywanego serwera Fiery.

## **Sprawdzanie wyników kalibracji**

Po sprawdzeniu pomiarów kalibracji można powtórzyć pomiary lub wykluczyć je z obliczeń kalibracji.

Oprogramowanie Print Matcher nie przeprowadza instalacji wspólnego celu kalibracji i wspólnego profilu wydruku na wykluczonym serwerze Fiery. Po wykluczeniu drukarki ze wspólnej kalibracji można uwzględnić ją przy późniejszym aktualizowaniu wspólnej kalibracji.

- **1** Przejrzyj wyniki kalibracji, a następnie kliknij przycisk Dalej.
- **2** W przypadku wątpliwości co do wyników kliknij przycisk Wydrukuj ponownie znajdujący się obok wyników, aby wykonać ponowny wydruk i pomiar strony kalibracji dla określonego serwera Fiery.
- **3** (Opcjonalnie) W przypadku powtórzenia pomiaru i uzyskania jakichkolwiek wyników wykraczających poza oczekiwany zakres wyklucz serwer Fiery, usuwając zaznaczenie pola wyboru Uwzględnij znajdującego się obok wyników.

## **Tworzenie wspólnego profilu wydruku**

Po utworzeniu wspólnej kalibracji i sprawdzeniu wyników należy utworzyć wspólny profil wydruku.

Jeżeli po sprawdzeniu wyników którekolwiek z nich budzą wątpliwości, można ponownie wydrukować strony i jeszcze raz wykonać pomiary.

Po zapisaniu profilu program Print Matcher przeprowadza jego instalację na każdym serwerze Fiery.

- **1** Określ ustawienia stron profilowania, a następnie kliknij przycisk Dalej. Strony profilowania są drukowane z zastosowaniem wspólnej kalibracji
- **2** Po wydrukowaniu zadania profilowania kliknij przycisk OK.
- **3** Pobierz strony profilowania z drukarki i postępuj zgodnie z instrukcjami wyświetlanymi na ekranie, aby zmierzyć strony.

**Uwaga:** Można zapisać pomiary, zamknąć program Print Matcher i wznowić tę procedurę później. Po ponownym uruchomieniu programu Print Matcher należy użyć opcji Wznów sesję pomiaru.

- **4** Wydrukuj i dokonaj pomiaru stron profilowania w przypadku każdego dodatkowego dopasowywanego serwera Fiery.
- **5** Przejrzyj wyniki profilowania, a następnie kliknij przycisk Dalej.

Strony profilowania zawierają kilka wstawek tego samego koloru. Maksymalne i średnie wartości dE (Delta E) zawierają podsumowanie zmienności pomiarów tego samego koloru.

Kliknięcie przycisku Sprawdź pomiary umożliwia wyświetlenie danych pomiarów w programie Profile Inspector.

- **6** W oknie Zastosuj ustawienia wybierz ustawienia profilu lub zaimportuj ustawienia z istniejącego profilu, a następnie kliknij przycisk Dalej.
- **7** W oknie Zapisz profil wpisz opis profilu, nośnik i inne komentarze. Kliknij przycisk Dalej.

Domyślnie opis profilu to nazwa sesji dopasowywania drukarki.

**8** W celu sprawdzenia wyników dopasowywania drukarki kliknij przycisk Druk testowy, aby wydrukować stronę testu kolorów na każdym serze Fiery.

## Aktualizowanie kalibracji wspólnej

Wartości wyjściowe kolorów drukarki mogą z czasem ulec zmianie, dlatego należy okresowo aktualizować wspólną kalibrację, aby zachować spójność wydruków kolorów. Jeżeli spójność kolorów jest ważna, zaleca się kalibrowanie serwerów Fiery co najmniej raz dziennie.

- **1** Kliknij przycisk Dopasowanie drukarki.
- **2** Kliknij przycisk Aktualizuj kalibrację wspólną, kliknij sesję dopasowywania drukarki na liście, a następnie kliknij przycisk Dalej.
- **3** W razie potrzeby kliknij opcję Aktualizuj, aby ponownie połączyć się z rozłączonym serwerem Fiery na liście, a następnie kliknij przycisk Dalej.
- **4** Określ ustawienia strony kalibracji, a następnie kliknij przycisk Dalej.

Użyj tych samych ustawień, które wybrano podczas tworzenia kalibracji wspólnej.

- **5** Określ ustawienia przesyłania zadania kalibracji do określonego serwera Fiery i kliknij przycisk Drukuj.
- **6** Pobierz stronę kalibracji z drukarki i postępuj zgodnie z instrukcjami wyświetlanymi na ekranie, aby zmierzyć stronę.
- **7** Wydrukuj strony kalibracji i wykonaj ich pomiar w przypadku każdego dodatkowego dopasowywanego serwera Fiery.
- **8** Przejrzyj wyniki kalibracji, a następnie kliknij przycisk Dalej.
- **9** Kliknij przycisk Druk testowy, aby wydrukować stronę testu kolorów w przypadku każdego z serwerów Fiery, oraz sprawdź wyniki dopasowywania drukarki.

## Tworzenie nowego wspólnego profilu Device Link

Jeżeli używane są różne modele drukarek lub drukarki różnych producentów, program Print Matcher może utworzyć profil Device Link dla każdej dopasowywanej drukarki.

#### **Before you begin**

Przed użyciem tej metody należy skalibrować każdy serwer Fiery i sprawdzić, czy zmierzone dane dla poszczególnych drukarek są jak najbardziej zbliżone do ich gęstości docelowych. Jeżeli żaden profil nie umożliwia uzyskania akceptowalnego koloru, należy utworzyć nowy profil, używając programu Printer Profiler.

Program Print Matcher używa danych profilu wydruku z poszczególnych drukarek, aby obliczyć gamę kolorystyczną wspólną dla wszystkich drukarek. Gdy jedna z drukarek drukuje zadanie, używa tylko tych właściwości kolorów, które są wspólne dla wszystkich drukarek, bez względu na funkcje poszczególnych drukarek.

Ta metoda wykorzystuje istniejący profil wydruku z serwera Fiery skojarzonego z poszczególnymi drukarkami. Profil wydruku z każdego serwera Fiery to pośredni profil w jego profilu Device Link. Miejsce przeznaczenia we wszystkich profilach to wspólna przestrzeń kolorów drukarek. Wynikowy profil Device Link jest instalowany na każdym serwerze Fiery.

- **1** W oknie pakietu Fiery Color Profiler Suite kliknij przycisk Dopasowanie drukarki.
- **2** Kliknij przycisk Nowe Device Link, a następnie kliknij przycisk Dalej.
- **3** Wpisz nazwę tej sesji, kliknij znak plus (+), aby dodać serwer Fiery dla poszczególnych dostosowywanych drukarek, a następnie kliknij przycisk Dalej.
- **4** Wybierz profil źródłowy.

Dla każdej drukarki zostanie utworzony profil Device Link. Każdy profil Device Link korzysta z tego profilu źródłowego. Wybierz profil źródłowy CMYK preferowany do drukowania większości zadań.

**5** W przypadku każdego serwera Fiery wybierz utworzony profil wydruku, a następnie kliknij przycisk Dalej.

W każdym profilu Device Link profil dopasowywanej drukarki jest używany jako profil pośredni, a wspólna przestrzeń kolorów stanowi miejsce przeznaczenia.

**6** W oknie Zastosuj ustawienia wybierz ustawienia profilu i kliknij przycisk Dalej.

**7** W oknie Zapisz profil wprowadź opis profilu i wszelkie komentarze dotyczące poszczególnych profili Device Link, a następnie kliknij przycisk Dalej.

Profil Device Link dla każdego serwera Fiery zostanie zainstalowany na odpowiednim serwerze Fiery i skojarzony z ustawieniami profilu źródłowego oraz profilu wydruku zgodnymi z profilami użytymi do utworzenia profilu Device Link.

**8** W celu sprawdzenia wyników dopasowywania drukarki kliknij przycisk Druk testowy, aby wydrukować stronę testu kolorów na każdym serze Fiery.

# Drukowanie stron kalibracji

Okno Ustawienia drukowania kalibracji umożliwia określenie ustawień stron kalibracji.

Program Print Matcher umieszcza wstawki kolorów na stronie kalibracji zgodnie z wybranym przyrządem pomiarowym i rozmiarem papieru. Można także ustawić liczbę stron rozgrzewania do wydrukowania. (Strony rozgrzewania to dodatkowe kopie strony kalibracji, które można pominąć). Zaleca się pomiar przedostatniej wydrukowanej kopii.

- **1** W menu Przyrząd kliknij przyrząd pomiarowy, którego chcesz użyć.
- **2** (Opcjonalnie) Aby wybrać ustawienia przyrządu, kliknij przycisk Ustawienia.
- **3** Kliknij przycisk Set number of warmup pages (Ustaw liczbę stron rozgrzewania).

## Drukowanie stron profilowania

Program Print Matcher umieszcza wstawki kolorów na stronach pomiarów w zależności od określonego przyrządu pomiarowego, układu wstawek i rozmiaru papieru.

Układy wstawek różnią się ich liczbą. Niektóre są oparte na standardowych wartościach docelowych ICC.

Można także ustawić liczbę stron rozgrzewania do wydrukowania. (Strony rozgrzewania to dodatkowe kopie stron profilowania, które można wyrzucić). Zaleca się pomiar przedostatniej wydrukowanej kopii.

Korzystając z funkcji Ustawienia zaawansowane, można zmienić limity tuszu lub toneru na drukarce i określić typ obiektu dla wstawek.

- **1** W menu Przyrząd kliknij przyrząd, którego chcesz użyć.
- **2** (Opcjonalnie) Aby wybrać ustawienia przyrządu, kliknij przycisk Ustawienia.
- **3** Kliknij układ wstawki w menu Układ wstawki.
	- **•** 46 zapewnia najszybszą metodę tworzenia profilu za pomocą przyrządu ręcznego. W przypadku tego układu dodatkowe dane są obliczane matematycznie, co gwarantuje wysoką jakość uzyskanego profilu.
	- **•** 234 zapewnia szybkie uzyskanie wyników wysokiej jakości w przypadku większości drukarek, które umożliwiają otrzymanie kolorów o łagodnych przejściach.
	- **•** 928 (IT8.7/3) umożliwia uzyskanie wyników wysokiej jakości w przypadku większości drukarek. W przypadku braku pewności co do obsługiwanej przez drukarkę palety kolorów należy użyć układu 928 wstawek, aby uzyskać wyższą jakość.
- **•** 1485 (ECI 2002) lub Losowo 1485 (ECI 2002) opracowany przez organizację European Color Initiative, zawiera dwie wersje wartości docelowych IT8. Układ losowy ułatwia zmniejszenie potencjalnych odchyleń spowodowanych różnicą kolorów na stronie.
- **•** 1617 (CGATS IT8.7/4) lub Losowo 1617 (CGATS IT8.7/4) podobny do układów 928 wstawek, ale umożliwia uzyskanie większej ilości danych. Układ losowy ułatwia zmniejszenie potencjalnych odchyleń spowodowanych różnicą kolorów na stronie.
- **•** 4028 zapewnia maksymalną dokładność kolorów, taką jak w przypadku fabrycznych profili firmy EFI.
- **4** Kliknij przycisk Set number of warmup pages (Ustaw liczbę stron rozgrzewania).
- **5** (Opcjonalnie) Kliknij przycisk Ustawienia zaawansowane i wybierz ustawienia następujących opcji:
	- **•** Limity tuszu/toneru umożliwia ustawienie limitów pokrycia tuszu lub toneru do drukowania stron wstawek. Zaleca się drukowanie z wykorzystaniem wartości domyślnych, chyba że występują problemy z drukowaniem po ustawieniu tych poziomów.
	- **•** Utwórz wstawki jako umożliwia określenie, czy wstawki mają być drukowane jako mapy bitowe czy grafika wektorowa.

Kolory na obrazach bitmapowych są odwzorowywane podobnie jak na obrazach w programie Adobe Photoshop. Kolory w przypadku grafiki wektorowej są odwzorowywane podobnie jak na ilustracjach w programie Adobe Illustrator lub Adobe Freehand. Zaleca się zachowanie ustawień domyślnych (obrazy bitmapowe).

# Określanie ustawień profilu wydruku

W przypadku profilu wydruku można ustawić odwzorowanie gamy kolorystycznej, ustawienia separacji, optymalizację profilu i warunek wyświetlania.

- **•** Informacje o opcjach odwzorowania gamy kolorystycznej przedstawiono w części [Ustawianie odwzorowania](#page-30-0) [gamy kolorystycznej](#page-30-0) na stronie 31.
- **•** Informacje o opcjach separacji (kontroli czerni) przedstawiono w części [Określanie ustawień separacji](#page-31-0) na stronie 32.

## **Ustawianie optymalizacji profilu**

Opcja Optymalizuj precyzję metody kolorymetrycznej wykorzystuje optymalizację do poprawy dokładności kolorymetrycznej i zmniejszenia wartości dE (Delta E).

Zwiększenie dokładności kolorymetrycznej może spowodować zmniejszenie płynności przejścia kolorów. Tej opcji należy użyć dla profili stosowanych do drukowania wydruków próbnych lub certyfikacji prasy, ale nie zadań produkcyjnych, w których percepcja kolorów jest ważniejsza od dokładności.

**•** W oknie Zastosuj ustawienia kliknij przycisk Optymalizuj precyzję metody kolorymetrycznej.

#### **Ustawianie warunków wyświetlania**

Można ustawić kolor oświetlenia otoczenia używany podczas uzyskiwania pomiarów kolorów.

- **•** W oknie Zastosuj ustawienia wykonaj jedną z następujących czynności:
	- **•** Kliknij ustawienie na liście Wartość połysku.
	- **•** Kliknij znak plus (+), aby utworzyć własne ustawienie, używając przyrządu pomiarowego lub określając wartość XYZ.

## Określanie ustawień profilu Device Link

W programie Print Matcher można określić ustawienia metody renderowania i opcje separacji dla profilu Device Link. Ustawienia te określają sposób odwzorowania wartości kolorów między źródłem a miejscem przeznaczenia.

Opcje separacji wypływają na sposób określania składowych kolorów C, M, Y i K wydruku.

Kompensacja czarnego punktu skaluje jasność wszystkich kolorów wejściowych w celu dopasowania zakresu jasności w profilu wydruku, zamiast przycinać wartości będące poza zakresem. To ustawienie umożliwia zachowanie czarnych gradientów, na przykład ciemnych obszarów.

- **1** Ustaw metodę renderowania używaną dla każdego tuszu:
	- **•** Źródło umożliwia odwzorowanie kolorów źródłowych w profilu pośrednim (profilu wydruku określonego serwera Fiery).
	- **•** Wydruk umożliwia odwzorowanie kolorów z profilu pośredniego w miejscu przeznaczenia (wspólna gama kolorów).
- **2** Wybierz ustawienie opcji Kompensacja czarnego punktu:
	- **•** Automatyczne wykrywanie umożliwia zastosowanie kompensacji czarnego punktu tylko wtedy, gdy wartość czarnego punktu jest niższa (punkt jest ciemniejszy) niż wyjściowy czarny punkt. W przypadku metody renderowania Kolorymetria absolutna jest to jedyne dostępne ustawienie.
	- **•** Zawsze umożliwia zastosowanie kompensacji czarnego punktu w każdym przypadku.

# Fiery Profile Inspector

Fiery Profile Inspector to środowisko umożliwiające sprawdzanie profili RGB, CMYK i nazwanych profili kolorów wyświetlanych jako modele dwu- lub trójwymiarowe w przestrzeni kolorów Lab. W celu ułatwienia wizualnego porównania można wyświetlić kilka profili (maksymalnie pięć) w kontrastowych kolorach.

Program Profile Inspector udostępnia kilka sposobów wyświetlania modeli profilu oraz narzędzia do manipulowania modelami i środowiskiem. Można także wyświetlić określone informacje o kolorze dotyczące profili.

Program Profile Inspector może wyświetlić dane z pliku pomiaru (IT8) wykreślonego w przestrzeni kolorów Lab. Można także nakreślić pomiary poszczególnych kolorów wykonane przyrządem pomiarowym.

# Wyświetlanie profili

Model jednego lub kilku profili (maksymalnie pięciu) można wyświetlić w obszarze modelowania, odwzorowanym w przestrzeni kolorów Lab. Elementy sterujące umożliwiają dostosowanie tła, oświetlenia, nieprzezroczystości i rozmiaru punktu. W szczególności można wyświetlić kilka modeli w kontrastujących kolorach.

- **1** Wykonaj jedną z następujących czynności:
	- **•** Kliknij kolejno Plik > Otwórz, a następnie kliknij profil.
	- **•** Przeciągnij profile ICC z pulpitu do obszaru modelowania.
- **2** Dostosuj ustawienia elementów sterujących, aby wyświetlić funkcje modelu profilu.
- **3** Aby pokazać lub ukryć model profilu, kliknij pole wyboru obok nazwy profilu na liście.

## **Praca z modelami profili w programie Profile Inspector**

Można obrócić model, wybrać w nim punkty, powiększyć go oraz wyświetlić jego przekrój wewnętrzny. Można także przywrócić domyślną pozycję modelu.

#### **Przywracanie domyślnej pozycji modelu profilu**

Istnieje możliwość przywrócenia domyślnej pozycji modelu profilu.

Kliknij ikonę Strona główna ...

**•**

#### **Obracanie modelu profilu**

Model można obrócić poziomo, pionowo lub we wszystkich trzech wymiarach.

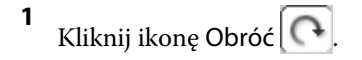

- **2** Wykonaj jedną z następujących czynności:
	- **•** Aby obrócić model w trzech wymiarach, kliknij go poza obszarem środkowym i przeciągnij.
	- **•** Aby obrócić model wokół osi poziomej, użyj kółka przewijania.
	- **•** Aby obrócić model wokół osi pionowej, naciśnij klawisz Ctrl i obróć kółko przewijania.
	- **•** Aby obrócić wokół osi L, naciśnij klawisz Shift podczas przeciągania modelu.

**Uwaga:** W systemie Mac OS kółka myszy do przewijania poziomo i pionowo (jeśli są dostępne) umożliwiają obrót modelu w poziomie i w pionie.

#### **Powiększanie modelu profilu**

Model profilu można powiększyć lub pomniejszyć.

- **1** Kliknij ikonę Powiększenie  $\left[\begin{array}{c} \circ \\ \circ \end{array}\right]$
- **2** Wykonaj jedną z następujących czynności:
	- **•** Aby powiększyć: kliknij model.
	- **•** Aby pomniejszyć: użyj kombinacji Alt+kliknięcie (Windows) lub Opcja+kliknięcie (Mac OS).
	- **•** Aby powiększyć część modelu, przeciągnij w celu utworzenia prostokątnego obszaru.

**Uwaga:** Aby powiększyć bez klikania narzędzia Powiększenie, naciśnij klawisze Ctrl+= lub Ctrl+\_ .

#### **Wyświetlanie wewnętrznego wycinka modelu**

Narzędzie Zacisk umożliwia przeprowadzenie niewidocznej płaszczyzny pionowej przez model od przodu do tyłu i odcięcie odpowiedniej części. Powoduje to utworzenie widoku odcięcia modelu, co jest przydatne przy porównywaniu dwóch profili.

**1**

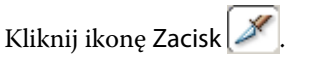

- **2** Przy pierwszym użyciu narzędzia Zacisk kliknij, aby wyświetlić płaszczyznę przycinania, a następnie przeciągnij w górę lub w dół, aby zmienić jej rozmiar.
- **3** Po pierwszym użyciu narzędzia można wykonać jedną z następujących czynności:
	- **•** Aby wyświetlić płaszczyznę przycinania, kliknij w pobliżu dolnej części obszaru modelowania i przeciągnij w górę. (W celu wyświetlenia płaszczyzny przycinania konieczne może być kilkakrotne wykonanie tej czynności).
	- **•** Aby przenieść płaszczyznę przycinania poza model, kliknij obszar modelowania i przeciągnij w dół.

#### **Wybieranie punktów w modelu profilu**

W obszarze Pomiary można wybrać punkty w celu wyświetlenia ich współrzędnych. Program Profile Inspector odwraca kolor wybranego punktu, aby wskazać, że został wybrany.

**1** Kliknij ikonę Wybierz  $\left[\mathscr{F}\right]$ 

**2** Kliknij punkt, który chcesz wybrać.

#### **Ustawianie środowiska i wyświetlanie stylu modeli profili**

Istnieje możliwość ustawienia tła, intensywności oświetlenia i sposobów wyświetlania modeli profili. W przypadku sposobów wyświetlania można wskazać, jak program Profile Inspector będzie kreślił model, jego kolor, metodę renderowania, nieprzezroczystość i rozmiar punktu.

**Uwaga:** Określenie tła, oświetlenia, sposobu kreślenia modelu i nieprzezroczystości są niedostępne dla modeli 2D.

- **•** Określ ustawienia następujących opcji:
	- **•** Tło umożliwia ustawienie jasności tła i nasycenia modelu.
	- **•** Oświetlenie umożliwia ustawienie intensywności oświetlenia. Gdy opcja Oświetlenie jest wyłączona, model jest widoczny jako płaski (bez cieniowania).
	- **•** Kreśl jako

Powierzchnia – umożliwia wyświetlenie profilu jako trójwymiarowego kształtu z ciągłą powierzchnią.

Wycinek – umożliwia wyświetlenie profilu jako zestawu dwuwymiarowych powierzchni biegnących od osi neutralnej przez odcienie główne i pomocnicze.

Krawędzie – umożliwia wyświetlenie profilu jako obramowań części profilu przez odcienie główne i pomocnicze, a także oś neutralną.

Punkty – umożliwia wyświetlenie wszystkich punktów wartości wejściowej.

Obramowanie – umożliwia wyświetlenie profilu jako obramowań wielokątów powierzchni. Przypomina to model Powierzchnia, ale wielokąty nie są wypełnione.

Powierzchnia + punkty – umożliwia wyświetlenie profilu jako połączenia modeli Powierzchnia i Punkty.

**•** Kolor – tryb True Color umożliwia wyświetlenie rzeczywistych kolorów w ich prawidłowych lokalizacjach. Wybranie innych opcji powoduje wyświetlenie całego modelu w jednym kolorze.

**Uwaga:** Po porównaniu gamy kolorystycznej dwóch profili można lepiej zobaczyć różnice, jeżeli profile zostaną wyświetlone w kontrastowych kolorach.

- **•** Metoda renderowania specyfikacja ICC określa kilka sposobów odwzorowania kolorów między jedną a drugą przestrzenią, nazywanych metodami renderowania. Profil zawiera dane dla kilku metod renderowania:
- **•** Krycie umożliwia określenie stopnia przezroczystości modelu profilu.
- **•** Rozmiar punktu umożliwia zmianę wyświetlanego rozmiaru punktów.

# Wyświetlanie pomiarów z pliku

Pomiary w pliku IT8 (maksymalnie pięć plików) można wyświetlić w obszarze modelowania nakreślonym w przestrzeni kolorów Lab. Umożliwia to porównanie pomiarów z istniejącym profilem.

- **1** W obszarze Pomiary kliknij znak plus (+), a następnie kliknij plik.
- **2** Aby pokazać lub ukryć pomiary, kliknij pole wyboru obok nazwy pliku.

# Informacje o punkcie

Po wybraniu punktu program Profile Inspector wyświetla informacje o kolorze dla tego punktu w prawym dolnym rogu okna.

Dostępne są następujące informacje o punkcie:

- **•** Opis wewnętrzny opis profilu zawierającego punkt.
- **•** Kreślone wartość Lab wybranego punktu.

Program Profile Inspector kreśli model w przestrzeni Lab.

**•** Wejście – wartość koloru zależna od urządzenia skojarzona z wartością Lab. W zależności od przestrzeni kolorów wybranego profilu może to być wartość CMYK, wartość RGB lub wartość ciągu.

# Mierzenie koloru za pomocą przyrządu

Za pomocą przyrządu pomiarowego (na przykład spektrofotometru EFI), który umożliwia pomiar próbki pojedynczego koloru, można zmierzyć kolor i wyświetlić punkt w obszarze modelowania.

Przed zmierzeniem koloru należy skalibrować przyrząd. Po zmierzeniu koloru wartości Lab są wyświetlane w prawym dolnym rogu okna, a zmierzony punkt pojawia się w obszarze modelowania.

- **1** Aby skalibrować przyrząd pomiarowy, kliknij kolejno Przyrząd > (nazwa przyrządu) > Kalibruj.
- **2** Umieść przyrząd na kolorze, który chcesz zmierzyć, i naciśnij przycisk na przyrządzie.
- **3** Aby zmierzyć inny kolor, umieść na nim przyrząd i naciśnij przycisk.
- **4** Aby usunąć zmierzony punkt z obszaru modelowania, wybierz kolejno Przyrząd > Usuń punkt.

# Fiery Profile Editor

Program Fiery Profile Editor umożliwia modyfikowanie istniejącego profilu wydruku CMYK lub RGB.

- **•** Na obrazie referencyjnym widoczne są efekty edycji profilu. Można użyć obrazu domyślnego lub wybrać własny.
- **•** W okienku Informacje o kolorze wyświetlane jest odwzorowanie źródło-wyjście wybranego koloru.
- **•** Menu Metoda renderowania wskazuje, która metoda renderowania jest w danym momencie wybrana do edycji.

# Otwieranie profilu do edycji

Profil do edycji można otworzyć w dowolnej chwili. Pole Edytowanie profilu zawiera nazwę pliku profilu otwartego do edycji.

Profil klasy Wydruk do edycji można wybrać w przestrzeni kolorów CMYK lub RGB.

- **1** Wykonaj jedną z następujących czynności, aby otworzyć profil do edycji:
	- **•** Kliknij kolejno Plik > Otwórz profil do edycji lub Plik > Ostatnio używany profil.
	- **•** Przeciągnij profil ICC bezpośrednio do okna programu Profile Editor.
- **2** W przypadku wybierania profilu określ lokalizację, w której będą wyszukiwane profile.
- **3** Kliknij profil, a następnie kliknij przycisk Wybierz.

## Wybieranie metody renderowania

Profil wydruku zawiera dane dla kilku metod renderowania. Podczas edycji profilu zmiany są stosowane do określonych metod renderowania. Przed wprowadzeniem zmian należy wybrać odpowiednią metodę renderowania.

Przed zapisaniem profilu można zmienić domyślną metodę renderowania.

Program Profile Editor umożliwia kopiowanie zmiany między metodami renderowania.

W zależności od sposobu utworzenia profilu może on współdzielić dane z kilkoma metodami renderowania. W takim przypadku zmiana w jednej metodzie renderowania wpływa na metody renderowania, które współdzielą dane. Po zmianie ustawienia opcji Metoda renderowania program Profile Editor informuje, czy metody renderowania współdzielą dane.

Metody renderowania Kolorymetria absolutna i Kolorymetria względna zawsze współdzielą dane. Zmiana wprowadzona w metodzie Kolorymetria absolutna jest automatycznie powielana w metodzie Kolorymetria względna i na odwrót.

Metoda renderowania Kolorymetria absolutna jest jedyną, która określa biały punkt nośnika. Dlatego po wybraniu narzędzia Biały punkt nośnika automatycznie wybierana jest metoda Kolorymetria absolutna.

**•** Kliknij metodę renderowania w menu Metoda renderowania.

## Zapisywanie profilu w programie Profile Editor

Przed zapisaniem edytowanego profilu można określić jego domyślną metodę renderowania i deskryptor. Profil można także spłaszczyć i zainstalować na serwerze Fiery lub zapisać na komputerze lokalnym.

**Uwaga:** Domyślnie program Profile Editor zapisuje edytowany profil w pliku o nowej nazwie, zachowując oryginalny plik.

Deskryptor profilu to jego nazwa wyświetlana w aplikacji. Na przykład program, który umożliwia użytkownikom wybranie profilu z listy, wyświetla deskryptory dostępnych profili.

Spłaszczenie profilu powoduje usunięcie dodatkowych danych, których używa tylko program Profile Editor. Profil można spłaszczyć, jeżeli nie ma być edytowany ponownie. Jeżeli profil nie zostanie spłaszczony przed zapisaniem, program Profile Editor zapisze listę edycji profilu w prywatnym tagu. Niespłaszczony profil jest całkowicie zgodny ze standardem ICC i można go używać tak samo jak profilu spłaszczonego.

**Uwaga:** Spłaszczenia nie można cofnąć. Zaleca się zachowanie kopii niespłaszczonego profilu.

- **1** Wykonaj jedną z następujących czynności:
	- **•** Wpisz nowy deskryptor profilu bezpośrednio w polu Nazwa profilu.
	- Kliknij przycisk Opcje, a następnie wpisz nowy deskryptor profilu lub kliknij ikonę Wersja edycji ( $\mathbf{v} \mathbf{\downarrow} \mathbf{v} \mathbf{\uparrow}$ ), aby zmienić sufiks wersji edycji.
	- **•** Aby dodać nowy deskryptor profilu, kliknij ikonę Dodaj (+) i kliknij dwukrotnie dowolne pole w celu wpisania nowej wartości.
- **2** Kliknij metodę renderowania na liście Metoda renderowania.
- **3** (Opcjonalnie) Wpisz dodatkowe informacje w polu Komentarze.
- **4** (Opcjonalnie) Kliknij przycisk Spłaszcz profil.
- **5** Wykonaj jedną z następujących czynności:
	- **•** Aby zainstalować profil na serwerze Fiery, kliknij opcję Zainstaluj na serwerze Fiery i kliknij serwer Fiery na liście.
	- **•** Aby zapisać profil lokalnie, kliknij przycisk Zapisz na dysku lokalnym.
- **6** Kliknij przycisk Zapisz.
- **7** Wykonaj jedną z następujących czynności:
	- **•** Jeżeli instalujesz profil na serwerze Fiery, określ ustawienia profilu i kliknij przycisk OK.
	- **•** Jeżeli zapisujesz profil lokalnie, przejdź do lokalizacji, w której chcesz zapisać profil, i kliknij przycisk Zapisz.

## Ustawienia profilu wydruku

Ustawienia profilu wydruku można określić podczas importowania go do serwera Fiery. W oknie dialogowym Ustawienia profilu wybierz odpowiednie ustawienia.

Opcja Typ nośnika umożliwia określenie ustawień nośnika profilu. Jeżeli skonfigurowano zadanie w celu używania profilu wydruku zdefiniowanego przez jego ustawienia nośnika (profil zdefiniowany przez nośnik) i zadanie zawiera jedno z wybranych ustawień nośnika, profil ten jest używany do drukowania zadania.

Kalibrację można skojarzyć z więcej niż jednym profilem wydruku. Jednak dane istniejącej kalibracji mogą nie być odpowiednie dla danego profilu. W takim przypadku należy użyć programu Kalibrator w oprogramowaniu Command WorkStation do utworzenia nowej kalibracji, skojarzenia jej z profilem i skalibrowania w celu uzyskania nowych danych pomiaru.

# Obraz referencyjny

Obraz referencyjny przedstawia wpływ edytowanego profilu na wydruk kolorów. Program Profile Editor umożliwia wyświetlenie trzech różnych widoków obrazu referencyjnego (źródło, wydruk oryginalny i wydruk edytowany).

Dwa przykładowe obrazy referencyjne składają się z kilku obrazów referencyjnych zawierających różne typy obrazów i wartości kolorów. Próbki kolorów na obrazach referencyjnych zawierają kolory podstawowe, tony neutralne i popularne kolory "zapamiętane", takie jak błękit nieba i zieleń trawy. Obrazy znajdują się w folderze Samples/Images w katalogu docelowym programu Fiery Color Profiler Suite.

**Uwaga:** Próbki kolorów są statyczne i nie zmieniają się w celu uwzględnienia efektów edytowanego profilu.

Jako obrazu referencyjnego można użyć dowolnego obrazu CMYK lub RGB w formacie JPEG lub TIFF (8-bitowym lub 16-bitowym). Program Profile Editor używa określonego profilu źródłowego do interpretacji kolorów obrazu.

## **Narzędzia obrazu referencyjnego**

W programie Profile Editor dostępne są narzędzia umożliwiające zmianę obrazu referencyjnego lub korzystanie z niego.

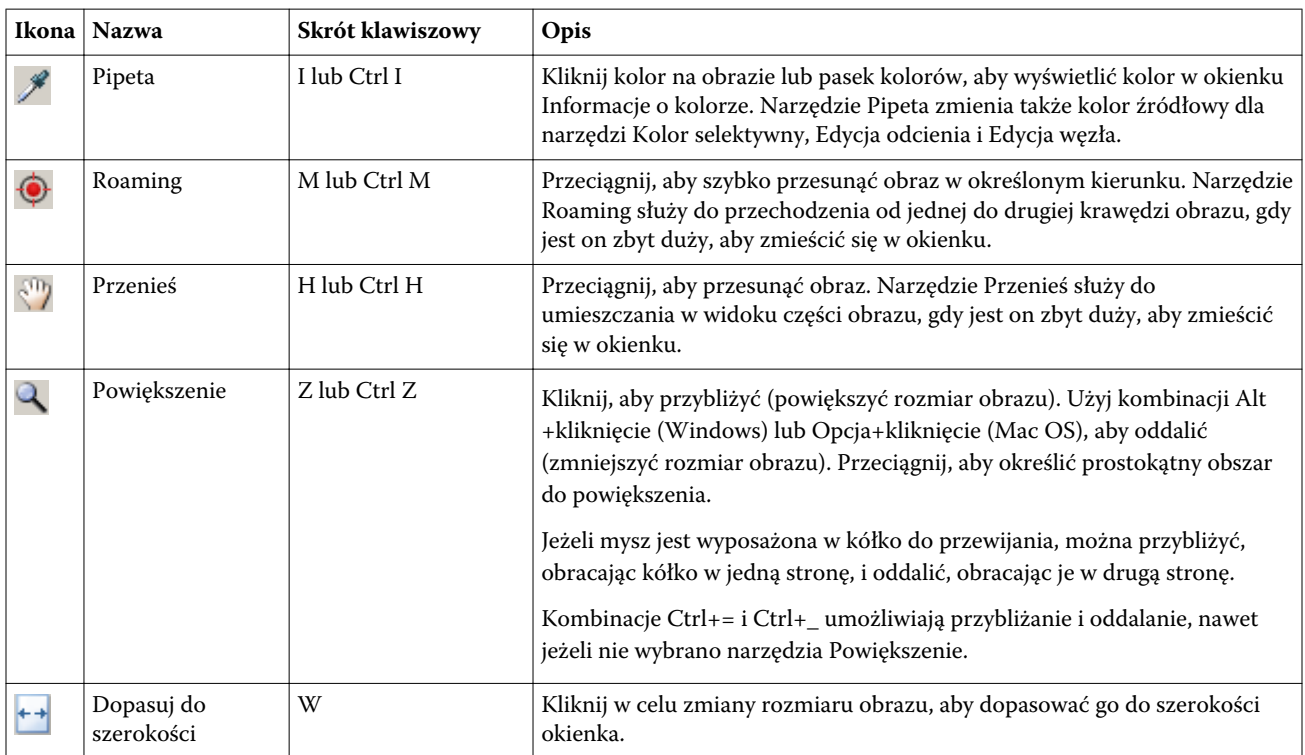

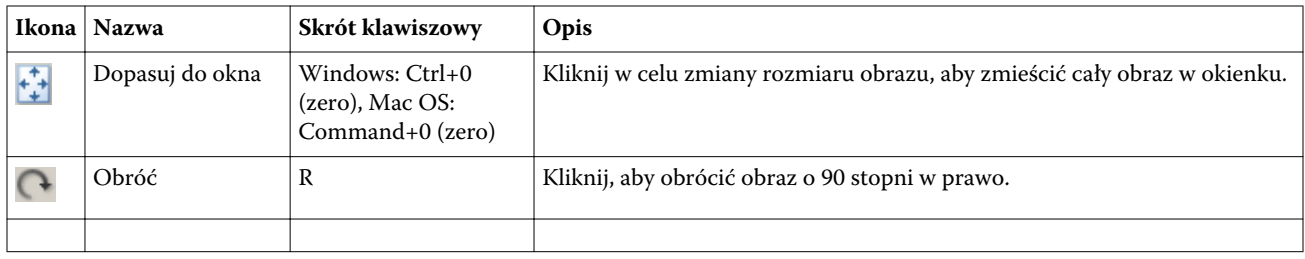

## **Otwieranie pliku obrazu referencyjnego**

Istnieje możliwość wybrania obrazu referencyjnego. Obraz referencyjny można wyświetlić, używając jego osadzonego profilu, jeśli jest dostępny.

Można także wybrać inny profil dla obrazu, który zawiera osadzony profil. Jest to przydatne, jeżeli obraz ma być przedstawiany z wykorzystaniem innego profilu źródłowego. Jeśli nie wiadomo, którego profilu źródłowego użyć, można wybrać różne profile i porównać wyniki.

- **1** Kliknij kolejno Plik > Otwórz obraz referencyjny, kliknij plik, a następnie kliknij przycisk Otwórz.
- **2** Aby wyświetlić obraz, używając osadzonego profilu, kliknij przycisk Zachowaj profil osadzony.

**Uwaga:** Ta opcja jest dostępna tylko wtedy, gdy obraz ma osadzony profil.

- **3** Jeżeli nie ma osadzonego profilu, kliknij przycisk Wybierz profil źródłowy i znajdź plik.
- **4** Kliknij profil, a następnie kliknij przycisk Wybierz.

## **Wybieranie profilu źródłowego w celu wyświetlenia obrazu referencyjnego**

Istnieje możliwość zmiany profilu źródłowego używanego do wyświetlania obrazu referencyjnego.

Aby odwzorować obraz referencyjny, można wybrać profil źródłowy klasy Wejście, Wyświetlanie lub Wydruk. Przestrzeń kolorów profilu źródłowego musi być zgodna z przestrzenią kolorów obrazu referencyjnego.

- **1** Kliknij kolejno Plik > Wybierz profil źródłowy.
- **2** Aby wyświetlić obraz, używając osadzonego profilu, kliknij przycisk Zachowaj profil osadzony, a następnie kliknij przycisk OK.

**Uwaga:** Ta opcja jest dostępna tylko wtedy, gdy obraz ma osadzony profil.

**3** Aby użyć innego profilu, a także gdy profil osadzony jest niedostępny, kliknij przycisk Wybierz profil źródłowy i kliknij przycisk Przeglądaj. Kliknij profil, a następnie kliknij przycisk Wybierz.

#### **Wyświetlanie podglądu koloru nośnika wydruku**

Opcja Podgląd koloru nośnika wydruku umożliwia wyświetlenie obrazu referencyjnego przy użyciu symulacji kolorów nośnika wydruku (lub podłoża). Na ekranie wyświetlany jest papier biały zgodny z białym punktem nośnika profilu.

Tę opcję można wybrać w każdej metodzie renderowania. Wybranie metody renderowania Kolorymetria absolutna powoduje automatyczne wybranie opcji Podgląd koloru nośnika wydruku, ponieważ biały punkt nośnika można edytować tylko w przypadku metody Kolorymetria absolutna.

**Uwaga:** Opcja Podgląd koloru nośnika wydruku nie umożliwia uzyskania dokładnego pliku próbnego, a tylko przybliżonych kolorów drukowanych i koloru nośnika.

**•** Kliknij przycisk Podgląd koloru nośnika wydruku.

## **Wyświetlanie widoku źródła, oryginalnego wydruku i edytowanego wydruku**

Program Profile Editor umożliwia wyświetlenie obrazu referencyjnego jako źródła, wydruku lub edytowanego wydruku.

- **•** Kliknij jeden z następujących przycisków:
	- Źródło (**+**) umożliwia wyświetlenie obrazu przy użyciu wybranego profilu źródłowego.
	- Wydruk (oryginał) ( $\square$ ) umożliwia wyświetlenie obrazu w postaci takiej jak po wydrukowaniu z wykorzystaniem profilu wydruku bez żadnych zmian.
	- Wydruk (edytowany) ( $\blacksquare$ ) umożliwia wyświetlenie obrazu w postaci takiej jak po wydrukowaniu z wykorzystaniem profilu wydruku z wprowadzonymi zmianami.

# Wyświetlanie informacji o kolorze źródłowym

Okienko Informacje o kolorze zawiera próbkę koloru i numeryczne wartości kolorów jednego koloru źródłowego i odpowiadających mu kolorów w profilach oryginalnych oraz edytowanych.

Obliczone różnice numeryczne między kolorami są wyświetlane nad próbkami.

Wybrany kolor jest także kolorem źródłowym dla narzędzi: Kolor selektywny, Edycja odcienia i Edycja węzła.

- **•** Aby wybrać kolor źródłowy, wykonaj jedną z następujących czynności:
	- Użyj narzędzia Pipeta (**1964**), aby pobrać próbkę koloru z obrazu referencyjnego.
	- **•** Wpisz wartości w polach źródłowych.
	- Kliknij ikonę przyrządu pomiarowego (**)** i pobierz próbkę koloru z przedmiotu, używając spektrofotometru.

## **Ustawianie modelu kolorów w celu przedstawienia wartości kolorów**

W okienku Informacje o kolorze można ustawić różne modele kolorów w celu przedstawienia wartości numerycznych koloru. Po zmianie modeli kolorów program Profile Editor oblicza i wyświetla odpowiadające wartości dla tego samego koloru.

Te ikony wskazują bieżący model kolorów:

- **•** – umożliwia ustawienie kolorów CMYK.
- **•** – umożliwia ustawienie kolorów RGB.
- **•** – umożliwia ustawienie kolorów Lab.
- **•** – umożliwia ustawienie kolorów XYZ.
- **1** Kliknij ikonę modelu kolorów.
- **2** Kliknij odpowiedni model kolorów na liście.

## **Ustawianie metody obliczania Delta E**

Istnieje możliwość ustawienia metody obliczania Delta E między kolorem źródłowym, oryginalnym wyjściowym i edytowanymi wyjściowymi. Należy wybrać najlepiej znaną metodę.

Różnica numeryczna między dwoma dowolnymi kolorami jest nazywana Delta E (ΔE lub dE).

Poszczególne kolory nie są rozmieszczane liniowo w przestrzeni kolorów. Jeżeli dE dwóch kolorów jest obliczane przez zwykłe odejmowanie, ta sama wartość numeryczna może oznaczać znaczną różnicę wizualną, w zależności od obszaru przestrzeni kolorów, w którym znajdują się dwa kolory. Istnieje kilka popularnych metod obliczania dE, które wykorzystują odmienne sposoby odnoszenia różnic numerycznych do różnic wizualnych.

Najczęściej używana metoda obliczania dE to dE\*ab; jest ona metodą domyślną. Stanowi ona najprostszą metodę obliczania dE. Inne metody (dE 94, dE 2000 i dE CMC) są bardziej złożone, ale lepiej odzwierciedlają wizualne różnice między kolorami. Metoda dE 2000 jest najnowsza.

**1** Kliknij ikonę dE (**AL**).

**2** Kliknij metodę na liście.

# Edycja kolorów i listy edycji

Okienko Narzędzia edycyjne umożliwia edycję kolorów i wyświetlanie lub zmianę listy już utworzonych edycji. Lista edycji zawiera edycje dokonane dla wybranej metody renderowania.

Edycje na liście są wyświetlane w następującej kolejności ich stosowania:

- **•** Edycja białego punktu nośnika (tylko metoda renderowania Kolorymetria absolutna)
- **•** Edycja koloru globalnego (jedna na metodę renderowania)
- **•** Edycje odcienia w kolejności utworzenia
- **•** Edycje koloru selektywnego w kolejności utworzenia
- **•** Edycje węzła w kolejności utworzenia

**Uwaga:** Ponieważ każda edycja dotyczy określonej metody renderowania, lista edycji zmienia się po zmianie metody renderowania.

Spłaszczenie profilu po jego zapisaniu powoduje wyczyszczenie listy edycji. W przypadku niespłaszczenia profilu przed zapisaniem lista edycji jest zapisywana w profilu. Niespłaszczony profil jest całkowicie zgodny ze standardem ICC.

Istnieje możliwość wybrania na liście jednej lub kilku edycji i wykonania na nich zadań.

- **1** Aby zobaczyć listę już dokonanych edycji dla wybranej metody renderowania, kliknij strzałkę w górę lub w dół na dole okienka Narzędzia edycyjne.
- **2** Użyj tych narzędzi, aby edytować kolory:
	- **•** Edit color globally (Edytuj kolor globalnie) umożliwia dostosowanie jasności, kontrastu i nasycenia całego wyjścia i poszczególnych krzywych wyjściowych (CMYK lub RGB).
	- **•** Edit the colors in a hue (Edytuj kolory w odcieniu) umożliwia przesunięcie wszystkich kolorów i określonego przez użytkownika zakresu sąsiednich kolorów do innego odcienia.
	- **•** Edit a selected color (Edytuj wybrany kolor) umożliwia zmianę koloru i określonego przez użytkownika zakresu sąsiednich kolorów w źródle do innego koloru w wyjściu.
	- **•** Edit a node (Edytuj węzeł) umożliwia zmianę zawartości koloru danego węzła w tabeli profili kolorów.
	- **•** Adjust white point (media color) (Dostosuj biały punkt (kolor nośnika)) umożliwia zmianę wartości białego punktu. Dotyczy tylko metody renderowania Kolorymetria absolutna.

# Edycja koloru globalnego

Każda metoda renderowania w profilu może mieć tylko jedną edycję koloru globalnego, ale edycja koloru globalnego może modyfikować wiele właściwości.

- **1** Kliknij przycisk Kolor globalny.
- **2** Kliknij jedną z następujących kart, w zależności od typu wykonywanej edycji.
	- **•** Jasność, kontrast, nasycenie przeciągnij suwaki, aby dostosować jasność, kontrast i nasycenie wszystkich kolorów.
	- **•** Krzywe wyjściowe przeciągnij krzywe, aby dostosować wejściową i wyjściową wartość każdego koloru.

## **Edycja krzywych wyjściowych**

Istnieje możliwość edycji krzywych przedstawiających wejściową i wyjściową wartość każdego koloru. Można edytować tylko jedną krzywą naraz.

Ikona oka pod każdym kwadratem koloru w selektorze kanału (**Celekto**) wskazuje, czy wyświetlana jest krzywa koloru. (Krzywe mogą znajdować się jedna za drugą).

**1** Kliknij kwadrat koloru krzywej, aby umieścić ją na pierwszym planie.

**2** Kliknij w dowolnym miejscu krzywej, aby utworzyć punkt edycji, a następnie przeciągnij punkt edycji w celu zmiany kształtu krzywej.

Inne punkty edycji na tej samej krzywej nie zmienią pozycji.

# Edycja kolorów w odcieniu

Edycja odcienia przypomina edycję koloru selektywnego, ale wpływa na wszystkie kolory w jednym odcieniu, a nie tylko na jeden kolor. Edycji odcienia należy użyć, aby przesunąć jeden odcień w źródle do innego odcienia w wyjściu.

Edycja odcienia dotyczy koloru źródłowego ustawionego w danej chwili w oknie Informacje o kolorze.

Edycja odcienia wpływa na odcienie w pobliżu wybranego odcienia w przestrzeni kolorów. Aby zachować płynność przejścia kolorów, można zwiększyć zakres sąsiednich odcieni. Przy maksymalnym zakresie edycja odcienia wpływa na niemal wszystkie kolory.

- **1** Kliknij przycisk Edycja odcienia.
- **2** Kliknij jedno z następujących narzędzi selekcji odcienia i użyj go do określenia odcienia wyjściowego:
	- **•** Odcień i nasycenie przeciągnij znacznik Edytowane, aby ustawić wartości odcienia i nasycenia dla odcienia wyjściowego.
	- **•** Przekrój profilu znajdź odcień wyjściowy w reprezentacji graficznej przestrzeni kolorów wyjściowych. Model kolorów (Lab lub XYZ), który wyświetla przestrzeń kolorów, jest taki sam jak przestrzeń łączenia profili edytowanego profilu. Przekrój to pionowa płaszczyzna przestrzeni kolorów Lab lub XYZ, na której wszystkie kolory mają ten sam współczynnik a/b lub X/Y co kolor źródłowy.

## **Ustawianie odcienia i nasycenia wydruku**

Opcja Odcień i nasycenie umożliwia ustawienie wartości odcienia i nasycenia dla odcienia wyjściowego.

Znak plus ( $\pm$ ) po lewej stronie każdego paska koloru wskazuje wartości źródłowe. Biały kwadrat ( $\Box$ ) po prawej stronie każdego paska koloru wskazuje wartości wyjściowe oryginalnego profilu. Wypełniony kwadrat ( $\blacksquare$ ) po prawej stronie każdego paska koloru wskazuje wartości wyjściowe edytowanego profilu.

Wąskie obszary paska Nasycenie względne wskazują, że w gamie kolorystycznej znajduje się względnie mniejsza liczba wartości. Gdy pasek jest najcieńszy, w gamie kolorystycznej nie ma żadnych wartości.

**Uwaga:** Jeżeli przy wybranym ustawieniu opcji Nasycenie w gamie kolorystycznej nie ma żadnych wartości, należy ponownie dostosować ustawienie opcji Odcień.

- **1** Kliknij przycisk Edycja odcienia.
- **2** Kliknij przycisk Odcień i nasycenie, a następnie ustaw wartość opcji Odcień, Nasycenie i Zakres odpowiednio dla odcienia wyjściowego.

## **Wybieranie odcienia wyjściowego za pomocą przekroju profilu**

Przekrój profilu umożliwia znalezienie odcienia wyjściowego w reprezentacji graficznej przestrzeni kolorów wyjściowych.

Model kolorów (Lab lub XYZ) używany do wyświetlenia przestrzeni kolorów jest taki sam jak przestrzeń łączenia profili edytowanego profilu. Przekrój to płaszczyzna pozioma (wszystkie kolory mają ten sam poziom jasności) zawierająca kolor źródłowy w przestrzeni kolorów Lab lub XYZ.

Wskaźnik edytowanego koloru (wypełniony kwadrat) zostanie przeniesiony do ustawionej lokalizacji. Linia biegnąca od osi neutralnej (środkowej) do wskaźnika edytowanego koloru oznacza nowy odcień wyjściowy. Program Profile Editor zaktualizuje kolory zbliżone do edytowanego odcienia (w zależności od wartości opcji Zakres).

- **1** Kliknij przycisk Edycja odcienia.
- **2** Kliknij przycisk Przekrój profilu.
- **3** Kliknij narzędzie Pipeta (**1)**.
- **4** Kliknij nową lokalizację odcienia wyjściowego w przestrzeni kolorów.

## Edycja wybranego koloru

Edycja koloru selektywnego umożliwia zmianę jednego koloru w źródłowej przestrzeni kolorów na inny kolor na wydruku. Jest to przydatne, jeśli konieczne jest dokładne odwzorowanie jednego koloru (na przykład koloru logo firmy).

Edycja koloru selektywnego wpływa na kolory w pobliżu wybranego koloru w przestrzeni kolorów. Aby zachować płynność przejścia kolorów, można zwiększyć zakres sąsiednich kolorów. Przy maksymalnym zakresie edycja koloru selektywnego jest podobna do edycji odcienia.

Edycja koloru selektywnego dotyczy koloru źródłowego wybranego w danym momencie w oknie Informacje o kolorze.

- **1** Kliknij przycisk Kolor selektywny.
- **2** Kliknij jedno z następujących narzędzi selekcji koloru i użyj go do określenia koloru wyjściowego:
	- **•** Wpis HLC przeciągnij znacznik opcji Edytowane, aby ustawić wartości odcienia i jasności oraz nasycenie barwy (podobne do nasycenia) koloru wyjściowego.
	- **•** Koordynuj wpis wpisz współrzędne koloru wyjściowego w przestrzeni kolorów lub użyj spektrofotometru, aby pobrać próbkę koloru z przedmiotu.
	- **•** Przekrój profilu znajdź kolor wyjściowy w reprezentacji graficznej przestrzeni kolorów wyjściowych. Model kolorów (Lab lub XYZ), który wyświetla przestrzeń kolorów, jest taki sam jak przestrzeń łączenia profili edytowanego profilu. Przekrój to pionowa płaszczyzna przestrzeni kolorów Lab lub XYZ, na której wszystkie kolory mają ten sam współczynnik a/b lub X/Y co kolor źródłowy.

## **Ustawianie odcienia, jasności i nasycenia barwy koloru wydruku**

Opcja Wpis HLC umożliwia ustawienie wartości odcienia, jasności i nasycenia barwy (podobne do nasycenia) koloru wyjściowego.

Znak plus  $( + )$  po lewej stronie każdego paska koloru wskazuje wartości źródłowe. Biały kwadrat ( $\Box$ ) po prawej

stronie każdego paska koloru wskazuje wartości wyjściowe oryginalnego profilu. Wypełniony kwadrat ( $\blacksquare$ ) po prawej stronie każdego paska koloru wskazuje wartości wyjściowe edytowanego profilu.

Wąskie obszary pasków Jasność i Nasycenie barwy wskazują, że w gamie kolorystycznej znajduje się względnie mniejsza liczba wartości. Gdy pasek jest najcieńszy, w gamie kolorystycznej nie ma żadnych wartości.

- **1** Ustaw wartość odcienia koloru zastępczego, przeciągając wypełniony kwadrat ( $\blacksquare$ ) na pasku Odcień w górę lub w dół.
- **2** Ustaw wartość opcji Jasność koloru zastępczego.
- **3** Ustaw wartość opcji Nasycenie barwy koloru zastępczego.
- **4** Jeżeli przy wybranych ustawieniach opcji Jasność i Nasycenie barwy brak wartości w gamie kolorystycznej, należy ponownie dostosować ustawienie opcji Jasność i Nasycenie barwy.

#### **Ustawianie współrzędnych przestrzeni kolorów**

Opcja Koordynuj wpis umożliwia wpisanie współrzędnych koloru wyjściowego w przestrzeni kolorów lub użycie spektrofotometru w celu pobrania próbki koloru z przedmiotu.

**Uwaga:** Aby ustawić inny model kolorów, kliknij ikonę modelu koloru (na przykład dla kolorów CMYK) z lewej strony pól numerycznych i wybierz model kolorów na liście.

- **1** (Opcjonalnie) Wykonaj jedną z następujących czynności, aby ustawić kolor źródłowy:
	- **•** W obszarze Zmień kolor źródłowy wpisz współrzędne koloru źródłowego.
	- **•** Kliknij ikonę przyrządu pomiarowego ( ) i pobierz próbkę koloru z przedmiotu, używając spektrofotometru.
- **2** Wykonaj jedną z następujących czynności, aby ustawić kolor wyjściowy:
	- **•** W obszarze Docelowy kolor wyjściowy wpisz współrzędne koloru wyjściowego.
	- **•** Kliknij ikonę przyrządu pomiarowego ( ) i pobierz próbkę koloru z przedmiotu, używając spektrofotometru.

#### **Wybieranie koloru wydruku za pomocą przekroju profilu**

Przekrój profilu umożliwia znalezienie koloru wyjściowego w reprezentacji graficznej przestrzeni kolorów wyjściowych.

Model kolorów (Lab lub XYZ), który wyświetla przestrzeń kolorów, jest taki sam jak przestrzeń łączenia profili edytowanego profilu. Przekrój to pionowa płaszczyzna przestrzeni kolorów Lab lub XYZ, na której wszystkie kolory mają ten sam współczynnik a/b lub X/Y co kolor źródłowy.

**1** Kliknij narzędzie Pipeta (**198**).

**2** Kliknij nową lokalizację koloru wydruku w przestrzeni kolorów.

Znacznik edytowanego koloru (wypełniony kwadrat) zostanie przeniesiony do ustawionej lokalizacji. Program Profile Editor zaktualizuje kolory zbliżone do edytowanego koloru (w zależności od wartości opcji Zakres).

# Edycja węzła

Profil wydruku używa zestawu punktów danych nazywanych węzłami. Węzeł przedstawia próbkę koloru w różnych lokalizacjach przestrzeni kolorów profilu.

W przypadku kolorów, które nie odpowiadają dokładnie kolorowi węzła, program Profile Editor określa kolory, zakładając, że przejścia między kolorami są płynne i ciągłe. Dlatego względnie niewielka liczba węzłów może przedstawiać całą przestrzeń kolorów (bardzo dużą liczbę kolorów).

Program Profile Editor przedstawia Indeks węzła jako Oś 1, Oś 2 i Oś 3. Osie te odpowiadają wartościom L, a i b lub X, Y i Z, w zależności od modelu używanego przez przestrzeń Profile Connection Space (PCS) edytowanego profilu.

Wpisanie wartości w polu Neutralny powoduje znalezienie tego węzła na osi neutralnej i dopasowanie wartości na osi 1, osi 2 i osi 3. Istnieje możliwość zwiększenia lub zmniejszenia wartości parametru Neutralny w celu wyświetlenia węzłów skojarzonych z różnymi poziomami szarości.

Dla dowolnego podanego indeksu węzła wyświetlane są współrzędne kolorów źródłowych i kolorów wydruku skojarzonych z indeksem węzła.

Edycja węzła ma najmniejszy wpływ ze wszystkich typów edycji i zmienia tylko jeden węzeł w profilu. (Edycja węzła zmienia tylko związek koloru w jednym węźle z kolorami wokół niego i wpływa na przejścia kolorów w otoczeniu węzła). Natomiast edycja koloru selektywnego wpływa na co najmniej osiem węzłów.

Jednym z przykładów użycia edycji węzła jest dostosowanie kolorów neutralnych (a=b=0) profilu. Te dostosowania są zwykle bardzo nieznaczne.

**Uwaga:** Przy edytowaniu węzła w pobliżu krawędzi gamy kolorystycznej zaleca się określenie zastępczego koloru węzła w przestrzeni kolorów CMYK, a nie Lab. W tej sytuacji przestrzeń kolorów CMYK umożliwia dokładniejszą kontrolę nad określaniem koloru niż przestrzeń kolorów Lab.

## **Wyróżnianie zmienianych kolorów**

Aby wybrany węzeł był lepiej widoczny, można zastosować kontrastowy kolor.

**•** Zaznacz pole wyboru Jasny obszar, aby wyświetlić kolory na obrazie referencyjnym i w przestrzeni kolorów, której dotyczy ta edycja, w kontrastowym kolorze. Ta opcja umożliwia sprawdzenie, które kolory zostaną zmienione przez tę edycję.

## **Ustawianie współrzędnych węzła i koloru**

Opcja Węzeł i współrzędne koloru umożliwia wpisanie współrzędnych indeksu węzła i przestrzeni kolorów jego koloru wyjściowego lub użycie spektrofotometru w celu pobrania próbki koloru z przedmiotu.

- **1** Ustaw węzeł, używając jednej z dwóch metod:
	- Ustaw kolor źródłowy lub kliknij ikone źródłowego przyrządu pomiarowego (**)** w obszarze Sąsiedni kolor (źródłowy) i pobierz próbkę koloru źródłowego, używając spektrofotometru, a następnie kliknij przycisk Znajdź najbliższy węzeł.

Jeżeli wybrany kolor nie odpowiada dokładnie węzłowi, wybierany jest kolor węzła najbliższy wybranemu kolorowi.

- **•** W obszarze Indeks węzła wpisz współrzędne indeksu węzła.
- **2** Wykonaj jedną z następujących czynności:
	- **•** W obszarze Zastępczy kolor węzła wpisz współrzędne koloru wyjściowego.
	- Kliknij ikonę wyjściowego przyrządu pomiarowego (**Cologii)** i pobierz próbkę koloru wyjściowego, używając spektrofotometru.

#### **Wybieranie węzła wydruku za pomocą przekroju profilu**

Istnieje możliwość ustawienia koloru źródłowego i lokalizacji odpowiadającego mu koloru wydruku w graficznej reprezentacji przestrzeni kolorów wydruku.

Przekrój profilu może wyświetlić kolor wydruku odpowiadający kolorowi źródłowemu. Ekran, za pomocą graficznej reprezentacji przestrzeni kolorów wydruku, korzysta z tego samego modelu kolorów (Lab lub XYZ) co przestrzeń Profile Connection Space profilu.

Przestrzeń kolorów XYZ to płaszczyzna pozioma, na której wszystkie kolory mają ten sam poziom jasności.

- **•** Opcja Pasmo umożliwia wyświetlenie dwuwymiarowej płaszczyzny przestrzeni kolorów Lab lub XYZ. Jest to płaszczyzna pionowa, na której współczynnik a/b lub X/Y wszystkich kolorów jest taki sam.
- **•** Opcja Płaszczyzna umożliwia wyświetlenie dwuwymiarowej płaszczyzny przestrzeni kolorów Lab.

Model kolorów (Lab lub XYZ) używany do wyświetlenia przestrzeni kolorów jest taki sam jak przestrzeń łączenia profili edytowanego profilu.

- **1** Kliknij przycisk Płaszczyzna lub Pasmo.
- **2** Ustaw węzeł, używając jednej z następujących metod:
	- Ustaw kolor źródłowy lub kliknij ikonę źródłowego przyrządu pomiarowego (**) w podszarze Sąsiedni kolor** (źródłowy) i pobierz próbkę koloru źródłowego, używając spektrofotometru, a następnie kliknij przycisk Znajdź najbliższy węzeł.

Jeżeli wybrany kolor nie odpowiada dokładnie węzłowi, wybierany jest kolor węzła najbliższy wybranemu kolorowi.

- Kliknij narzędzie Pipeta źródła (<sup>•</sup> ) i kliknij węzeł, który chcesz edytować w przekroju profilu.
- **•** Wpisz bezpośrednio współrzędne indeksu węzła. Można także użyć strzałki w górę lub w dół, aby zwiększyć lub zmniejszyć wartość.
- **3** W obszarze Zastępczy kolor węzła ustaw kolor wydruku, używając jednej z dwóch metod:
	- Wpisz współrzędne koloru wydruku lub kliknij ikonę przyrządu pomiarowego wydruku (**Colonia**) i pobierz próbkę koloru wydruku za pomocą spektrofotometru.
	- Kliknij narzędzie Pipeta wydruku (**)** i kliknij kolor wydruku w przekroju profilu.

## Dopasowywanie wartości białego punktu (kolor nośnika)

Narzędzie Edycja białego punktu nośnika umożliwia dopasowanie profilu dla koloru typu papieru. Ustawienie narzędzia Biały punkt nośnika powoduje automatyczne wybranie metody renderowania Kolorymetria absolutna, która jest jedyną metodą renderowania określającą kolor nośnika.

Aby edytować biały punkt, można ustawić model kolorów Lab lub XYZ.

Próbki kolorów zawierają kolory oryginalnych i edytowanych białych punktów nośnika.

- **•** Wykonaj jedną z następujących czynności:
	- **•** Wpisz wartości w polach Edytowane.
	- Kliknij ikonę przyrządu pomiarowego (**)** i użyj spektrofotometru, aby uzyskać próbkę koloru nośnika (papieru).

### Pobieranie próbki koloru za pomocą przyrządu pomiarowego

Po podłączeniu spektrofotometru do komputera można pobrać próbkę koloru w dowolnym miejscu, w którym widoczna jest ikona przyrządu pomiarowego z "zielonym światłem" ( ), oznaczającym, że ikona jest aktywna.

**Uwaga:** Przed użyciem spektrofotometru należy go zainicjować i skalibrować.

- **1** Kliknij ikonę, aby włączyć zielone światło, jeżeli nie jest jeszcze wyświetlane.
- **2** Kliknij kolejno Przyrząd > EFI ES-2000 > Kalibruj i postępuj według instrukcji kalibracji przyrządu wyświetlanych na ekranie.

## <span id="page-73-0"></span>Fiery Auto Verifier

Program Fiery Auto Verifier pomaga w monitorowaniu dokładności odwzorowania kolorów w przypadku określonych ustawień drukowania na serwerze Fiery.

Aby użyć programu Auto Verifier, należy wybrać co najmniej jeden serwer Fiery i skonfigurować ustawienia drukowania strony testowej. Strony testowe zawierające wstawki kolorów CMYK są wysyłane z komputera do serwera Fiery w określonych interwałach (czas lub liczba wydrukowanych odbitek).

Po wydrukowaniu strony testowej można uruchomić program Auto Verifier, aby zmierzyć stronę testową i zarejestrować dane. Można poczekać i wdrukować kilka stron, a następnie zmierzyć je w tym samym czasie.

Program Auto Verifier umożliwia zmierzenie stron testowych i porównanie wyników z wartościami tolerancji funkcji Dopasowanie kolorów CMYK w programie Fiery Color Verification Assistant. Wynik testu może być pozytywny lub negatywny. Wyniki testu można zapisać w raporcie lub wykorzystać do wygenerowania etykiety. Wyniki testu można wyświetlić w programie Verifier. Aby śledzić jakość kolorów w czasie, można także skonfigurować program Fiery Dashboard w celu pobrania i wyświetlenia wyników testu.

**Uwaga:** Aby uzyskać więcej informacji na temat programu Fiery Dashboard, zapoznaj się z częścią Products (Produkty) witryny firmy EFI.

**Uwaga:** Program Auto Verifier jest niedostępny w trybie demonstracyjnym.

### Konfigurowanie automatycznych stron testów

Aby automatycznie wydrukować strony testowe, należy skonfigurować preferencje pakietu Fiery Color Profiler Suite w celu określenia ustawień programu Auto Verifier.

- **1** W oknie pakietu Fiery Color Profiler Suite kliknij przycisk Sprawdzanie automatyczne, aby uruchomić program Auto Verifier, a następnie kliknij przycisk Preferencje.
- **2** Na karcie Auto Verifier kliknij znak plus (+) i dodaj serwer Fiery do listy.
- **3** Wybierz ustawienie wstępne serwera lub drukarkę wirtualną w celu wydrukowania strony testowej, ustaw interwał (jako czas lub liczbę odbitek), z jakim ma być drukowana strona testowa, i kliknij przycisk OK.
- **4** Wybierz przyrząd pomiarowy i układ wstawek dla strony testowej.
- **5** Kliknij kartę Dopasowanie kolorów CMYK, aby wyświetlić lub edytować tolerancje testu.

Dopóki komputer będzie uruchomiony i połączony z serwerem Fiery, strony testowe będą drukowane nawet po zamknięciu pakietu Fiery Color Profiler Suite. Zadania drukowania stron testowych można monitorować w programie Command WorkStation.

## Wyłączanie automatycznych stron testowych

Jeżeli serwer Fiery jest niedostępny, można tymczasowo wyłączyć strony testowe w programie Auto Verifier.

- **1** W oknie pakietu Fiery Color Profiler Suite kliknij przycisk Sprawdzanie automatyczne, aby uruchomić program Auto Verifier, a następnie kliknij przycisk Preferencje.
- **2** Na karcie Auto Verifier (w obszarze Color Verification Assistant) usuń zaznaczenie pola wyboru obok nazwy serwera Fiery na liście.

### Mierzenie stron testowych

Test Dopasowanie kolorów CMYK w programie Auto Verifier sprawdza zgodność wydruku z profilem źródłowym CMYK.

Test oblicza różnice między zmierzonymi a oczekiwanymi wartościami kolorów dla wybranego profilu źródłowego CMYK i profilu wydruku. Różnica większa niż tolerancja testu powoduje powstanie błędu. Wartości tolerancji można ustawić w oknie Preferencje programu Fiery Color Verification Assistant.

**Uwaga:** Znacznik wyboru przy identyfikatorze zadania wskazuje, że strona została wcześniej zmierzona.

- **1** W oknie pakietu Fiery Color Profiler Suite kliknij przycisk Sprawdzanie automatyczne, aby uruchomić program Auto Verifier.
- **2** Kliknij na liście identyfikator zadania zgodny z identyfikatorem zadania na stronie testowej kolorów i kliknij przycisk Dalej.
- **3** Postępuj zgodnie z instrukcjami wyświetlanymi na ekranie, aby zmierzyć stronę.
- **4** W oknie Wyniki pomiarów kliknij przycisk Wyniki, aby zobaczyć wyniki testu.

### Rejestrowanie wyników testu

Po zmierzeniu strony testowej w programie Auto Verifier można wydrukować wyniki testu na etykiecie lub w formacie raportu i wyświetlić je w programie Verifier.

- **•** Etykieta zawiera podsumowanie wyników testów w formacie etykiety. Etykietę można umieścić jako informację o stanie.
- **•** Raport zawiera pełne wyniki testów. Raport można zapisać w pliku, aby utworzyć rejestr działania drukarki.

Wyniki można także wyświetlić w programie Verifier, aby używać jego funkcji z danymi testowymi. Program Verifier może na przykład zapisać dane testu.

- **1** W oknie wyników testu wykonaj jedną z następujących czynności:
	- **•** Aby wydrukować etykietę, kliknij przycisk Drukuj etykietę.
	- **•** Aby utworzyć raport, kliknij przycisk Utwórz raport.
- **2** Określ informacje, które mają być wyświetlane na etykiecie lub w nagłówku raportu.
- **3** Jeżeli chcesz zapisać wprowadzone informacje, kliknij przycisk Zapisz właściwości, a następnie zapisz plik.
- Aby dodać informacje z poprzednio wygenerowanego raportu, kliknij przycisk Załaduj właściwości i otwórz plik. Dane z pliku zastąpią wszystkie pola.
- Jeżeli drukujesz etykietę, kliknij przycisk OK i sprawdź podgląd.
- Kliknij przycisk OK, określ drukarkę i kliknij przycisk Drukuj.
- Jeżeli chcesz wyświetlić wyniki w programie Verifier, kliknij łącze do programu Verifier.

## Fiery Color Verification Assistant

Program Fiery Color Verification Assistant pomaga w dokonaniu oceny dokładności odwzorowania kolorów podczas drukowania na serwerze Fiery z określonymi ustawieniami zadania drukowania. Aplikacja przeprowadza użytkownika przez zestaw pomiarów testowych, a następnie porównuje pomiary z wartościami tolerancji i przedstawia pozytywne/negatywne wyniki testu.

**Uwaga:** Program Color Verification Assistant nie działa w trybie nielicencjonowanym (demonstracyjnym).

Program Color Verification Assistant jest przydatny, gdy potrzebna jest weryfikacja koloru na serwerze Fiery, a nie są wymagane pełne możliwości programu Verifier.

Można dostosować wartości tolerancji, ustawiając mniej lub bardziej restrykcyjne limity testowania.

## Uruchamianie testów weryfikacyjnych

Program Color Verification Assistant można uruchomić z poziomu programu Command WorkStation, jeżeli pakiet Color Profiler Suite został zainstalowany w tym samym systemie co program Command WorkStation. Nie należy uruchamiać programu Color Verification Assistant z poziomu głównego okna pakietu Color Profiler Suite. Program Color Verification Assistant nie wymaga uprawnień administratora ani operatora w programie Command WorkStation.

- **1** W programie Command WorkStation nawiąż połączenie z serwerem Fiery, którego ocenę chcesz przeprowadzić.
- **2** Wybierz wydrukowane lub wstrzymane zadanie z ustawieniami drukowania, które mają zostać poddane ocenie, a następnie kliknij kolejno Akcje > Weryfikacja kolorów.

Pamiętaj o wybraniu tylko jednego zadania. Programu Color Verification Assistant nie można uruchomić w przypadku wybrania wielu zadań.

Program Color Verification Assistant jest uruchamiany w oddzielnym oknie.

**Uwaga:** W czasie działania programu Color Verification Assistant okno programu Command WorkStation nie jest odświeżane. Aby kontynuować korzystanie z programu Command WorkStation, należy zamknąć program Color Verification Assistant.

- **3** W razie potrzeby kliknij przycisk Dalej, aby przetworzyć zadanie.
- **4** Wybierz testy do wykonania:
	- **•** CMYK umożliwia sprawdzenie stopnia zgodności wydruku z wydrukiem oczekiwanym w przypadku profilu źródłowego CMYK.
	- **•** RGB umożliwia sprawdzenie stopnia zgodności wydruku z wydrukiem oczekiwanym w przypadku profilu źródłowego RGB.
	- **•** Profil wydruku umożliwia sprawdzenie stopnia zgodności wydruku z określonym profilem wydruku.
- **•** Drukarka umożliwia sprawdzenie, czy wydruki są spójne (powtarzalne).
- **•** Urządzenie pomiarowe umożliwia sprawdzenie, czy pomiary ze spektrofotometru są spójne (powtarzalne).
- **5** Ustaw urządzenie pomiarowe i inne powiązane elementy.
- **6** Aby wydrukować strony pomiaru, kliknij przycisk Dalej.
- **7** Postępuj zgodnie z instrukcjami wyświetlonymi na ekranie, aby zmierzyć strony wstawek, a następnie wyświetlić wyniki.
- **8** Kliknij opcję Wyniki znajdującą się obok nazwy testu, aby wyświetlić szczegółowe wyniki testu.
- **9** W obszarze szczegółowych wyników testu można wykonać inne opcjonalne zadania.
	- **•** Kliknąć łącze do programu Verifier, aby wyświetlić dane testowe w programie Verifier.
	- **•** Wydrukować etykietę zawierającą podsumowanie wyników testu.
	- **•** Wydrukować raport zawierający szczegółowe wyniki testu.

## Wyświetlanie wyników testu

W oknie Wyniki pomiarów wyświetlane są pozytywne/negatywne wyniki testów. Każdy test składa się z kilku pomiarów.

Szczegółowe wyniki testów zawierają wartość i wynik dla każdego pomiaru zawartego w teście. Jeżeli różnica pomiędzy zmierzoną i oczekiwaną wartością jest większa od określonej tolerancji dla konkretnego testu, wynik testu będzie negatywny.

Wszystkie dane używane przez program Color Verification Assistant do wygenerowania wyników testów można wyświetlić, uruchamiając program Verifier. Zestaw wartości tolerancji (z okna Preferencje) używanych w przypadku testu jest także przekazywany do programu Verifier w formie ustawienia wstępnego programu Fiery Color Verification Assistant. Dwa zestawy kolorów porównywane w programie Verifier są określane oznaczeniami M1 i M2. W tabeli poniżej przedstawiono zawartość zestawów M1 i M2 w przypadku wszystkich testów dostępnych w programie Color Verification Assistant.

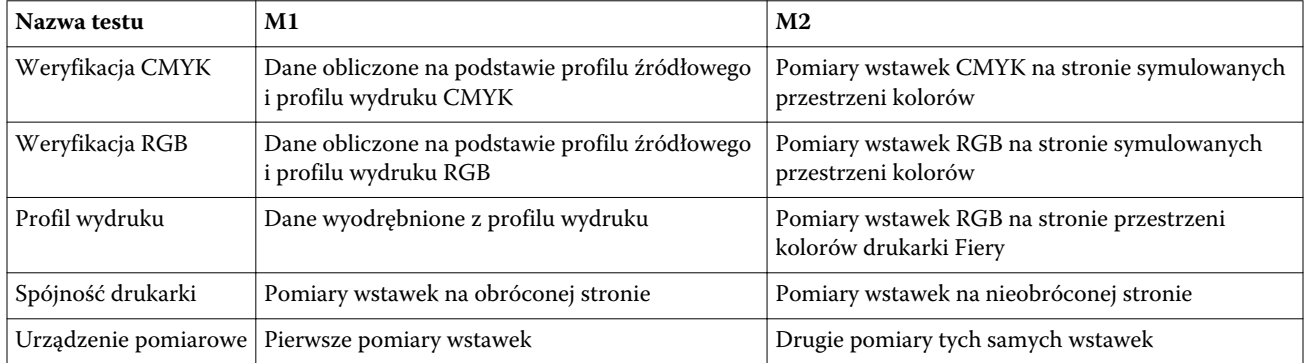

- **1** Kliknij łącze Wyniki znajdujące się obok nazwy testu, aby wyświetlić szczegółowe wyniki testu.
- **2** Na ekranie szczegółowych wyników testu kliknij łącze do programu Verifier, aby wyświetlić dane testowe w programie Verifier.

## Generowanie etykiet i raportów

- **1** W oknie szczegółowych wyników testu wykonaj jedną z następujących czynności:
	- **•** Aby wydrukować etykietę, kliknij przycisk Drukuj etykietę.
	- **•** Aby utworzyć raport, kliknij przycisk Utwórz raport.
- **2** Wpisz informacje, które mają być wyświetlane na etykiecie lub w nagłówku raportu.
- **3** Jeżeli chcesz zapisać wprowadzone informacje, kliknij przycisk Zapisz właściwości, a następnie zapisz plik.
- **4** Jeżeli zapisano informacje z poprzednio wygenerowanego raportu, które mają zostać dodane do tego raportu, kliknij przycisk Załaduj właściwości i otwórz plik.

Wszystkie pola zostaną zastąpione danymi z pliku.

**5** Kliknij przycisk OK.

W przypadku drukowania etykiety zostanie wyświetlony jej podgląd.

**6** Kliknij przycisk OK, określ drukarkę i kliknij przycisk Drukuj.

## Ustawianie preferencji programu Color Verification Assistant

Na karcie Color Verification Assistant można określić ustawienia opcji programu Color Verification Assistant.

Można wybrać ustawienia następujących opcji:

- **•** Tolerancje umożliwia ustawienie tolerancji testów specyficznych dla urządzenia oraz innych funkcji programu Color Verification Assistant.
- **•** Dopasowanie kolorów CMYK i Dopasowanie kolorów RGB umożliwia ustawienie tolerancji dla testów dotyczących kolorów.
- **•** Auto Verifier umożliwia skonfigurowanie stron automatycznego testu kolorów na serwerze Fiery. Zob. [Konfigurowanie automatycznych stron testów](#page-73-0) na stronie 74.

Ustawienia preferencji są specyficzne dla nazwy użytkownika. Jeżeli program Verifier zostanie uruchomiony z programu Color Verification Assistant, preferencje Dopasowanie kolorów zostaną przesłane do programu Verifier razem z danymi pomiarów.

#### **Ustawianie tolerancji drukarki i urządzenia**

Tolerancje można ustawić dla testów drukarki i urządzenia pomiarowego programu Color Verification Assistant. W programie Color Verification Assistant można także zresetować powiadomienia.

- **•** Test urządzenia pomiarowego umożliwia sprawdzenie, czy spektrofotometr mierzy tę samą wartość dla tego samego koloru po powtórzeniu pomiaru. Test oblicza średnią i maksymalną różnicę pomiarów. Wynik testu urządzenia pomiarowego będzie negatywny, jeżeli średnia lub maksymalna różnica pomiarów przekroczy określoną tolerancję.
- **•** Test drukarki umożliwia sprawdzenie, czy kolory na wydrukach będą takie same po obróceniu obrazu testowego. Test umożliwia obliczenie średniej i maksymalnej różnicy pomiarów dla wszystkich kolorów na pasku. Wynik testu drukarki będzie negatywny, jeżeli średnia lub maksymalna różnica pomiarów przekroczy określoną wartość tolerancji.
- **•** Program Color Verification Assistant wyświetla różne powiadomienia. Powiadomienie można wyłączyć po jego wyświetleniu. Preferencje programu Color Verification Assistant umożliwiają ponowne włączenie wszystkich powiadomień.
- **1** W pakiecie Color Profiler Suite kliknij kolejno Edytuj > Preferencje.
- **2** Na karcie Color Verification Assistant kliknij przycisk Tolerancje.
- **3** Wprowadź średnią i maksymalną wartość dE w polach Powtarzalność urządzenia pomiarowego i Powtarzalność drukarki Fiery.
- **4** Aby ponownie włączyć wszystkie powiadomienia programu Color Verification Assistant, kliknij przycisk Resetuj wszystkie powiadomienia.

#### **Ustawianie tolerancji dopasowania kolorów**

Tolerancje można ustawić dla testów dopasowania kolorów CMYK i RGB programu Color Verification Assistant.

Podczas testów dopasowania kolorów CMYK i RGB obliczane są różnice między zmierzonymi a oczekiwanymi wartościami kolorów przy wybranym profilu źródłowym i profilu wydruku CMYK lub RGB. Testy umożliwiają obliczenie średnich i maksymalnych różnic dla wszystkich kolorów na pasku, a także różnic dla podstawowych i dodatkowych odcieni oraz dla kolorów neutralnych.

- **1** W pakiecie Color Profiler Suite kliknij kolejno Edytuj > Preferencje.
- **2** Na karcie Color Verification Assistant wykonaj jedną z następujących czynności:
	- **•** Kliknij przycisk Dopasowanie kolorów CMYK i ustaw preferencje dopasowania kolorów CMYK.

NPDC – umożliwia ustawienie krzywej Neutral Print Density Curve dla specyfikacji G7. Więcej informacji znajduje się w witrynie organizacji IDEAlliance.

dL, dC, dH – umożliwia ustawienie różnic luminancji, nasycenia barwy i odcienia w przestrzeni kolorów HCL.

**•** Kliknij przycisk Dopasowanie kolorów RGB i ustaw preferencje dopasowania kolorów RGB.

## Testy w programie Color Verification Assistant

Program Color Verification Assistant umożliwia wykonanie testu wierności odwzorowania kolorów, jaką można uzyskać za pomocą danego serwera Fiery. Program Color Verification Assistant może wygenerować etykiety i raporty z podsumowaniem testów.

Dla każdego testu można wydrukować wyniki w formacie etykiety lub raportu.

- **•** Etykieta zawiera podsumowanie wyników testów w formacie etykiety. Etykietę można umieścić jako informację o stanie.
- **•** Raport zawiera pełne wyniki testów. Raport można zapisać w pliku, aby utworzyć rejestr działania drukarki.

Wyniki można także wyświetlić w programie Verifier, co umożliwia użycie jego funkcji z danymi testowymi. Można na przykład zapisać dane testu w programie Verifier.

#### **Test Weryfikacja CMYK**

Test Weryfikacja CMYK umożliwia sprawdzenie dokładności dopasowania wydruku do profilu źródłowego CMYK.

Test oblicza różnice między zmierzonymi wartościami kolorów a wartościami oczekiwanymi dla wybranego profilu źródłowego CMYK i profilu wydruku. Różnica większa niż tolerancja dla określonego testu oznacza niepowodzenie testu.

**Uwaga:** Niepowodzenie testu Profil wydruku, Spójność drukarki lub Urządzenie pomiarowe może spowodować niepomyślny wynik testu CMYK.

### **Test Weryfikacja RGB**

Test Weryfikacja RGB umożliwia sprawdzenie dokładności dopasowania wydruku do źródła RGB/Lab (profilu źródłowego RGB).

Test oblicza różnice między zmierzonymi wartościami kolorów a wartościami oczekiwanymi dla wybranego profilu źródłowego RGB i profilu wydruku. Różnica większa niż tolerancja dla określonego testu oznacza niepowodzenie testu.

Niepowodzenie testu Profil wydruku, Spójność drukarki lub Urządzenie pomiarowe może spowodować niepomyślny wynik testu RGB. Należy rozwiązać problemy i powtórzyć test RGB.

### **Test Profil wydruku**

Test Profil wydruku oblicza różnicę między zmierzonymi wartościami kolorów a odpowiednimi wartościami pomiarów zawartymi w profilu wydruku. Różnica większa niż tolerancja dla określonego testu oznacza niepowodzenie testu.

Przyczyny niepowodzenia testu Profil wydruku mogą być następujące:

- **•** Profil wydruku jest niezgodny z ustawieniami zadania drukowania (na przykład niezgodny jest typ papieru).
- **•** Papier, na którym wydrukowano stronę wstawek, jest niezgodny z profilem wydruku.
- **•** Serwer Fiery wymaga skalibrowania.

Można także utworzyć nowy profil wydruku na podstawie bieżącego stanu drukarki, używając programu Printer Profiler.

### **Test Spójność drukarki**

Test Spójność drukarki umożliwia sprawdzenie, czy kolory na wydrukach będą takie same po obróceniu paska kolorów na obrazie testowym. Test powoduje porównanie pomiarów kolorów odczytanych ze strony z pomiarami kolorów odczytanymi z innej strony po obróceniu tego samego obrazu.

Negatywny wynik testu Spójność drukarki wpłynie na dokładność testów CMYK i RGB. Preferencje Dopasowanie kolorów nie mogą być bardziej rygorystyczne niż ustawienia preferencji Powtarzalność drukarki. Warto wydrukować kilka kopii, aby rozgrzać drukarkę, a następnie powtórzyć test.

Można także skontaktować się z technikiem serwisowym, aby sprawdzić, czy ustawienie preferencji Powtarzalność drukarki jest odpowiednie.

#### **Test Urządzenie pomiarowe**

Test Urządzenie pomiarowe umożliwia sprawdzenie, czy spektrofotometr mierzy te same wartości dla tych samych kolorów na pasku kolorów po powtórzeniu pomiaru. Test porównuje pomiary koloru odczytane z dwóch osobnych pomiarów tej samej strony.

Jeżeli test Urządzenie pomiarowe nie powiedzie się, wszystkie pozostałe testy nie będą dokładne. Konieczna może być naprawa lub wymiana spektrofotometru albo dostosowanie ustawień preferencji dla tego testu. Można także sprawdzić spektrofotometr, używając narzędzia diagnostycznego dostępnego na stronie efi.com.

## Ustawienia zadania związane z dopasowaniem kolorów

Określone ustawienia drukowania zadania skutkują lepszym dopasowaniem kolorów. Jeżeli wyniki testów w programie Color Verification Assistant nie wskazują pożądanego stopnia dopasowania kolorów, należy rozważyć zmianę jednego z następujących ustawień drukowania. Należy pamiętać o tym, że dopasowanie kolorów jest tylko jednym z wyznaczników jakości i konieczne może być zaakceptowanie niższej dokładności, aby osiągnąć inne cele.

- **•** Metoda renderowania (lub Styl renderowania) przeważnie metoda renderowania Kolorymetria absolutna pozwala na uzyskanie najlepszego dopasowania kolorów RGB i Lab. Jednak w przypadku tej metody renderowania biały kolor tła jest uzyskiwany za pomocą tonera lub tuszu w sposób podobny do innych kolorów, zamiast wykorzystania naturalnego koloru papieru. Ten sztucznie uzyskany biały kolor może wyglądać nieprawidłowo. Jeżeli wynik nie jest zgodny z oczekiwaniami, należy użyć metody renderowania Kolorymetria względna.
- **•** Rozdziel RGB/Lab na źródło CMYK (lub Rozdzielenie kolorów RGB) dopasowanie kolorów RGB jest przeważnie lepsze w przypadku wyłączenia tej opcji (lub ustawienia wartości Wydruk), ponieważ nie jest wykonywana dodatkowa konwersja w celu symulacji kolorów CMYK.

**•** Symulacja papieru – dopasowanie kolorów CMYK jest przeważnie lepsze w przypadku włączenia tej opcji. Jednak w przypadku opcji Symulacja papieru biały kolor tła jest uzyskiwany za pomocą tonera lub tuszu w sposób podobny do innych kolorów, zamiast wykorzystania naturalnego koloru papieru. Ten sztucznie uzyskany biały kolor może wyglądać nieprawidłowo. Jeżeli wynik nie jest zgodny z oczekiwaniami, należy wyłączyć opcję Symulacja papieru.

**Uwaga:** Nie wszystkie typy serwerów Fiery obsługują opcję Symulacja papieru. Także w takich przypadkach najlepsze dopasowanie kolorów jest uzyskiwane w przypadku drukowania z wykorzystaniem tego samego białego punktu, co w przypadku symulowanej przestrzeni kolorów CMYK.

**•** Device Link RGB lub Device Link CMYK – jeżeli w ustawieniach drukowania określony jest profil Device Link, większość ustawień drukowania, w tym profil źródłowy i profil wydruku, jest zawartych w profilu Device Link i nie jest możliwa ich zmiana. Optymalne ustawienia opcji Metoda renderowania, Rozdziel RGB/Lab na źródło CMYK i Symulacja papieru należy określić podczas tworzenia profilu Device Link.

## Komunikaty o stanie

Program Color Verification Assistant wyświetla komunikaty o stanie dotyczące zadania i spektrofotometru.

Komunikat o stanie jest wyświetlany w następujących sytuacjach:

- **•** Jeżeli wystąpi błąd spektrofotometru program Color Verification Assistant jest częścią pakietu Fiery Color Profiler Suite, dlatego należy podłączyć licencjonowany spektrofotometr do komputera, aby uruchomić program Color Verification Assistant.
- **•** Jeżeli zadanie nie jest obsługiwane ponieważ zadania PCL nie obsługują kolorów CMYK, program Color Verification Assistant nie obsługuje zadań PCL. (Użycie języka PCL utrudnia uzyskanie wierności kolorów).
- **•** Jeżeli zadanie wymaga przetworzenia kopia zadania jest przetwarzana w celu określenia jego ustawienia opcji Profil wydruku, zanim program Color Verification Assistant wykona swoje testy. Jeżeli na przykład wybrane zadanie wykorzystuje różne nośniki lub jego ustawienie opcji Profil wydruku to Użyj zdefiniowanego profilu nośnika, następuje przetworzenie zadania.
- **•** Jeżeli zadanie zawiera kilka nośników w przypadku zadania wykorzystującego różne nośniki należy wybrać stronę lub zakres stron zawierający ustawienia drukowania, które mają zostać ocenione.

Program Color Verification Assistant testuje tylko jeden zestaw ustawień drukowania naraz. Wszystkie wybrane strony lub strony w zakresie muszą mieć te same ustawienia. Dostępny wybór stron wynika z ustawienia opcji Różne nośniki dla danego zadania.

Różne ustawienia nośników mogą nie spowodować uzyskania różnych wyników testów. Jeżeli na przykład różny jest tylko rozmiar strony, ustawienie to nie wpływa na kolor.

## Zarządzanie powiadomieniami

Ustawienia drukowania zadania mogą spowodować wyświetlenie powiadomienia w programie Color Verification Assistant. Powiadomienie zawiera dodatkowe informacje, które mogą wpłynąć na sposób interpretacji wyników testu. Istnieje możliwość wyłączenia wyświetlania wcześniej pokazanych powiadomień.

Jeżeli wybrane zadanie zawiera osadzony profil (RGB lub CMYK), którego nie zastępują ustawienia drukowania, wyniki testu z programu Color Verification Assistant nie są istotne dla zadania. Program Color Verification Assistant wykona swoje testy na podstawie ustawień drukowania zadania. Ustawienia drukowania zadania nie uwzględnią osadzonych profili.

Jeżeli profil źródłowy CMYK (profil symulacji CMYK) jest ustawiony na Brak, nie następuje zarządzanie kolorami obiektów CMYK, choć stosowana jest kalibracja. Profil wydruku jest używany do określania oczekiwanych pomiarów CMYK.

Jeżeli profil źródłowy CMYK (profil symulacji CMYK) jest ustawiony na ColorWise Wył., nie następuje zarządzanie kolorami obiektów CMYK, a kalibracja nie jest stosowana. Nie można obliczyć oczekiwanych pomiarów CMYK, więc wyniki testu są nieprzewidywalne.

- **1** W oknie powiadomień wybierz opcję Pokaż tylko nowe powiadomienia, aby nie wyświetlać powiadomienia ponownie.
- **2** W celu ponownego włączenia powiadomień programu Color Verification Assistant przejdź do karty Tolerancje w preferencjach programu Color Verification Assistant i kliknij przycisk Resetuj wszystkie powiadomienia.

## Mierzenie strony pomiarowej

Strona pomiarowa zawiera rzędy wstawek kolorów, które można zmierzyć za pomocą przyrządu do pomiaru kolorów, na przykład spektrofotometru. Procedura pomiaru zależy od przyrządu.

Przed zmierzeniem wstawek należy skalibrować przyrząd. Niektóre przyrządy udostępniają funkcję autokalibracji, która pozwala sprawdzić prawidłowość ich działania. Przyrząd można na przykład skalibrować, sprawdzając możliwość prawidłowego zmierzenia znanej próbki koloru. Jeżeli autokalibracja jest dostępna, należy skalibrować przyrząd przed rozpoczęciem pomiaru strony.

W przypadku przyrządów ręcznych wymagane jest postępowanie zgodne z instrukcjami w celu umieszczenia strony i zmierzenia poszczególnych rzędów wstawek. Przyrządy automatyczne mierzą poszczególne rzędy i przechodzą do następnych bez udziału użytkownika. Niektóre przyrządy umożliwiają także automatyczne umieszczenie strony.

## Kalibrowanie przyrządu

Aby wykonać prawidłowe pomiary, należy najpierw skalibrować przyrząd pomiarowy. Jeżeli kalibracja nie powiedzie się, nie można rozpocząć wykonywania pomiarów.

**1** Postępuj zgodnie z instrukcjami wyświetlanymi na ekranie i kliknij przycisk Dalej.

**Uwaga:** W przypadku spektrofotometru EFI ES-2000 lub EFI ES-1000 biały panel na uchwycie i szczelina przyrządu muszą być czyste. W przypadku spektrofotometru EFI ES-2000 osłona białego panelu musi być otwarta.

**2** Jeżeli nie można pomyślnie skalibrować przyrządu, kliknij przycisk Anuluj.

## Mierzenie za pomocą przyrządu ES-2000 lub ES-1000

Pomiar wstawek kolorów na stronie można wykonać za pomocą spektrofotometru EFI ES-2000 lub ES-1000 dołączonego do pakietu Color Profiler Suite.

Po wybraniu przyrządu ES-2000 jako metody pomiaru można skonfigurować jego ustawienia:

- **•** Tryb pomiaru wybierz rodzaj pomiaru. Pomiar każdego paska jest wykonywany w ramach jednego lub dwóch przebiegów.
	- **•** M0 jeden przebieg, uwzględnione UV
	- **•** M1 dwa przebiegi, D50, uwzględnione UV
	- **•** M2 dwa przebiegi, odcięcie UV
- **•** Użyj podziałki w przypadku wybrania tej opcji czujnik położenia w dolnej części przyrządu EFI ES-2000 dokonuje odczytów pasków podziałki w celu określenia położenia przyrządu EFI ES-2000. W związku z tym niezbędne jest zastosowanie zapasowej płytki z podziałką w celu prowadzenia przyrządu EFI ES-2000 wzdłuż paska. Zastosowanie podziałki jest wymagane w celu dokonania pomiaru paska w dwóch przebiegach.
- **•** Duży rozmiar wstawki w przypadku wybrania tej opcji drukowane są wstawki o dużych rozmiarach, co zapewnia dokładniejsze pomiary w przypadku drukarek o niskiej rozdzielczości. Ta metoda pomiaru działa tak samo w przypadku wstawek o zwykłych i dużych rozmiarach. Ta opcja jest także dostępna w przypadku przyrządu ES-1000.

Po pomyślnym zmierzeniu strony można sprawdzić pomiary. Jeżeli wyniki pomiarów nie są zgodne z oczekiwaniami, można ponownie zmierzyć pasek.

**1** Połóż stronę wstawek na gładkiej i równej powierzchni.

Jeżeli dostępna jest płyta dodatkowa i linijka dla stron mierzenia wstawek, ułóż prawidłowo stronę wstawek.

**Uwaga:** W przypadku przyrządu ES-2000 należy użyć linijki, jeżeli wybrano tę opcję podczas drukowania stron wstawek.

- **2** Jeżeli na ekranie wyświetlany jest komunikat, że przyrząd ES-2000/ES-1000 wykonuje pomiar, umieść przyrząd ES-2000/ES-1000 w białej przestrzeni nad lub pod paskiem określonym na ekranie.
- **3** Przytrzymaj przycisk i powoli przesuwaj przyrząd ES-2000/ES-1000 wzdłuż wstawek w równomiernym tempie.
- **4** Puść przycisk, gdy przyrząd ES-2000/ES-1000 dotrze do białego obszaru na końcu.
- **5** Po pomyślnym zmierzeniu jednego paska wstawek przesuń przyrząd ES-2000/ES-1000 do białej przestrzeni na początku następnego paska.
- **6** Zmierz pozostałe paski w ten sam sposób, aż do zmierzenia wszystkich wstawek na stronie.
- **7** Zmierz pozostałe strony wstawek (jeżeli są dostępne) w ten sam sposób, aż do zmierzenia wszystkich stron wstawek.
- **8** Po zmierzeniu ostatniej strony kliknij przycisk Dalej.

### Mierzenie za pomocą urządzenia iO2 i ES-2000 lub iO i ES-1000

Urządzenie iO2/iO automatycznie przesuwa spektrofotometr ES-2000/ES-1000 nad każdym rzędem wstawek w celu ich zmierzenia. Na obrazie na ekranie wyróżniany jest mierzony rząd.

Przed zmierzeniem stron wstawek należy skalibrować spektrofotometr ES-2000 lub ES-1000 podłączony do urządzenia iO2 lub iO. Spektrofotometr ES-2000/ES-1000 jest skalibrowany zgodnie z białym panelem urządzenia iO2/iO. Jeżeli biały panel będzie zasłonięty lub zabrudzony, kalibracja może zakończyć się niepowodzeniem.

Po pomyślnym zmierzeniu strony można sprawdzić pomiary.

**1** Umieść pierwszą stronę wstawek na urządzeniu iO2/iO, a następnie kliknij przycisk Dalej.

Umieść stronę górną krawędzią jak najbliżej ramienia urządzenia iO2/iO.

**2** Postępując według instrukcji wyświetlanych na ekranie, umieść krzyżyki nad wstawką oznaczoną literą A i naciśnij przycisk na spektrofotometrze ES-2000/ES-1000. Powtórz czynność dla wstawek oznaczonych literami B i C.

Obraz na ekranie ułatwi znalezienie wstawek A, B i C.

- **3** Kliknij przycisk Dalej.
- **4** Gdy urządzenie iO2/iO zakończy pomiar strony, kliknij przycisk Dalej.
- **5** Zmierz pozostałe strony wstawek (jeśli są dostępne) w taki sam sposób jak pierwszą stronę, zaczynając od umieszczenia strony oraz rejestracji wstawek A, B i C.
- **6** Po zmierzeniu ostatniej strony kliknij przycisk Dalej.

### Mierzenie za pomocą urządzenia i1 iSis

Pomiar za pomocą urządzenia i1 iSis jest wykonywany automatycznie. Po pomyślnym zmierzeniu strony można w razie potrzeby sprawdzić pomiary.

#### **Before you begin**

Przed zmierzeniem stron należy się upewnić, że przyrząd pomiarowy jest prawidłowo podłączony.

- **1** Najpierw umieść stronę pomiaru w przyrządzie.
- **2** Zmierz pozostałe strony pomiaru (jeżeli są dostępne) w taki sam sposób jak pierwszą stronę, aż do zmierzenia wszystkich stron wstawek.
- **3** Po zmierzeniu ostatniej strony kliknij przycisk Dalej.

## Mierzenie stron (dowolny przyrząd)

Przed zmierzeniem stron pomiaru należy się upewnić, że przyrząd pomiarowy jest prawidłowo podłączony. Jeżeli zostanie wyświetlona odpowiednia instrukcja, należy skalibrować przyrząd.

**Uwaga:** Wstawki mogą być otoczone żółtymi lub czarnymi ramkami wstawek, które umożliwiają wykonanie pomiaru w dowolnym kierunku. Żółte i czarne wstawki nie są uwzględniane w danych pomiarów.

- **1** Najpierw umieść stronę pomiaru w przyrządzie lub na nim.
- **2** Jeżeli wymagana jest rejestracja strony, postępuj zgodnie z instrukcjami wyświetlanymi na ekranie, aby zarejestrować lokalizację strony.
- **3** Jeżeli przyrząd wymaga ręcznego zeskanowania wstawek, postępuj zgodnie z instrukcjami wyświetlanymi na ekranie, aby zeskanować poszczególne paski.
- **4** Po pomyślnym zeskanowaniu strony można sprawdzić pomiary.

Jeśli wyniki pomiarów nie są zgodne z oczekiwaniami, można ponownie zmierzyć pasek, pod warunkiem że przyrząd obsługuje skanowanie ręczne.

- **5** Wykonaj pomiary pozostałych stron.
- **6** Po zmierzeniu ostatniej strony kliknij przycisk Dalej.

## Błędy pomiaru

Podczas mierzenia wstawek kolorów pomiary są sprawdzane względem zestawu reguł, które służą wykrywaniu błędów w wartościach pomiarów oraz umożliwiają skanowanie pasków w dowolnym kierunku.

Po wykryciu nieprawidłowego pomiaru można go powtórzyć.

Przyczyny nieprawidłowych pomiarów mogą być następujące:

- **•** Mierzony jest niewłaściwy pasek, mimo że znajduje się na odpowiedniej stronie.
- **•** Mierzona jest niewłaściwa strona.
- **•** Na stronie występują błędy wydruku, które powodują, że kolory są nieprawidłowe.
- **•** Stan drukarki lub nośnika powoduje uzyskanie kolorów niezgodnych z oczekiwanymi.

## Sprawdzanie pomiarów po zmierzeniu strony

Przed kontynuacją można sprawdzić wyniki pomiaru strony. Na stronie wyświetlany jest powiększony widok wybranego i sąsiedniego paska. Wartości pomiarów są wyświetlane po wskazaniu wstawki kursorem myszy.

- **1** W układzie wstawki wyświetlanej na ekranie kliknij pasek, który chcesz sprawdzić.
- **2** W powiększonym widoku wskaż kursorem myszy wstawkę, którą chcesz sprawdzić.

## Ponowny pomiar paska

Korzystając z ręcznego przyrządu pomiarowego, można ponownie zmierzyć pasek. Powiększony widok na ekranie przedstawia wybrany pasek i pasek znajdujący się obok.

- **1** W układzie wstawki na ekranie kliknij pasek, który chcesz zmierzyć ponownie.
- **2** W powiększonym widoku kliknij numer lub literę paska, który chcesz zmierzyć ponownie.
- **3** Po wyświetleniu monitu zmierz pasek tak jak poprzednio.
- **4** Kliknij przycisk Dalej, aby przejść do następnej strony, lub kontynuuj procedurę.

# Wybór profilu

W przypadku wykonywania zadania, które wymaga co najmniej jednego profilu, można wybrać standardowe profile ICC, a także profile w zablokowanym formacie (.xcc) w pakiecie Fiery Color Profiler Suite, o ile pierwotnie przygotowano zablokowane profile na tym komputerze. Nie można otworzyć zablokowanych profili na innych komputerach.

**1** W oknie Wybierz profil wybierz lokalizację z listy Od.

W oknie Wybierz profil zostaną wyświetlone profile dostępne w wybranej lokalizacji.

Profile na liście są pogrupowane według klasy lub przestrzeni kolorów. Kliknięcie ustawienia na liście Pokaż ogranicza listę wyświetlanych profili do określonej klasy profili lub przestrzeni kolorów.

- **2** Wykonaj jedną z następujących czynności:
	- **•** Kliknij nazwę profilu w obszarze Profile i kliknij przycisk Wybierz.
	- **•** Kliknij nazwę profilu w obszarze Ostatnio używane profile i kliknij przycisk Wybierz.

## Dodawanie i usuwanie lokalizacji z listy Od

Lista Od zawiera wstępnie zdefiniowane lokalizacje.

Wyświetlana nazwa zależy od systemu operacyjnego.

- **•** W systemie Windows nazwa lokalizacji to System. Ścieżka do lokalizacji System to WINDOWS\system32\spool \drivers\color.
- **•** W systemie Mac OS dostępne są dwie lokalizacje: System i User. Ścieżka do lokalizacji System to WINDOWS \system32\spool\drivers\color. Ścieżka do lokalizacji User to ~/System/Library/ColorSync/Profiles.

Foldery lokalne, serwery Fiery oraz serwery Fiery XF można także dodawać i usuwać z poziomu listy Od.

- **•** Wykonaj jedną z następujących czynności:
	- **•** Aby dodać folder lokalny do listy Od, kliknij przycisk Otwórz, przejdź do folderu, kliknij profil, a następnie kliknij przycisk Otwórz.
	- **•** Aby dodać serwer Fiery do listy Od, kliknij polecenie Dodaj Fiery i kliknij serwer Fiery.
	- **•** Aby dodać serwer Fiery XF do listy Od, kliknij przycisk Dodaj Fiery XF i kliknij serwer Fiery XF. Jeżeli nie znajdziesz żadnych serwerów, zlokalizuj i wybierz serwer Fiery XF ręcznie.
	- **•** Aby usunąć lokalizację z listy Od, kliknij lokalizację, a następnie kliknij znak minus (-).

## Odblokowywanie profilu w pakiecie Color Profiler Suite

Jeżeli pakiet Color Profiler Suite działa w trybie licencjonowanym (nie demonstracyjnym), można przekonwertować zablokowany profil (.xcc) do standardowego formatu ICC.

Powoduje to konwersję profilu standardowego ICC (wersja – 2.0 lub 4.0 – nie zmienia się), a nowy profil zastępuje profil zablokowany.

- **1** W oknie Wybierz profil kliknij nazwę profilu.
- **2** Kliknij przycisk Odblokuj profil.
- **3** Jeżeli opcja Odblokuj profil nie będzie aktywna po wybraniu nazwy profilu, sprawdź, czy:
	- **•** W obszarze Informacje o profilu nazwa profilu ma rozszerzenie .xcc, które oznacza, że profil jest w formacie zablokowanym.
	- **•** Pakiet Fiery Color Profiler Suite działa w trybie licencjonowanym (nie demonstracyjnym).
	- **•** Profil został utworzony na tym komputerze.

## Metody renderowania

Profil wydruku umożliwia odwzorowanie kolorów poza gamą kolorystyczną na kolory w gamie kolorystycznej urządzenia wyjściowego. Profil wydruku może także odwzorowywać kolory w gamie kolorystycznej na inne kolory, aby zachować relacje między wszystkimi kolorami.

Istnieje wiele sposobów odwzorowywania kolorów, z których każdy może mieć inny istotny wpływ na wydruk.

Specyfikacja ICC określa kilka sposobów odwzorowywania kolorów, nazywanych metodami renderowania. W przypadku drukowania z wykorzystaniem profilu niektóre aplikacje umożliwiają wybranie metody renderowania, która jest najbardziej odpowiednia dla drukowanych obrazów.

Profil zawiera dane dla następujących metod renderowania:

**•** Percepcyjne – umożliwia zachowanie relacji tonalnych na obrazach, co pozwala uzyskać kolor atrakcyjny wizualnie. Metoda często używana w przypadku zdjęć, w tym skanów i obrazów z bibliotek gotowych zdjęć oraz zdjęć z cyfrowych aparatów fotograficznych. Zwykle powoduje uzyskanie wydruku o mniejszym nasyceniu niż w przypadku metody renderowania Nasycenie przy drukowaniu kolorów spoza gamy kolorystycznej.

Firma EFI określa implementację metody renderowania Percepcyjne nazwą Fotograficzne. Metoda Percepcyjne (fotograficzne) umożliwia wybranie metody renderowania Fotograficzne dla profilu firmy EFI lub metody renderowania Percepcyjne dla innych profili.

**•** Nasycenie – umożliwia utworzenie nasyconych kolorów, ale nie dopasowuje dokładnie kolorów drukowanych i wyświetlanych. Metoda często używana dla tabel i wykresów w prezentacjach. Sprawdza się w przypadku kolorów z gamy kolorystycznej na obrazach, a także kolorów spoza gamy kolorystycznej w grafice prezentacyjnej.

Firma EFI określa implementację metody renderowania Nasycenie nazwą Prezentacja. Metoda Nasycenie (prezentacja) umożliwia wybranie metody renderowania Prezentacja dla profilu firmy EFI lub metody renderowania Nasycenie dla innych profili.

**•** Kolorymetria względna – umożliwia próbę dokładnego dopasowania kolorów źródła i miejsca przeznaczenia. Ta metoda renderowania odwzorowuje kolory spoza gamy kolorystycznej na najbliższe kolory w gamie kolorystycznej. Zapewnia transformację białego punktu między białymi punktami źródła i miejsca przeznaczenia. Na przykład niebieskawa (szara) biel monitora jest zastępowana przez biel papieru. Metoda używana często, gdy ważne jest dopasowanie kolorów (na przykład koloru logo), nawet kosztem relacji tonalnej.

Metody Kolorymetria względna należy używać zamiast metody Kolorymetria absolutna, jeżeli białe kolory na obrazie mają być drukowane jako biel papieru.

**•** Kolorymetria absolutna – przypomina metodę Kolorymetria względna, ale nie zapewnia transformacji białego punktu między źródłem a miejscem przeznaczenia. Kolory białe na obrazie są odwzorowywane jako kolory drukowane (z symulacją docelowego koloru papieru), a nie zastępowane przez biel papieru. Najlepszy wybór, jeżeli konieczne jest uzyskanie dokładnych kolorów, na przykład do wydruków próbnych.

# Dodawanie serwera Fiery

Można dodać serwer Fiery z sieci. Można go także dodać z listy ulubionych.

#### **Before you begin**

Potrzebna będzie nazwa DNS lub adres IP serwera Fiery. W przypadku braku nazwy DNS i adresu IP serwera można użyć funkcji Wyszukaj.

- **•** Wykonaj jedną z następujących czynności:
	- **•** W polu Dodaj serwer w oknie Dodaj serwer Fiery wpisz adres IP lub nazwę DNS serwera Fiery, a następnie kliknij przycisk OK.
	- **•** Na liście ulubionych w oknie Dodaj serwer Fiery kliknij serwer Fiery, a następnie kliknij przycisk OK.

# Dodawanie serwera Fiery XF

Serwer Fiery XF można dodać z sieci.

#### **Before you begin**

Konieczne będzie podanie nazwy DNS lub adresu IP serwera Fiery XF. Jeżeli nie masz nazwy DNS ani adresu IP, możesz użyć funkcji Wyszukaj, aby znaleźć dostępne serwery Fiery XF.

**•** W oknie Wykrywanie Fiery XF kliknij przycisk Ręcznie, wpisz adres IP serwera Fiery XF w polu Adres IP, a następnie kliknij przycisk OK.

Fiery Color Profiler Suite Dodawanie serwera Fiery XF 94